# ESCUELA SUPERIOR POLITECNICA DEL LITORAL Escuela de Ciencias de la Computación

# SISTEMA DE CONTROL PRESUPUESTARIO

# **PROYECTO:**

Previo a la Obtención del Título de: Analista de Sistemas

Presentado por: Jorge Enrique Olaya Tapia

Director: Anlst. Fausto Jácome López

MANUAL DEL USUARIO

Guayaquil - Ecuador

1989

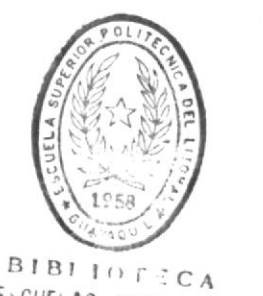

DE ESCUELAS LECNULOGICAS

# DECLARACION EXPRESA

"La responsabilidad por los hechos, ideas, y doctrinas expuestas en esta tesis me corresponden exclusivamente; y, el patrimonio intelectual de la misma, a la ESCUELA SUPERIOR POLITECNICA DEL LITORAL".

(Reglamento de Exámenes y Títulos Profesionales de la ESPOL).

Jorg iqué aya Tapia.

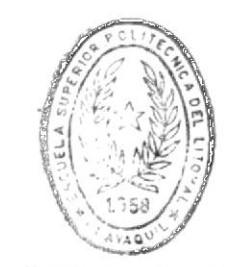

 $\,$ 

ö

BIBLIOTECA

Analista Fausto Jacome Lopez.

 $\mathscr{P}^{w \sim}$ 

# AGRADECIMIENTO

Aprovecho la oportunidad para dejar constancia de mi más sincero agradecimiento a todos aquellos que de una u otra forma contribuyeron a la realización de este proyecto; y, muy especialmente, a las siguientes personas :

> Analista Fausto Jácome López. Ing.Com. Isabel Bustamante de Guzmàn. Sr. Xavier Romero Barreiro. Srta. Letty Herrera Andrade. Sra. Mariana Drdeñana Valverde.

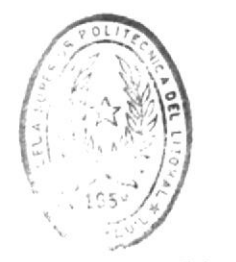

MILLIOF CA LE LOUGLAS IEGINLOGICAS

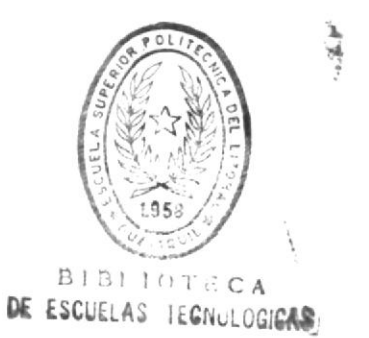

# DEDICATORIA

Gracias a DIOS, termina una etapa en mi vida, y en su culminación, debo evaluar el progreso obtenido, y la proyección de mis acciones de aquí hacia el futuro.

Pero debo detenerme un instante, y considerar que merecen un reconocimiento aquellos a quienes debo este progreso, y mi formación.

Entonces aprovecho este proyecto, que significa llevar a la práctica los conocimientos adquiridos durante los años de mi carrera, y dedico su terminación a las dos únicas personas que durante toda mi vida confiaron en mi : mi Madre, y mi Abuela materna.

Gracias, por vuestra sabia paciencia y comprensión.

#### PROLOGO

El propósito de este manual es proporcionar al usuario del Sistema de Control Presupuestario (SCP) los conocimientos suficientes para asegurar su mejor utilización. Es mediante este manual que el usuario dispondrá de la respuesta a preguntas concernientes a la operación del sistema. La información contenida en el manual estará complementada con la práctica del uso del sistema realizada durante la etapa de entrenamiento a los usuarios.

El manual consta para este propósito de las siguientes partes :

- Una TABLA DE CONTENIDO, que permitirá al usuario visualizar de manera general la información que dispone el manual.
- Un capítulo de PRESENTACION del sistema, el cual incluye<br>una descripción del sistema de control presupuestario, descripción de ciertos términos particulares usados en el manual, etc.
- Un capitulo de INICIACION, el describe generalidades acerca del uso del teclado, pantallas del sistema, inicio y fin de sesión. etc.
- Un capitulo denominado EL SISTEMA DE CONTROL PRESUPUESTA-RIO TRABAJANDO, el cual describe la operación de cada una de las opciones del sistema.

# CONTENIDO

# CAPITULO 1. PRESENTACION.

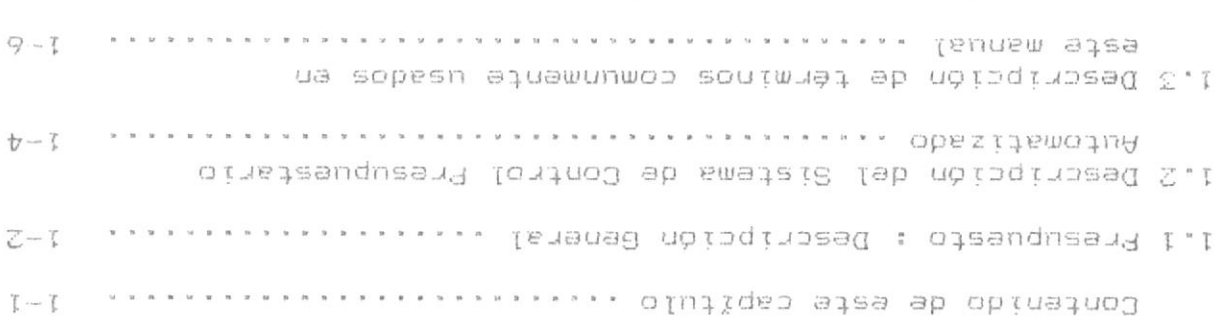

 $6 - 7$ 

#### CUPITULD 2. INICIACION.

1,4 Utilización del resto del Manual .........

 $\blacksquare$ 

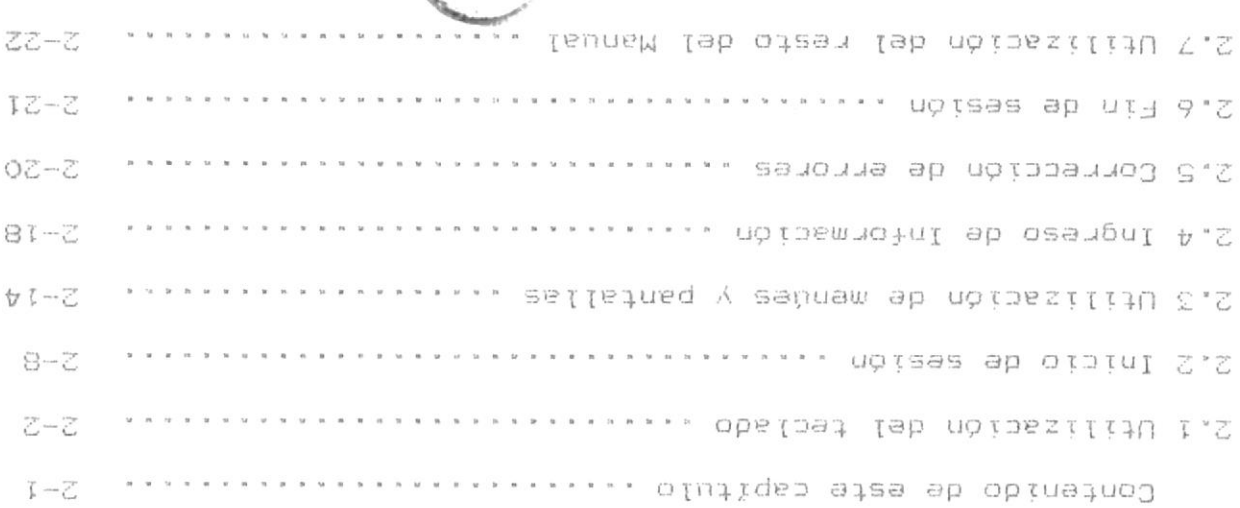

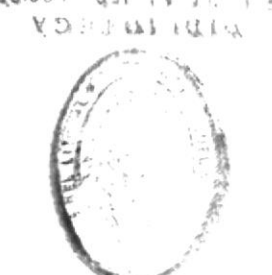

BAGIOOJUnidat the July J AB

# CAPITULO 3. EL SISTEMA DE CONTROL PRESUPUESTARIO TRABAJANDO.

Contenido de este capítulo ............................. 3-1

3.1 Mantenimiento de Archivo de Partidas

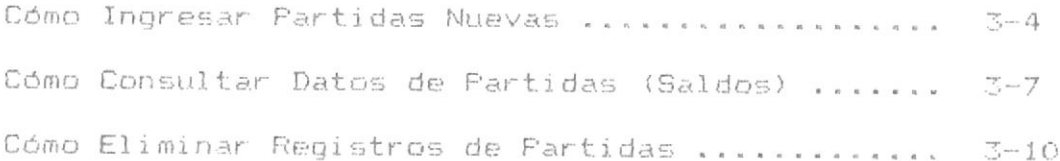

3.2 Registro de Transacciones

 $\blacktriangleright$ 

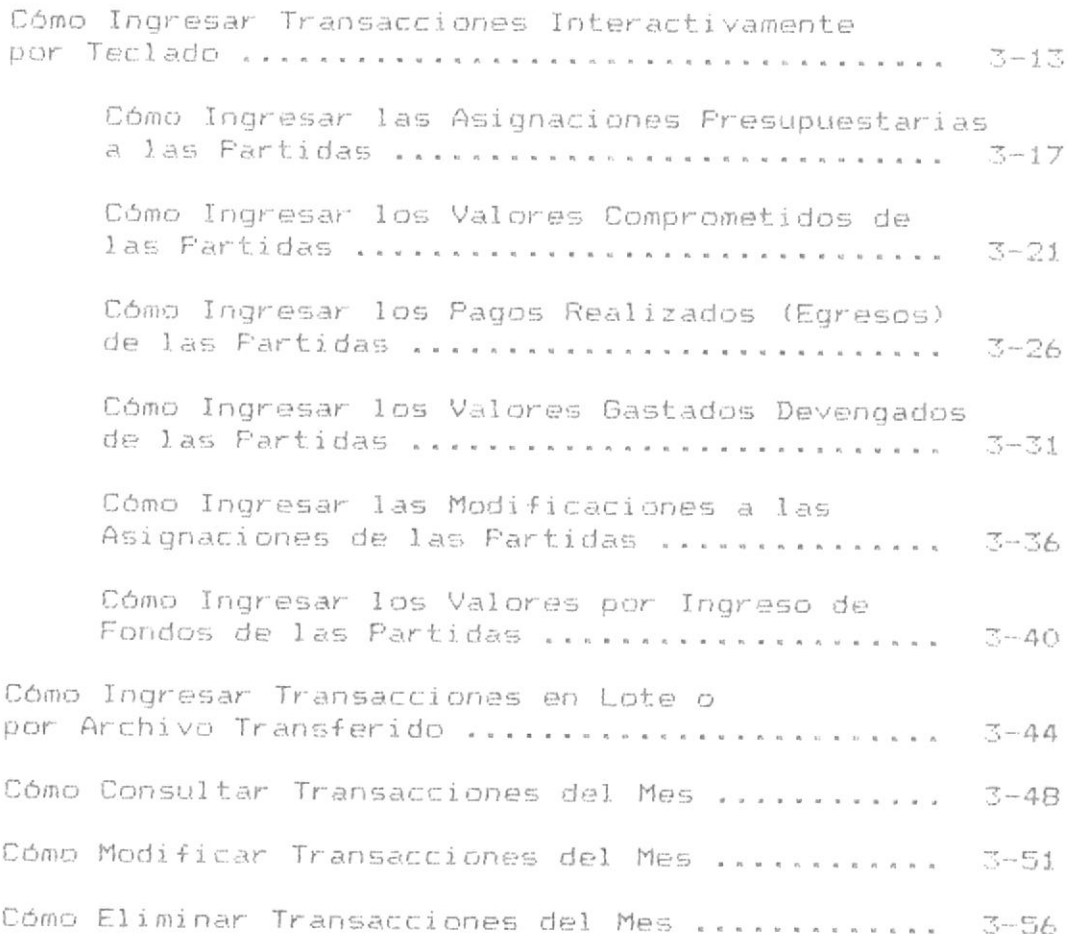

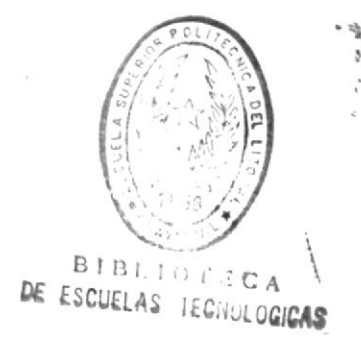

3.3 Emisión de Reportes

Cómo Obtener un Reporte General de Saldos  $3 - 60$ Cómo Obtener un Reporte por Areas del Presupuesto General ..........................  $3 - 65$ Cómo Obtener un Reporte por Areas y Partidas del Presupuesto General .....................  $3 - 69$ Cómo Obtener un Reporte de las Areas de cada Presupuesto enterretarearearearearearearea  $3 - 73$ Cómo Obtener un Reporte de Areas y Partidas de cada Presupuesto ................  $3 - 76$ Cómo Obtener un Reporte de las Areas y Rubros de cada Presupuesto ..........................  $3 - 79$ Cómo Obtener un Reporte de Areas, Rubros, Partidas de cada Presupuesto ................  $3 - 82$ Cómo Obtener un Reporte Especifico de Saldos  $3 - 85$ Cómo Obtener un Reporte de las Fartidas de una Area Especifica del Presupuesto General ....  $3 - 90$ Cómo Obtener un Reporte de las Partidas de una Area Específica de cada Presupuesto ....  $7 - 94$ Cómo Obtener un Reporte de las Areas de un Presupuesto Especifico ....................... 3-97 Cómo Obtener un Reporte de los Rubros de una Area Especifica de un Presupuesto Especifico .................................  $3 - 100$ Cómo Obtener un Reporte de las Partidas de un Rubro Específico de una Area Específica de un Presupuesto Específico ..................  $3 - 103$ 

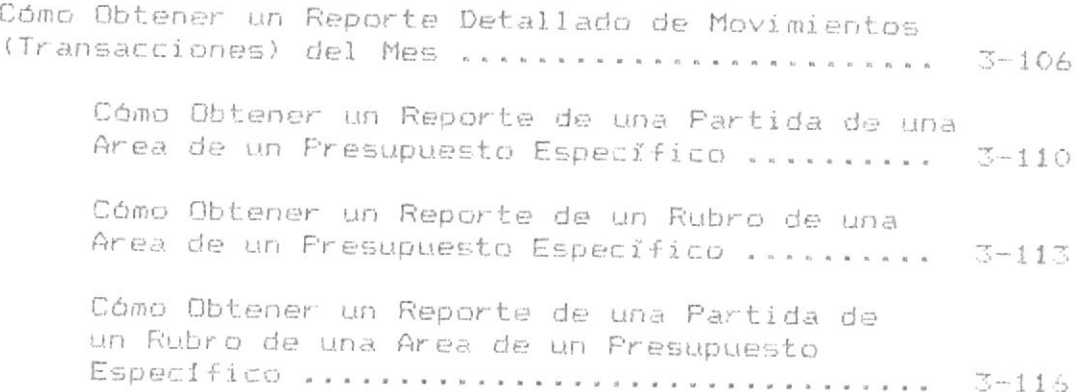

# 3,4 Procesos Especiales Generales

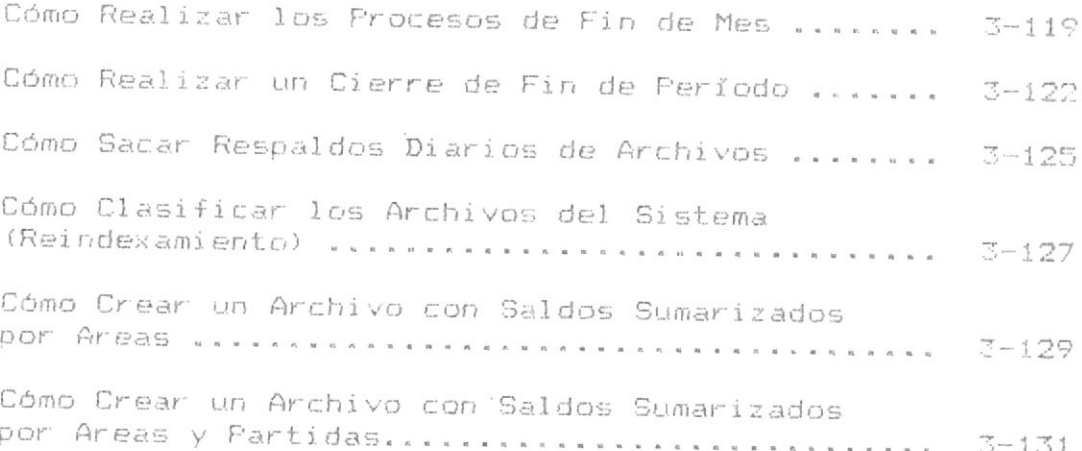

# **CAPITULO 1**

# **Presentacion.**

# CONTENIDO DE ESTE CAPITULO

Antes de empezar a utilizar el Sistema de Control Presupuestario (SCF), y aún antes de empezar a usar este manual, Ud. debe leer la información de este capítulo; en él se cubren los siquientes temas y conceptos que es necesario que Ud. comprenda :

1.1 Presupuesto : Descripción General.

- 1.2 Descripción del Sistema de Control Presupuestario Automatizado.
- 1.3 Descripción de Términos comunmente usados en este manual.
- 1.4 Utilización del resto del manual.

Este manual está dirigido a personas que tienen conocimientos básicos sobre la operación de un microcomputador. Estos conocimientos incluyen la utilización de los servicios del Sistema Operativo DOS versiones 3.0 en adelante.

Cao 1. Presentacion.

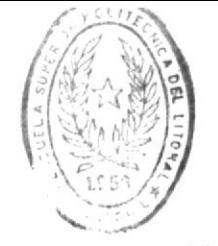

 $1 - 2$ 

**BIBITOFTCA** DE ESSUELAS IECNOLOGICAS

#### 1.1 PRESUPUESTO DESCRIPCION  $\mathbf{m}$ GENERAL

#### Qué se entiende por Presupuesto ?

Se ha definido como presupuesto la presentación formal de los planes y objetivos de la dirección que cubren todas las fases de las operaciones en un período determinado. No existe herramienta administrativa que ofrezca tanta dirección operacional como un presupuesto bien planeado y con sentido común. Este permite la participación de todas las partes de la organización y facilita el establecimiento de las metas y de los objetivos.

El presupuesto también dá los criterios del rendimiento/ aceptable de la organización en el futuro, es así que el proceso presupuestal proporciona un mecanismo para asignar, en forma racional y económica, mano de obra, instalaciones y demás recursos.

El presupuesto puede considerarse una parte importante del clásico ciclo administrativo de planear, actuar y controlar.

Un presupuesto puede definirse como la presentación ordenada de los resultados previstos de un plan, un proyecto o una estrategia.

Esta definición no establece tampoco límite de tiempo, si bien por costumbre los presupuestos se elaboran por meses, años o algún otro lapso. En el caso particular de la ESPOL, los presupuestos se elaboran anualmente.

Los sistemas presupuestales completos pueden incluir. v de hecho lo hacen, renglones como mano de obra, materiales, tiempo y otras informaciones.

Cap 1. Presentacion.

#### Objetivos del Presupuesto.

En resumen, los presupuestos ayudan a que la ESPOL identifique sus oportunidades, defina sus problemas y asigne sus recursos con inteligencia.

Tambien facilitan la toma de decisiones y la coordinación de las actividades de los grupos que conforman la institución. Finalmente, proporcionan medidas objetivas de las metas de rendimiento.

#### Revisión y Control del Presupuesto.

Si se usan como es debido, los presupuestos resultan ser la principal herramienta de control para la mayor parte de los directivos. Aqui también, los componentes que hayan afectado al diseño del sistema presupuestal se inluirán en su utilización.

La frecuencia de las revisiones de los presupuestos varía. dependiendo de la institución en sí y de los factores administrativos. Por lo general, los directivos revisan su desempeño cada mes, a pesar de que es común que las revisiones a nivel de toda la institución se lleven a cabo trimestralmente. El tamaño de la institución tiene una influencia determinante sobre la frecuencia de las revisiones y sobre los procedimientos que se siguen durante las mismas.

Sistema de Control Presupuestario

 $\omega_{\rm eff}=1$ 

# 1.2 DESCRIPCION DEL SISTEMA DE CONTROL PRESUPUESTARIO AUTOMATIZADO

El Sistema de Control Presupuestario Automatizado ha sido desarrollado con la finalidad de servir como una herramienta para llevar a cabo la función del control de egresos e ingresos de fondos a los presupuestos de la ESPOL.

El Sistema de Control Presupuestario, denominado por el desarrollador como SCP, está formado de cuatro módulos fundamentales, los cuales se describen a continuación.

#### Mantenimiento del Maestro de Partidas .-

Usando este módulo el usuario podrá ingresar nuevos registros al archivo maestro de partidas, consultar saldos y/o eliminar registros.

#### Registro de Transacciones .-

Este módulo permitirá al usuario ingresar las transacciones (ingresos y/o egresos) de cada partida; este ingreso puede el usuario realizarlo interactivamente (una por una a través del teclado), o podrá ingresarlas por lote usando un archivo transferido con formato de dBASE III+. Este módulo también permite consultar, modificar datos y/o eliminar transacciones previamente registradas. Las transacciones son grabadas en un archivo de transacciones del mes.

Cap 1. Presentacion,

# Emisión de Reportes .-

Mediante este módulo el usuario podrá emitir los reportes que el sistema incluye dentro de sus opciones. Tres tipos de reportes permite el sistema emitir : Generales (Saldos de las Partidas), los cuales son muy extensos y emiten toda la informeción posible perteneciente al elemento especificado en la ópción seleccionada; Específicos (Saldos de las Partidas), los cuales no son muy extensos, pues, como su nombre lo dice, emiten información específica del elemento seleccionado; Detallados (Transacciones de las Partidas), los cuales emiten las transacciones del mes del elemento seleccionado.

# <u> Procesos Especiales Generales</u> .-

Este módulo brinda al usuario opciones de procesos especiales, los cuales, por considerarse de uso general, no se han incluído dentro de los módulos anteriores. Las opciones que incluye son : Procesos de Fin de Mes, Procesos de Fin de Período, Sacar respaldos diarios de archivos (en el mismo disco), Reindexamiento de los archivos (pudiendo el usuario especificar cuales), y Totalización o Sumarización de elementos generales del archivo maestro, usado para hacer más eficientes ciertos reportes de saldos.

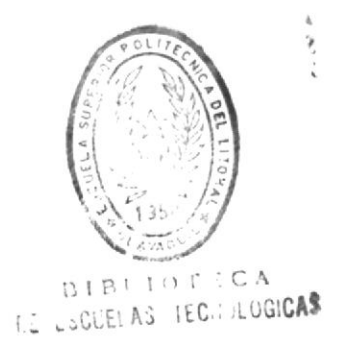

 $1 - 5$ 

# 1.3 DESCRIPCION DE TERMINOS COMUNMENTE USADOS EN ESTE MANUAL

Los términos que se definen a continuación son utilizados particularmente en este manual para referenciar ciertos conceptos inherentes al Sistema de Control Presupuestario (SCP). Se describen por considerar que su interpretación podría ser ambigua en ciertos casos, o desconocida para el usuario del sistema.

## Aplicación .-

O sistema de información, es un conjunto de opciones programadas en el computador, las cuales permiten trabajar con información común; en este caso, el SCP es una aplicación.

#### $Campo - -$

Es un área en el computador que puede contener datos; pueden haber campos para el ingreso de datos en la pantalla, campos para mostrar información en la pantalla, campos para contener datos en los archivos del sistema, etc.

## Código de Partida .-

En la ESPOL, las partidas se reconocen por una codificación que consta de los siguientes elementos :

 $1 - \frac{1}{2}$ 

- 1) Código de Cuenta. Un número de cuatro digitos representando el número de cuenta.
- 2) Código de Subcuenta. Una clasificación de subcuentas dentro de la cuenta. Es un número de dos dígitos.
- 3) Código de Tercero. Una extensión a la codificación de la cuenta. Representa una clasificación dentro de la subcuenta.

# Código Total de la Partida .-

Para el SCP, el código total de la partida consta de los siquientes elementos :

- 1) Tipo de Presupuesto. Un número del 0 al 9, considerando que sólo existen 4 tipos de presupuestos :
	- (1) Operación, (2) Desarrollo,
	- (3) Investigación, y (4) Cuentas Especiales.
- 2) Código de Area. Un número de tres dígitos que representa el código del subcentro.
- 3) Código de Rubro. Un número de dos dígitos indicando el rubro al que pertenecerá esta partida.
- 4) Extensión del Rubro. Una extensión a la codificación del rubro, representa una clasificación dentro de este rubro. Es un número de dos digitos.
- 5) Código de Cuenta. Un número de cuatro digitos representando el número de cuenta.
- 6) Código de Subcuenta. Una clasificación de subcuentas dentro de la cuenta. Es un número de dos digitos.
- 7) Código de Tercero. Una extensión a la codificación de la cuenta. Representa una clasificación dentro de la subcuenta.

# $Curser$  .-

Una raya luminosa del ancho de una letra que está presente en la pantalla indicando la posición exacta donde vá a aparecer el siguiente caracter que se digite.

#### $Path -$

Un conjunto de rutas lógicas usadas para indicarle al sistema operativo o al SCP el subdirectorio exacto donde se encuentra un archivo. Precede y se escribe junto al nombre del archivo.

#### $Pro$ npt  $-$

Primeros caracteres que presenta el DOS para indicar al usuario que está listo para recibir un comando.

#### Sistema .-

Vea Aplicación.

# 1.4 UTILIZACION DEL RESTO DEL MANUAL

Tal como se mencionó en el prólogo, el capítulo 2 titulado "INICIACION" brinda al usuario concimientos sobre generalidades referentes a la utilización del teclado, inicio y fin de sesión, uso de pantallas del sistema, corrección de errores, etc.

Revise el capítulo 2 cuando desee consultar acerca de estos temas, o cuando se inicia en el uso del SCP.

Adicionalmente, se mencionó que el capítulo 3 titulado "EL SISTEMA DE CONTROL PRESUPUESTARIO TRABAJANDO" dá al usuario instrucciones paso a paso para ejecutar cada una de las opciones del Menú Principal del sistema y de sus submenúes.

El capítulo 3 describe totalmente cada opción, cómo utilizarla y la(s) pantalla(s) dentro de cada opción.

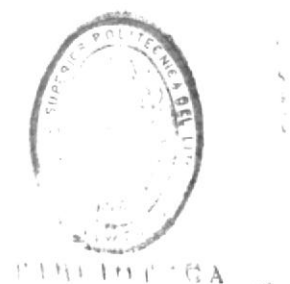

DE LUVUELAS IEBILULOGICAS

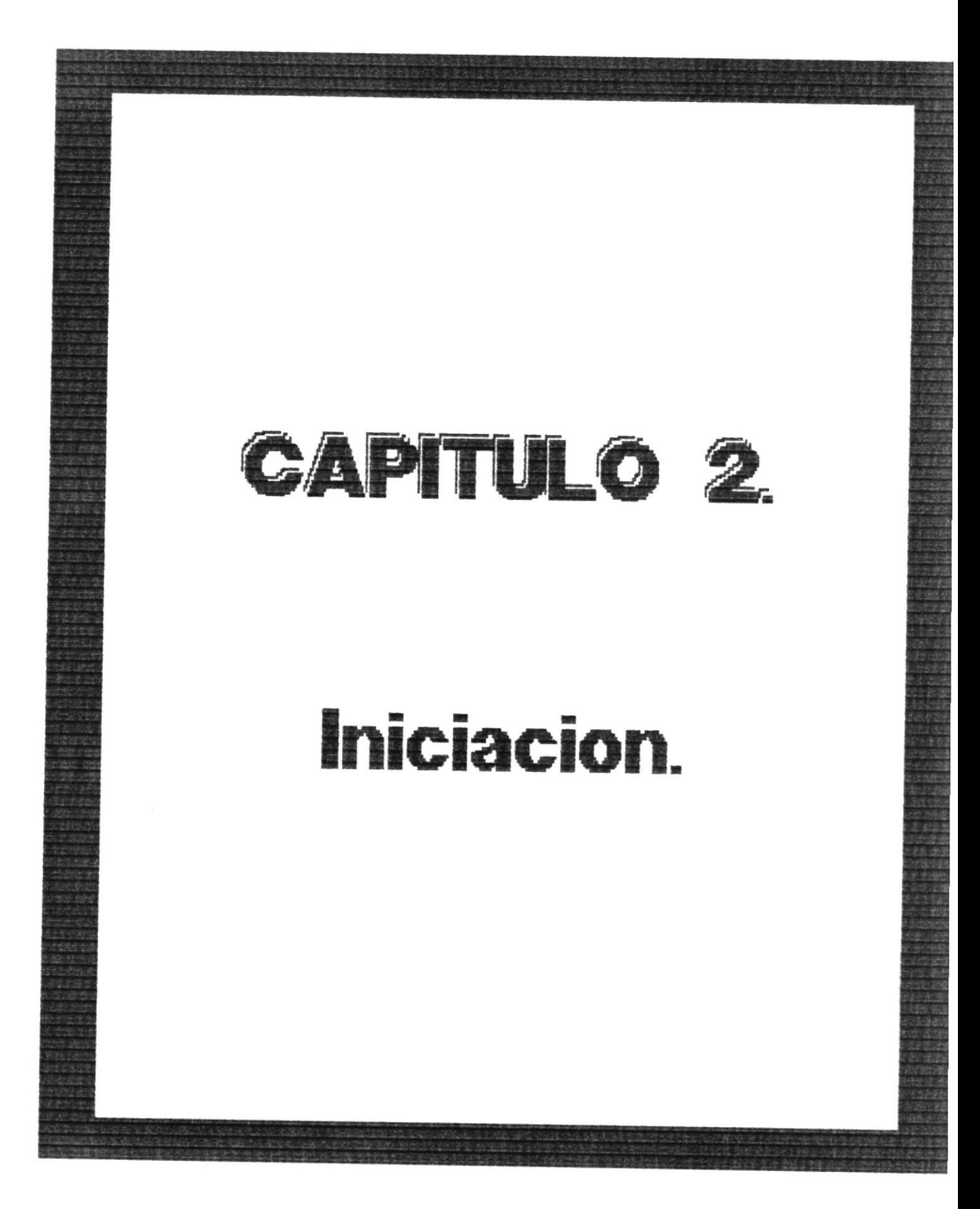

# CONTENIDO DE ESTE CAPITULO

Antes de empezar a utilizar el Sistema de Control Presupuestario (SCF). Ud. debe leer la información de este capitulo. en èl se cubren los siguientes temas y conceptos que es necesario que Ud. comprenda :

2.1 Utilización del Teclado.

2.2 Inicio de Sesión.

- 2.3 Utilización de Menües y Pantallas.
- 2.4 Introducción de Información.
- 2.5 Corrección de Errores.
- 2.6 Fin de Sesión.
- 2.7 Utilización del resto de este Manual.

Este manual està dirigido a personas que tienen conocimientos básicos sobre la operación de un microcomputador. Estos conocimientos incluyen la utilización de los servicios del Sistema Operativo DOS versiones 3.0 en adelante.

ï

# 2.1 UTILIZACION DEL TECLADO

Las posiciones de todas las teclas del teclado de su microcomputador son similares a las de una màquina de escribir estandar. Sin embargo algunas teclas adicionales realizan determinadas funciones de control.

A continuación se describen algunas-de las teclas que funcionan de una manera distinta a las de una màquina de escribir y que tienen asociadas caracteristicas especiales durante la ejecución del sistema.

### Teclas para mover el cursor.

El cursor se mueve a lo largo de la pantalla al escribir, y muestra dônde aparecerà el pròximo caracter que se digite. El cursor tiene la apariencia de un signo subrayado () titilante y siempre aparececerà en la pantalla en la primera posicinn de caracter en donde puede introducirse informa- $Cilb...$ 

Utilice una de las cuatro teclas de movimiento del cursor para mover el cursor en la dirección que se muestra en la tecla : arriba, abajo, a la izouierda o a la derecha.

 $\mathbf{B}$ 

ŧ

2

 $\frac{1}{2}$ 

4

6

 $\epsilon^{\rm (1)}$  can be

 $\sigma_{\rm{eq}}^{\rm{eff}}$  , where  $\sigma_{\rm{eq}}$ 

 $\mathbf{I}$ 

# TECLAS : FUNCION (ES)

Mueve el cursor al campo de entrada que esta arriba del actual. No tiene efecto si no existe un campo arriba. Depende del estado de la tecla NumLock.

Mueve el cursor al campo de entrada que esta abajo del actual. Si el campo actual es el wiltimo campo de entrada en la pantalla. esta tecla cumple la función de la tecla ENTER. Depende del estado de la tecla NumLock.

Mueve el cursor una posicion hacia la izquierda. Si la posicion actual es el primer caracter en un campo de entrada, el cursor se posiciona al final del campo anterior. Depende del estado de la tecla NumLock.

Mueve el cursor una posicion hacia la derecha. Si la posicion actual es el ultimo caracter en un campo de entrada, el cursor se posiciona al principio del siguiente campo de entrada. Si es el último campo de entrada en la pantalla, esta tecla cumple la función de la tecla ENTER. Depende del estado de la tecla NumLock.

Teclas para trasladar el cursor a otros campos.

El cursor puede trasladarse de campo a campo utilizando una de las siquientes teclas de movimiento de campo :

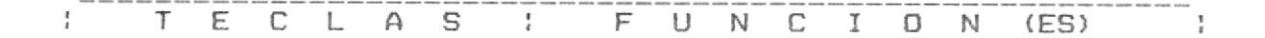

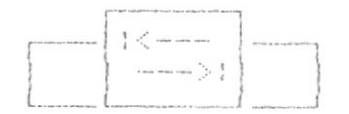

La tecla TAB mueve el cursor hacia el principio del proximo campo de entrada en las pantallas donde se pide el ingreso de datos. También puede usarse para saltar campos en la pantalla.

 $\overline{\gamma}$ Home

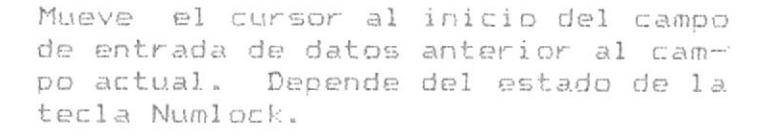

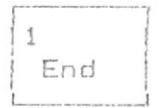

Mueve el cursor al final del campo de entrada de datos siquiente al campo actual. Si el cursor esta en el iltimo campo de entrada en una pantalla de ingreso de datos, esta tecla cumple con las funciones de la tecla ENTER. Depende del estado de la tecla NumLock.

La tecla ENTER, cuando el cursor no está en el último campo de entrada de la pantalla, también es usada para trasladar el cursor al siguiente campo. Vea la descripción de la tecla ENTER en la siguiente parte de esta sección.

#### Cap 2, Iniciacion

#### Teclas con Funciones Especiales.

Las teclas que se describen a continuación tienen funciones especiales durante la ejecución del sistema.

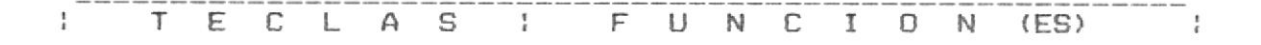

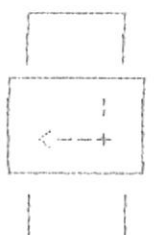

Esta es la tecla de ENTER. - Su proposito es confirmar los datos ingresados para que el sistema los procese. Cuando el cursor no esta en en el último campo de entrada en una pantalla de ingreso de datos. esta tecla permite mover el cursor al principio del siguiente campo.

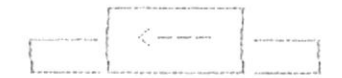

Backspace mueve el cursor una posicion hacia la izquierda. El caràcter a la izquierda del cursor es borrado. Si el cursor està en el primer caracter de un campo de entrada, esta tecla mueve el cursor al final del campo anterior. Si no hay campo anterior, presionar esta tecla no tiene efecto.

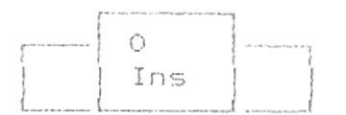

Permite activar/desactivar el estado de insercian de caracteres digitados cuando Ud. se encuenta ingresando datos al sistema. Todos los caracteres a la derecha de la posición del cursor son movidos una

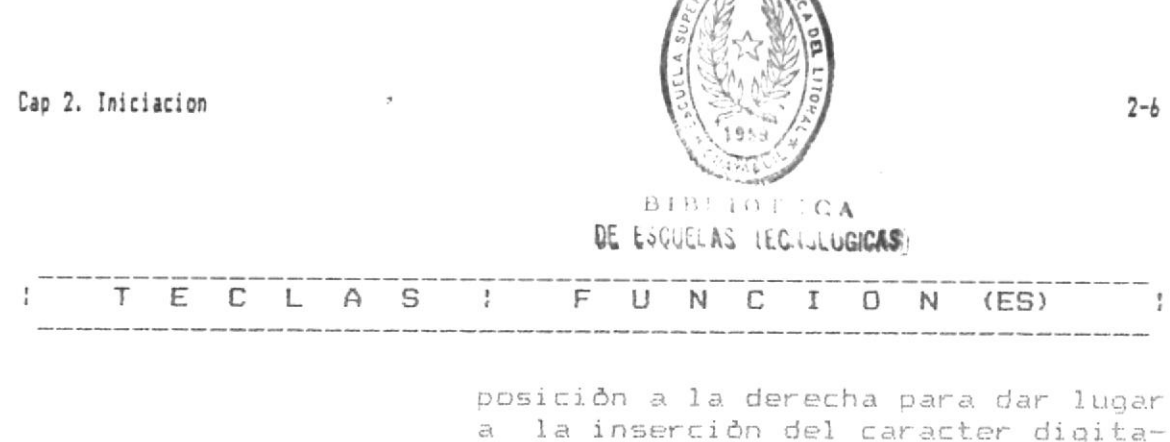

a la inserción del caracter digitado. Si no està activada, los caracteres en la posición del cursor son reemplazados por los caracteres digitados. El desplazamiento de caracteres solo se realiza dentro de un mismo campo.

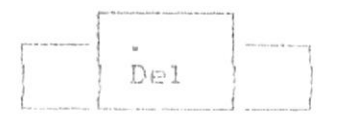

Cuando ud. presiona la tecla Del, el caracter sobre el cual esta posicionado el cursor, es borrado v The documina todos los car m ides na posición  $dP$  $\alpha=1$  and  $\alpha=1$ le izouierda. El se'azamissto de caracteres sólo se realiza dentro de un mismo campo.

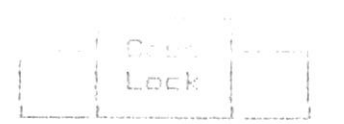

Permite activar/desactivar el teclado alfabetico en modo maywsculas.

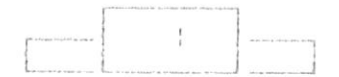

El teclado posee dos teclas SHIFT. Al presionar una de ellas y una alfabètica esta cambia a modo minúscula si Caps Lock estă activada; caso contrario cambia a modo mayùscula. El cambio es temporal, sólo se verán afectados los caracteres que Ud. digite mientras mantenga presionada la tecla SHIFT.

# T E C L A S | F U N C I O N (ES) |

 $\mathcal{P}$ 

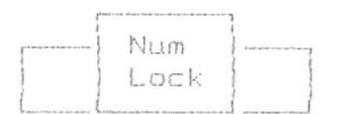

El proposito de la tecla Num Lock es activar/desactivar el teclado numerico, el cual se encuentra a la derecha de su teclado. Este teclado numèrico si està desactivado, es usado para mover el cursor en la pantalla.

# 2.2 INICIO DE SESION

Una vez que Ud. tenga a su disposición el diskette que contiene el SCF, ò que este se encuentre en el disco fijo de su computador, estará habilitado a utilizar los servicios del sistema si sigue adecuadamente los pasos que se citan en esta parte del manual.

El Capitulo 3 proporciona instrucciones paso a paso. llamados pasos de proceso, para ejecutar cada una de las opciones del Menù Principal del SCP. Ud. debe seguir cuidadosamente cada uno de los pasos que se citan en este manual para familiarizarse con el sistema. Las palabras en negrilla le muestran què debe digitar exactamente, o què teclas utilizar.

#### Recuerde :

Este manual està dirigido a personas que tienen conocimientos básicos sobre la operación de un microcomputador.

#### Siga estos pasos :

#### Paso 1:

Este paso requiere que Ud. previamente haya encendido su màquina con el sistema operativo DOS en el diskette del drive A  $(A:>)$ , o en el disco duro  $(E:>)$ .

Digite SCP cuando estè presente el prompt del DOS. Presione ENTER para confirmar esta orden. Vea la siguiente pantalla.

Cap 2. Iniciacion

 $C: V$  >DATE Current date is Sun 4-23-1989 Enter new date (mm-dd-vy):

C:\ >TIME Current time is 13:10:57.87 Enter new time:

 $C:Y \rightarrow$  $C:1$  )SCP

Ud. puede digitar SCP para iniciar una sesión con el sistema desde cualquier nivel en la estructura jeràrquica del DDS (desde cualquier subdirectorio).

A continuación, después de unos segundos, se le presentará la primera pantalla del Sistema de Control Fresupuestario. la cual se muestra a continuación.

 $\sim$ 

 $\bar{\kappa}$ 

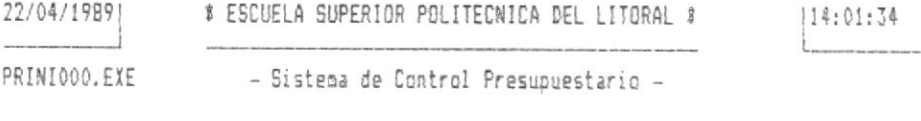

INGRESE SU USER-ID : [ INGRESE SU PASSWORD :

 $\ddot{\phantom{1}}$ 

#### Cap 2. Iniciacion

#### $Paso 2:$

Digite la identificación que se le asignò a Ud. al momento de autorizàrsele el acceso al sistema. Esta identificación se conoce como USER-ID. El cursor automàticamente se posicionarà en el siguiente campo de entrada al terminar Ud. de llenar el campo actual, ò al presionar la tecla ENTER si los caracteres qu Ud. digitò no llenaron el campo.

#### $Pase 3:$

Digite la contraseña que se le asignò a Ud. al momento de autorizàrsele el acceso al sistema. Esta contraseña se conoce como PASSWORD y consta de 6 caracteres, los cuales no serán presentados en la pantalla. NO presione ENTER luego de ingresar esta información. Vea la siguiente pantalla, donde se ha ingresado el USER-ID y el PASSWORD.

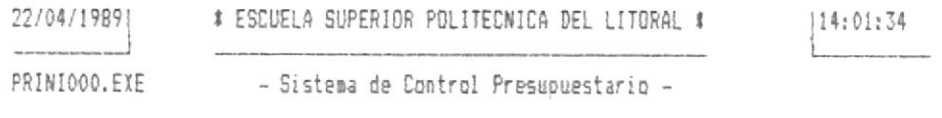

INGRESE SU USER-ID : [DLAYA ]

INGRESE SU PASSWORD :

El sistema realizarà verificaciones internas para comprobar la validez del USER-ID y PASSWORD ingresados. Si Ud. digitò una clave no asignada en el sistema, se le presentarà un mensaje de error, y el sistema terminarà su ejecución automàticamente. Vea la siguiente pantalla, donde se ha ingresado una clave no asignada al sistema.

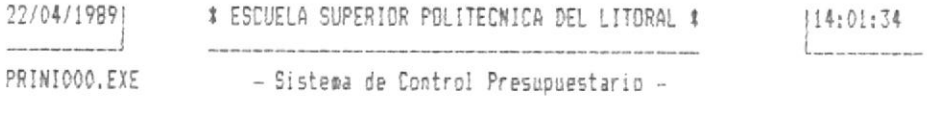

INGRESE SU USER-ID : [U-FALSD ]

INGRESE SU PASSWORD :

Buscando Usuario ....

Acceso no Autorizado.

 $2 - 12$ 

Si la clave ingresada es correcta. se le presentarà la siguiente pantalla, en la cual se incluyen las opciones de los diferentes modulos del Sistema de Control Presupuesta $riO.$ 

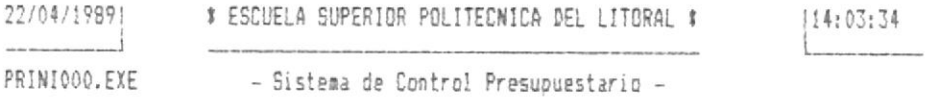

MENU PRINCIPAL

E11 MANTENIMIENTO DEL ARCHIVO DE PARTIDAS [2] REGISTRO DE TRANSACCIONES [3] EMISION DE REPORTES [4] PROCESOS ESPECIALES GENERALES [0] FINALIZAR

OPCION: [1]

### $Faso 4:$

Ud. debe ir a la siguiente sección de este capítulo para aprender como utilizar el menù y las pantallas de esta aplicación.

 $2 - 13$ 

# 2.3 UTILIZACION DE MENUES Y PANTALLAS

#### El menù

Todas las tareas de este Sistema de Control Presupuestario se incluyen en un menù, el cual es una pantalla que muestra las tareas que pueden escogerse. Dentro de la selección de cada tarea se presentan submentes que contienen subtareas. El Mend Principal es la primer pantalla que aparece al empezar a trabajar con el sistema, este menú se muestra a continuación.

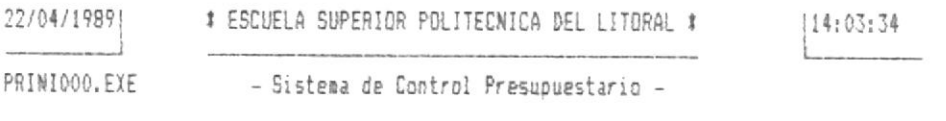

MENU PRINCIPAL

[1] MANTENIMIENTO DEL ARCHIVO DE PARTIDAS [2] REGISTRO DE TRANSACCIONES [3] EMISION DE REPORTES [4] PROCESOS ESPECIALES GENERALES [0] FINALIZAR

OPCION: [1]

Para escoger una opción de un menú, digite el número de la opción que desee. Existe espacio para digitar solo un número. No necesita confirmar con ENTER su selección.

Al escoger cualquiera de las opciones del menù principal. aparece una nueva pantalla, la cual es un nuevo menù que incluye las subtareas a seleccionar dentro de la tarea escogida. La selección de estas subtareas puede conducir a :

- un nuevo menú interno de opciones:
- una pantalla de ingreso y/o presentación de datos:
- un reporte a emitirse por impresora.

El tiempo que se tarda el sistema en presentar la pantalla correspondiente a la opción seleccionada es variable. Varia según el número de procesos que el sistema deba ejecutar internamente para realizar la tarea que involucra esa opción. En consecuencia, transcurrirán algunos segundos entre el momento en que se seleccionò una opción del menù y el momento en que aparece una pantalla o mensaje.

#### Las Pantallas

Luego de que el usuario haya seleccionado la opción con la cual desea trabajar, entonces està listo para introducir la información para esa tarea.

Todas las pantallas del SCP tienen en determinados lugares, un formato similar para la información que se muestra.

Por ejemplo, vea la siguiente pantalla, que corresponde a la opción 2 de la tarea "Mantenimiento del Archivo de Partidas" del Menù Principal del SCP.
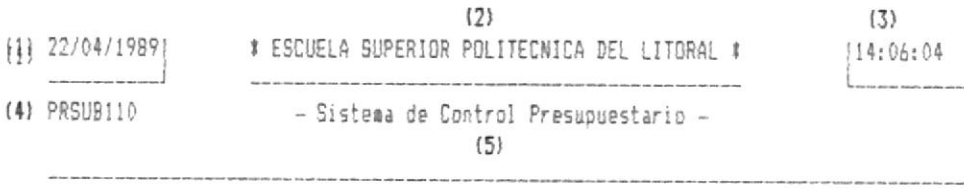

(6) INGRESO DE NUEVAS PARTIDAS

TIPO DE PRESUPUESTO .. : [0]

 $\sim$ 

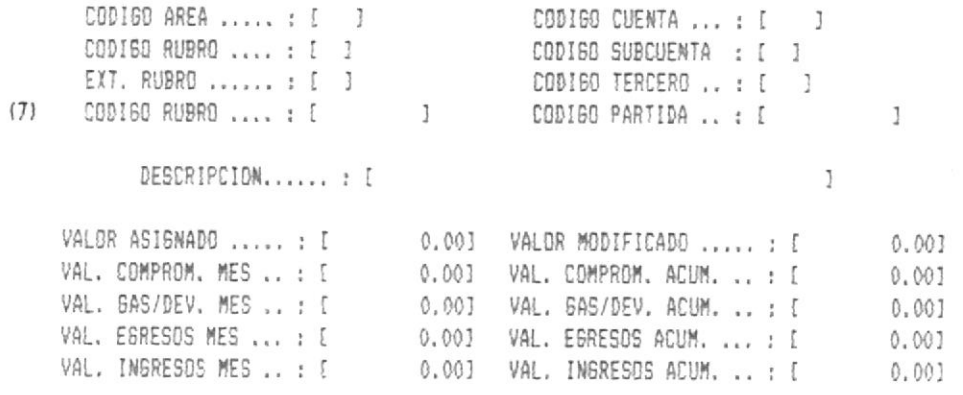

(B) <ENTER> REGRESA AL MENU ANTERIOR

En esta pantalla, como en todas las otras, encontramos entre otros, los siguientes datos :

En la primera linea :

- En la parte izquierda, encontramos la fecha ingresada al sistema (1).
- En la parte central encontramos el nombre de la institución (2).

Cap 2. Iniciacion

- En la parte derecha encontramos la hora ingresada al  $sistema (3)$ .

En la tercera linea :

- En la parte izquierda, encontramos el còdigo del módulo que se está ejecutando internamente (4).
- En el centro encontramos el nombre del sistema (5).

En la sextalinea:

 $\mathbb{I}$ 

- En la parte derecha aparece el nombre de la tarea o subtarea que se está ejecutando (6).

La parte central de la pantalla està destinada para que Ud. ingrese información al sistema, y para que éste le muestre la información que Ud. desea ver (7). El formato de esta parte central varia según las opciones (tareas y subtareas).

En la parte inferior de cada pantalla, la Altima linea siempre serà usada para los mensajes que el sistema le presente durante su operación (B).

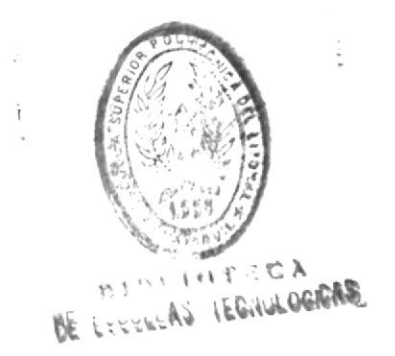

Cap 2. Iniciacion

# 2.4 INGRESO DE INFORMACION

Cuando aparece cada pantalla, el cursor se posiciona en el primer campo en el que puede introducirse información. Ud. debe ingresar la información deseada para ese campo. Si necesita introducir información en otros campos de la pantalla, traslade el cursor al campo de entrada requerido y digite la información. Tal como Ud. aprendió en la sección titulada "2.1 UTILIZACION DEL TECLADO" descrita antes en este capitulo, para mover el cursor se utilizan diferentes teclas. Esto depende de si se ha digitado algo en el campo o si solo se desea ir a otro campo.

Tras digitar la información en todos los campos de una pantalla, presione ENTER. El presionar-esta tecla le comunica al sistema que que el usuario ha terminado con la pantalla en la que està y que està listo para continuar.

Valores por omision.

Algunos campos en la pantalla ya contienen información, otros campos no, pero la aplicación supone un valor si no se digita información en un campo . Un valor por omisión es un supuesto por el sistema. Generalmente un valor por omisión aparecerà en la pantalla.

valor

En ciertos casos, cuando se está ingresando un lote de información a través de varias pantallas de ingreso, el sistema presentarà en ciertos campos información que fuè ingresada en la pantalla anterior, con el fin de no volver a digitar estos datos: por ejemplo, el número del documento, el beneficiario, el concepto, etc.

Recuêrdese que puede dejarse la información que ya hay en un campo, o dejarlo en blanco, utilizando la tecla TAB (Vea la sección "2.1 UTILIZACION DEL TECLADO" en este capitulo).

# Introducción de cantidades (valores).

Al ingresar cantidades al sistema, si estas cantidades contienen datos decimales, Ud. deberà digitar el punto al momento de empezar a ingresar los valores decimales (cuando ya ingresò la parte entera).

Para cantidades mayores al orden de las centenas, no se requiere que Ud. digite puntuación alguna para miles. millones. etc., ya que al momento de que Ud. presione ENTER o se haya llenado el campo con el valor, el sistema presentarà el formato adecuado de la cantidad ingresada.

Cap 2. Iniciacion

ÿ.

# 2.5 CORRECCION DE ERRORES

Es comùn cometer errores al digitar información, de tal manera que es necesario saber què hacer cuando aparecen, Si se detecta un error en la pantalla antes de presionar ENTER. sencillamente mover el cursor hacia atràs y corregir el error.

Algunas veces, cuando ya se ha presionado ENTER, el sistema encuentra errores. El sistema compara lo que el usuario ha digitado contra lo que esperaba que digitase. Si el sistema no encuentra errores, Ud. puede continuar ingresando información o realizar otra tarea del sistema.

Si el sistema encuentra un error, aparece un mensaje en la parte inferior izquierda de la pantalla. Tras haber presionado ENTER para continuar, tome la acción que le indique el sistema. Existen 3 acciones que puede tomar el sistema, dependiendo del nivel en el que se encuentre la operación del mismo :

- a) El sistema dà la oportunidad de corregir el error en la misma pantalla.
- b) El sistema cancela la ejecución de la tarea o subtarea y retorna al nivel anterior.
- c) El sistema termina totalmente su ejecución.

Es probable que se presenten errores no previstos, los cuales seguramente tendràn estrecha relación con el acceso a los dispositivos flsicos del sistema de computación tales como el disco fijo, la impresora, monitor, teclado, memoria, etc. Estos errores no podrãn ser soportados por el sistema; ante estos casos, se recomienda consultar a un técnico especializado (dependiendo de la magnitud del problema): en cualquier caso, consulte con el autor del sistema.

# 2.6 FIN DE SESION

Se finaliza la sesión cuando Ud. ha terminado de trabajar con el sistema o cuando desea suspender el trabajo durante cierto tiempo. Por razones de seguridad, al terminar una tarea siempre es recomendable dar por terminada la sesión, de tal forma que personas no autorizadas no puedan utilizar las opciones permitidas a la contraseña de quien tenla iniciada la sesiòn.

# Sequir estos pasos:

# $Faso 1:$

En todos los mendes de opciones, la opción "O" permite regresar al menù anterior, o, en el caso del Menù Principal del SCP, permite terminar totalmente la sesión. El número 0 ya està por omisión en el campo de entrada de las opciones. de tal manera que sòlo es necesario que Ud. presione ENTER.

# $P$ aso  $2:$

Finalmente, el sistema al terminar le dejarà en el nivel del directorio ralz del DOS, quedando Ud. en disponibilidad de apagar o no la màquina.

# Importante :

Es peligroso apagar la màquina durante la ejecución del sistema. Se corre el riesgo de que se dañe la información acumulada durante todo el periodo en los archivos del disco fijo. Es recomendable, ante la deficiencia de la energia electrica local trabajar con respaldos periodicos. Existe una opción del sistema que le permitirà sacar estos respaldos; vea Capitulo 3. Còmo sacar Respaldos Diarios de Archi- $VOS.$ 

# 2.7 UTILIZACION DEL RESTO DEL MANUAL

 $\sim$  10  $\,$ 

Tal como se mencionò anteriormente, el capitulo 3 titulado "EL SISTEMA DE CONTROL PRESUPUESTARIO TRABAJANDO" da al usuario instrucciones paso a paso para ejecutar cada una de las opciones del Menú Principal del sistema y de sus submenùes.

El capitulo 3 describe totalmente cada opción, cómo utilizarla y la(s) pantalla(s) dentro de cada opción.  $\overline{a}$ 

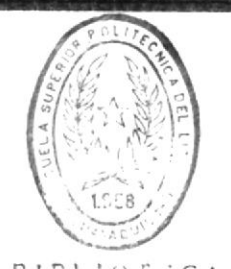

 $BIB11$  $\dot{C}$   $A$ DE ESCUELAS IEGNULOGICAS

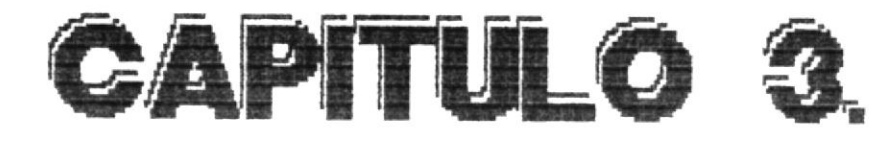

# El Sistema de Control Presupuestario Trabajando

# CONTENIDO DE ESTE CAPITULO

Antes de empezar a utilizar las opciones del Sistema de Control Presupuestario (SCP), Ud. debe leer la información de este capitulo. En el se cubren los siguientes temas y conceptos que es necesario que Ud. comprenda :

3.1 Mantenimiento de Archivo de Partidas.

Còmo Ingresar Partidas Nuevas.

Còmo Consultar Datos de Partidas (Saldos).

Cômo Eliminar Registros de Partidas.

3.2 Registro de Transacciones.

Cômo Ingresar Transacciones Interactivamente por Teclado.

Cômo Ingresar las Asignaciones Presupuestarias a las Partidas.

Cômo Ingresar los Valores Comprometidos de las Partidas.

Còmo Ingresar los Pagos Realizados (Egresos) de las Partidas.

Còmo Ingresar los Valores Gastados Devengados de las Partidas.

Ingresar las Modificaciones a las Còmo Asionaciones de las Partidas.

Como Ingresar los Valores por Ingreso de Fondos de las Partidas.

Como Ingresar Transacciones en Lote o por Archivo Transferido.

Còmo Consultar Transacciones del Mes. Cômo Modificar Transacciones del Mes. Còmo Eliminar Transacciones del Mes.

3.3 Emisión de Reportes.

Cômo Obtener un Reporte General de Saldos (Sumari $z$ ado).

Còmo Obtener un Reporte por Areas del Presupuesto General.

Cômo Obtener un Reporte por Areas y Partidas del Presupuesto General.

Còmo Obtener un Reporte de las Areas de cada Presupuesto.

Cômo Obtener un Reporte de las Areas y Partidas de cada Presupuesto.

Como Obtener un Reporte de las Areas y Rubros de cada Presupuesto.

Cômo Obtener un Reporte de las Areas, Rubros y Partidas de cada Presupuesto.

Como Obtener un Reporte Especifico de Saldos (Sumarizado).

Còmo Obtener un Reporte de las Partidas de una Area Especifica del Presupuesto General.

Cômo Obtener un Reporte de las Partidas de una Area Especifica de cada Presupuesto.

Cômo Obtener un Reporte de las Areas de un Presupuesto Especifico.

Cômo Obtener un Reporte de los Rubros de una Area Especifica de un Presupuesto Especifico.

Còmo Obtener un Reporte de las Partidas de un Rubro Especifico de una Area Especifica de un Presupuesto Especifico.

Còmo Obtener un Reporte Detallado de Movimientos (Transacciones) del Mes.

Cômo Obtener un Reporte de una Partida de una Area de un Presupuesto Especifico.

Como Obtener un Reporte de un Rubro de una Area de un Presupuesto Especifico.

Còmo Obtener un Reporte de una Partida de un Rubro de una Area de un Presupuesto Especifico.

# 3.4 Procesos Especiales Generales.

Còmo Realizar los Procesos de Fin de Mes.

Cômo Realizar un Cierre de Fin de Periodo.

Cômo Sacar Respaldos Diarios de Archivos.

Cômo Clasificar los Archivos del Sistema (Reindexamiento).

Cômo Crear un Archivo con Saldos Sumarizados por Areas.

Cômo Crear un Archivo con Saldos Sumarizados por Areas y Partidas.

# 3.1. Mantenimiento del

# Archivo de Partidas

# COMO INGRESAR PARTIDAS NUEVAS

# Opciòn 1 del Menù de Mantenimiento de Archivos

#### Cuàndo utilizar esta opciòn :

Siempre que Ud. necesite ingresar alguna(s) partida(s) nueva(s) al sistema. La inclusión de esta(s) en el conjunto total de partidas de la institución es inmediata. Se entiende por ingresar partidas nuevas al sistema al hecho de crear un registro nuevo de una partida dentro de un rubro perteneciente a un tipo de presupuesto; independiente de si el rubro o el presupuesto existian o no, pero verificando, si existian, que esa partida no les perteneciera antes.

# Què información se necesita :

- 1) Código Total de la Partida, el cual incluye :
	- Tipo de Presupuesto.
	- Còdigo de Area,
	- Còdigo de Rubro.
	- Extensión del Rubro.
	- Còdigo de Cuenta.
	- Còdigo de Subcuenta.
	- Còdigo de Tercero.
- 2) Descripción de la Fartida. Son cuarenta caracteres describiendo la partida.

#### Dônde comenzar :

Si comienza en el Menù Principal del SCP, seleccione la opción 1 y continúe con el paso 1. Si está en el Menú de Mantenimiento de Archivos, seleccione la opción 1 y continùe con el paso 2.

#### Siga estos pasos:

#### $Paso 1:$

Aparece una pantalla incluyendo el Menú de Mantenimiento de Archivos. Seleccione la opción 1.

# Paso 2:

Aparece la pantalla de Ingreso de Partidas Nuevas (Fig. 3.1.1). Ingrese el còdigo total de la partida nueva y los datos requeridos. Durante el ingreso de la información, considere los siguientes casos :

- a) El sistema verificarà si esa partida ya estaba asignada a ese rubro y a ese tipo de presupuesto especificado en el còdigo total de la partida; si ya existe, el sistema presentarà un mensaje de error y volverà a pedir el ingreso del código o la opción de salida de esta pantalla; si no existe, el sistema permite que el usuario continue ingresando los datos.
- b) El sistema le pedirà la descripción de la partida sólo si esa partida no tenia antes descripción: si la tenia, el sistema la presentarà en lugar de pedirla.
- c) Los saldos de la partida nueva se inicializan con ceros (0.00), el sistema no permite que el usuario ingrese estos datos.

d) Finalmente, el sistema le presenta la opción de grabar o no los datos ingresados, considerando una respuesta afirmativa por omisión, a menos que el usuario la cambie.

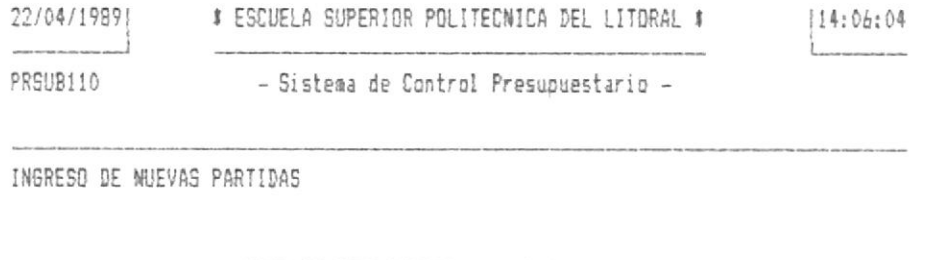

TIPO DE PRESUPUESTO .. : [0]

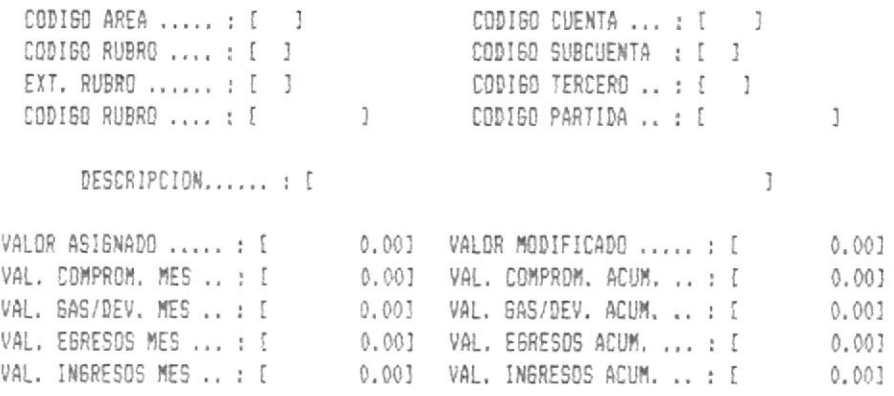

<ENTER> REGRESA AL MENU ANTERIOR

 $Fig. 3.1.1$ 

# Paso 3 :

Al terminar de trabajar con esta tarea, aparece otra vez el Menù de Mantenimiento de Archivos. Escoja otra opción o vuelva al Menù Principal del SCP.

# COMO CONSULTAR DATOS DE PARTIDAS (SALDOS)

Opción 2 del Menú de Mantenimiento de Archivos

# Cuàndo utilizar esta opción :

Siempre que Ud. necesite consultar saldos y/o descripciones de alguna(s) partida(s) del sistema. Los saldos que el sistema presenta corresponden a valores asignados, ingresos y egresos acumulados por mes y por periodo. La consulta solo puede realizarse por una partida especifica, es decir, si se requiere consultar varias partidas, deberà hacèrselo una por una.

# Què información se necesita :

1) Côdigo Total de la Partida, el cual incluye :

- Tipo de Presupuesto.
- Còdigo de Area,
- Còdigo de Rubro.
- Extensión del Rubro.
- Còdigo de Cuenta.
- Còdigo de Subcuenta.
- Côdigo de Tercero.

Dònde comenzar :

Si comienza en el Menú Principal del SCP, seleccione la opción 1 y continde con el paso 1. Si está en el Mend de Mantenimiento de Archivos, seleccione la opción 2 y continùe con el paso 2.

Siga estos pasos :

#### Paso 1:

Aparece una pantalla incluvendo el Menù de Mantenimiento de Archivos. Seleccione la opción 2.

#### Paso 2:

Aparece la pantalla de Consulta de Datos de Partidas (Fig. 3.1.2). Ingrese el còdigo total de la partida.

El sistema verificarà si existe el registro de esa partida en el sistema, asignada al rubro y al tipo de presupuesto especificado en el codigo total de la partida; si no existe, el sistema presentarà un mensaje de error y volverà a pedir el ingreso del còdigo o la opciòn de salida de esta pantalla; si existe, el sistema presenta los datos requeridos. permitiendole al usuario continuar con las consultas, o regresar al nivel anterior (menù anterior).

- oinsiesuqueer9 [onjno] eb smeizi2 -OZIENSUd 114:00:04 SS\04\18881 36 E2CREFV 2NbEBIDB bOFI1ECMICV DEF FIIOBVF 1

CONSULTA DE DATOS DE PARTIDAS

11PO DE PRESUPUESTO .. : 10]

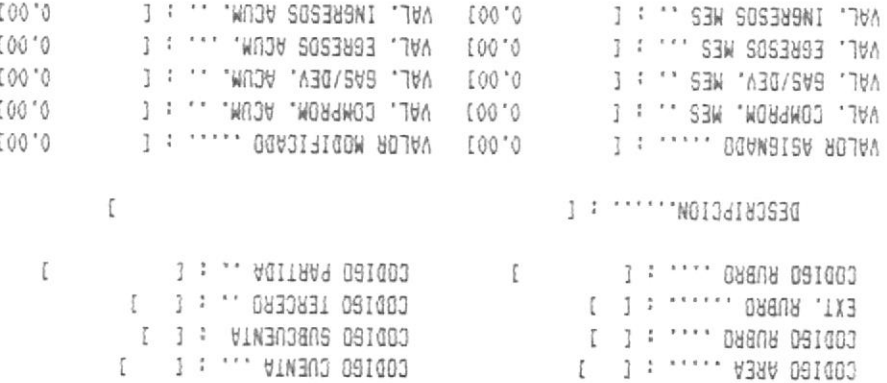

<ENTER> REBRESA AL MENU ANTERIOR

# $E19.5.1.2$

# $: \bar{\Sigma}$   $\overline{0}$   $\overline{5}$   $\overline{e}$   $\overline{d}$

vuelva lab ledioning únaM la svieuv Menù de Mantenimiento de Archivos. Escoja otra opción o Al terminar de trabajar con esta tarea, aparece otra vez el

#### COMO ELIMINAR REGISTROS DE PARTIDAS

Opción 3 del Menú de Mantenimiento de Archivos

# Cuàndo utilizar esta opciòn :

Siempre que Ud. necesite eliminar alguna(s) partida(s) del sistema. La eliminación de esta(s) del conjunto total de partidas de la institución es inmediata. Se entiende por eliminar partidas del sistema al hecho de quitar un registro de una partida dentro de un rubro perteneciente a un tipo de presupuesto.

#### Què información se necesita :

- 1) Còdigo Total de la Partida, el cual incluye :
	- Tipo de Presupuesto.
	- Codigo de Area.
	- Còdigo de Rubro.
	- Extensión del Rubro.
	- Côdigo de Cuenta.
	- Código de Subcuenta.
	- Còdigo de Tercero.

 $3 - 10$ 

#### Dònde comenzar :

t.

Si comienza en el Menú Principal del SCP, seleccione la opción 1 y continúe con el paso 1. Si está en el Menú de Mantenimiento de Archivos, seleccione la opción 3 y continùe con el paso 2.

#### Siga estos pasos :

#### Paso 1:

Aparece una pantalla incluyendo el Menù de Mantenimiento de Archivos. Seleccione la opción 3.

# $Paso 2:$

Aparece la pantalla de Eliminación de Registros de Partidas (Fig. 3.1.3). Ingrese el còdigo total de la partida. Luego vaya al paso siguiente.

# Paso 3:

El sistema verificarà si existe el registro de esa partida en el sistema, asignada al rubro y al tipo de presupuesto especificado en el codigo total de la partida; si no existe. el sistema presentarà un mensaje de error y volverà a pedir el ingreso del còdigo o la opciòn de salida de esta pantalla: si existe, el sistema presenta los datos requeridos. permitiendole al usuario continuar con la eliminación; considere lo siguiente :

 $a)$ Si Ud. desea realmente eliminar el registro de esa partida, cuyos datos el sistema le ha mostrado en la pantalla. digite s ò S como respuesta a la confirmación que le pide el sistema o presione ENTER, pues el sistema asume un valor afirmativo por omisión. Luego vaya al paso siguiente.

b) Si Ud. se arrepiente de eliminar el registro de esa partida, cuyos datos el sistema le ha mostrado en la pantalla, y decide No eliminarla, digite n ò N como respuesta a la confirmación que le pide el sistema. Luego vaya al paso siguiente.

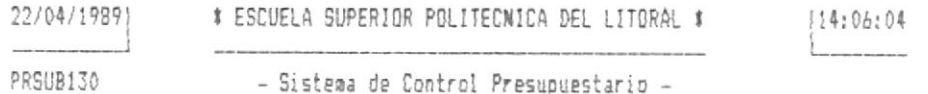

ELIMINACION DE REGISTROS DE PARTIDAS

TIPO DE PRESUPUESTO .. : [0]

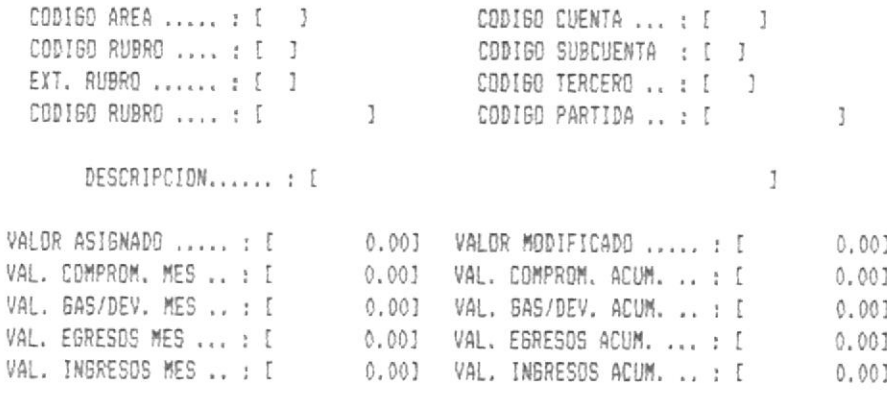

<ENTER> REGRESA AL MENU ANTERIOR

Fig. 3.1.3

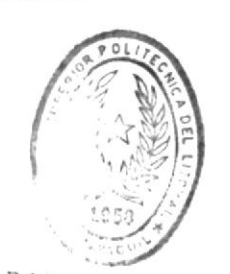

Paso 4 :

**DIDITOTECA** DE LIGICIAS HEGNOLOGICAS

Al terminar de trabajar con esta tarea, aparece otra vez el Menù de Mantenimiento de Archivos. Escoja otra opción o vuelva al Menù Principal del SCP.

# 'souoponsun.t op

# 3.2. Registro

# COMO INGRESAR TRANSACCIONES INTERACTIVAMENTE POR TECLADO

Opción 1 del Menú de Registro de Transacciones

#### Cuàndo utilizar esta opciòn :

Siempre que Ud. necesite ingresar alguna(s) transaccion(es) diarias al sistema. La inclusión de esta(s) en el conjunto total de transacciones mensuales pertenecientes al presupuesto de la institución es inmediata.

# Què información se necesita :

La información que se debe ingresar depende del tipo de transacción que se desee registrar. El formato de la pantalla de ingreso de datos es fijo para todas las transacciones; pero los campos a ingresar no son obligatorios en todos los casos. El formato varia dependiendo del tipo de transacción.

#### Cuales son los tipos de transacciones :

Los tipos de transacciones que se pueden ingresar interactivamente estàn especificadas en el Menù de Inoreso de Transacciones (Por Teclado), el cual el sistema presenta al haber seleccionado la opción que estamos actualmente describiendo. Una descripción de cada una de estas opciones puede encontrarse en las siguientes secciones de este capitulo.

#### Dônde comenzar :

Si comienza en el Menú Principal del SCP, seleccione la opción 2 y continúe con el paso 1. Si está en el Menú de Registro de Transacciones, seleccione la opción 1 y continùe con el paso 2.

# Siga estos pasos :

#### Paso 1:

Aparece una pantalla incluyendo el Menú de Registro de Transacciones (Fig. 3.2.0), Seleccione la opción 1 de este ment.

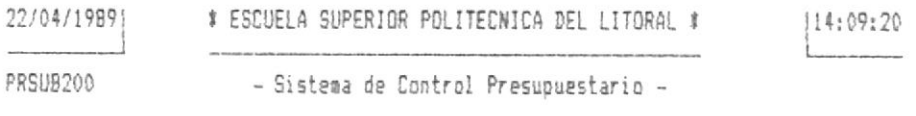

REGISTRO DE TRANSACCIONES

- [1] INGRESD DE TRANSACCIONES (POR TECLADO)
- [2] INGRESO DE TRANSACCIONES (ARCHIVO TRANSFERIDO)
- [3] CONSULTA DE TRANSACCIONES
- [4] MODIFICACION DE TRANSACCIONES
- [5] ELIMINACION DE TRANSACCIONES
- [0] REGRESO AL MENU ANTERIOR

OPCION : [1]

Fig. 3.2.0

 $3 - 14$ 

# $Pase 2:$

Aparece la pantalla de Ingreso de Transacciones (Por Teclado) (Fig. 3.2.1.0). Seleccione la transacción que desee ingresar. Refierase, para cada transacción seleccionada, a las siguientes secciones de este capitulo.

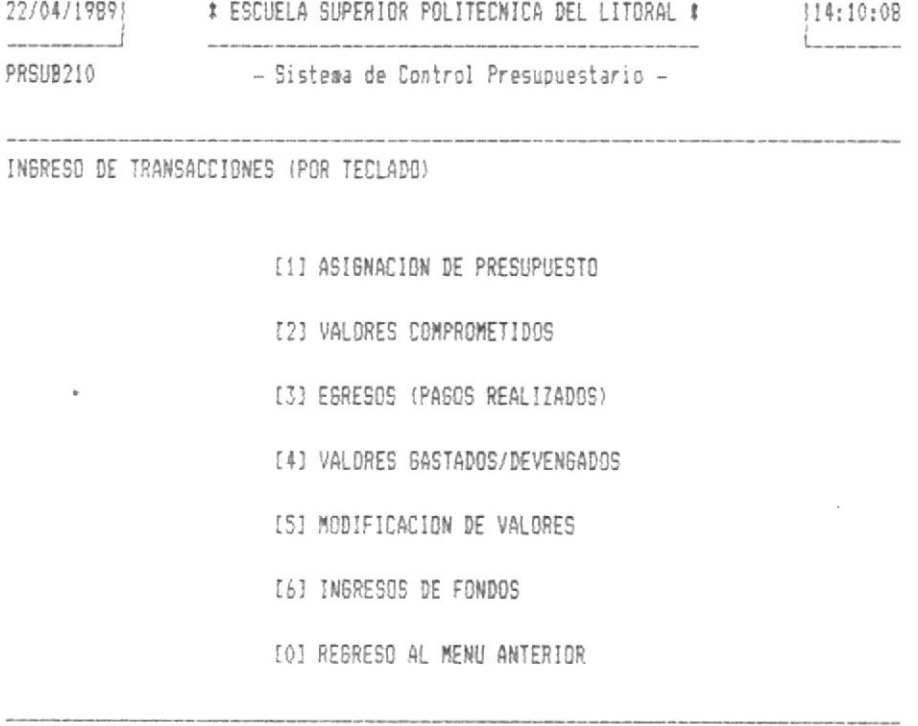

OPCION: [1]

 $Fig. 3.2.1.0$ 

# $Pase 3:$

Al terminar de trabajar con la tarea seleccionada, aparece otra vez el Menù de Ingreso de Transacciones (Por Teclado) (Fig. 3.2.1.0). Escoja otra opción o vuelva al Menú de Registro de Transacciones (Fig. 3.2.0).

# $Pase 4:$

Aparece otra vez el Menù de Registro de Transacciones (Fig. 3.2.0). Escoja otra opción o vuelva al Menú Principal del SCP.

# COMO INGRESAR LAS ASIGNACIONES PRESUPUESTARIAS A LAS PARTIDAS

Opción 1 del Menú de Ingreso de Transacciones (Por Teclado)

Cuândo utilizar esta opción:

or word. We medesite ingresar los valores presupuestados asignados a alguna(s) partida(s) del sistema. Estos serlan los saldos iniciales de cada partida, con este valor se realizarăn posteriormente los călculos motivados por los egresos e ingresos de fondos de las partidas. Si se desea posteriormente modificar este valor, se debe recurrir al ingreso de otro tipo de transacción (ver Cómo Ingresar las Modificaciones a las Asionaciones de las Partidas) explicada mas adelante en este capitulo.

## Què información se necesita :

- 1) Còdigo Total de la Partida, el cual incluye :
	- Tipo de Presupuesto.
	- Còdigo de Area.
	- Còdigo de Rubro.
	- Extensión del Rubro.
	- Còdigo de Cuenta.
	- Côdigo de Subcuenta.
	- Còdigo de Tercero.

- 2) Número de Documento. Un código de 9 caracteres alfabèticos y/o numéricos, que identifica al documento que formaliza esta transacción.
- 3) Fecha. Formato DD/MM/AAAA. es la fecha especificada en el documento de la transacción.
- 4) Valor. Es el valor de la asignación presupuestada original que se hace sobre esta partida.
- 5) Tipo de Documento. Un número de 1 a 9 que corresponde a alguno de los documentos y sus códigos especificados en la pantalla a la derecha de este campo de entrada. Este dato es obligatorio y el sistema no continuarà con su ejecución mientras no sea ingresado. Para este tipo de transacción, el documento usualmente será de tipo 2  $(oficio)$ .

#### Dònde comenzar :

Si comienza en el Menú Principal del SCP, seleccione la opción 2: después siga el paso 1. Si está en el Menú de Registro de Transacciones, seleccione la opción 1; despuès siga el paso 2. Si està en el Menù de Ingreso de Transacciones (Por Teclado), seleccione la opción 1: después siga el paso 3.

Siga estos pasos:

# Paso 1:

Aparece una pantalla incluyendo el Menú de Registro de Transacciones (Fig. 3.2.0). Seleccione la opción 1.

Sistema de Control Presupuestario

# Paso 2:

Aparece una pantalla incluvendo el Menú de Inoreso de Transacciones (Por Teclado) (Fig. 3.2.1.0). Seleccione la opción 1.

# Paso 3 :

Aparece la pantalla de Ingreso de Transacciones (Por Teclado) disponible para el ingreso de las Asionaciones Presupuestarias a las Partidas (Fig. 3.2.1.1). Ingrese el còdigo total de la partida y los datos requeridos. Durante el ingreso de la información, considere lo siguiente :

- a) El sistema verificará si existe el registro de esa partida en el sistema, asignada al rubro y al tipo de presupuesto especificado en el código total de la partida: si no existe, el sistema presentarà un mensaje de error y volverà a pedir el ingreso del còdigo o la opciòn de salida de esta pantalla; si existe. el sistema presenta la descripción de la partida, permitièndole al usuario continuar con el ingreso de los restantes datos.
- b) Al ingresar consecutivamente mas de una transacción de este tipo, el sistema conservarà en ciertos campos el dato que se ingresò en la pantalla anterior, con el fin de evitar volver a digitar estos datos, de tal manera que al pasar por estos campos, si el usuario no desea cambiar la información, bastará con presionar ENTER.
- c) Finalmente, el sistema le presenta la opción de grabar o no los datos ingresados, considerando una respuesta afirmativa por omisión, a menos que el usuario la cambie.

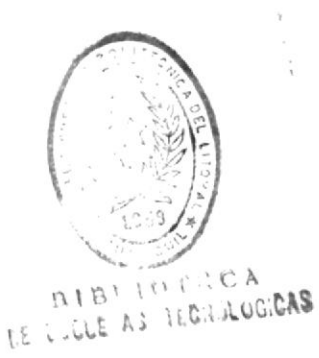

Sistema de Control Presupuestario

22/04/19891 # ESCUELA SUPERIOR POLITECNICA DEL LITORAL #  $114:12:36$  $\sim$  -  $\sim$   $\sim$   $\sim$   $\sim$   $\sim$   $\sim$ Latin College College PRSUB210 - Sistema de Control Presupuestario -INGRESO DE TRANSACCIONES (POR TECLADO) ASIGNACION DE PRESUPUESTO TIPO DE PRESUPUESTO .. : [0] CODIGO AREA ..... : [ ] CODIGO CUENTA ... : [ ]<br>
CODIGO RUBRO .... : [ ] CODIGO SUBCUENTA : [ ]<br>
EXT. RUBRO ..... : [ ] CODIGO TERCERO .. : [ ]<br>
CODIGO RUBRO .... : [ ] CODIGO PARTIDA .. : [ ]  $\overline{\phantom{a}}$ NUMERO DE DOGUMENTO .. : [ ] FECHA ........ : [ ] BENEFICIARIO .... : [  $\overline{1}$ CONCEPTD ........ : [  $\overline{1}$ VALOR ..... : I  $\mathbb{I}$ | 1. Solic. Comp. 4. Importacion. 7. Ing. Bod. 2. Oficia. 5. Comp. Paga. 8. Com. Dev. TIPB DE DOCUMENTB .. : { ] ------ | 3. Contrato. 6. Nota Debito. 9. Com. Ing.

(ENTER) REGRESA AL MENU ANTERIOR

# Fig. 3.2.1.1

# Paso 3 :

Al terminar de trabajar con esta tarea, aparece otra vez el Menù de Ingreso de Transacciones (Por Teclado) (Fig. 3.2.1.0). Escoja otra opción o vuelva al Menú de Registro de Transacciones.

#### Paso 4 :

Aparece otra vez el Menú de Registro de Transacciones (Fig. 3.2.0). Escoja otra opción o vuelva al Menú Principal del SCP.

 $3 - 20$ 

# COMO INGRESAR LOS VALORES COMPROMETIDOS DE LAS PARTIDAS

Opción 2 del Menú de Ingreso de Transacciones (Por Teclado)

#### Cuândo utilizar esta opción :

Siempre que Ud. necesite ingresar los valores que han sido comprometidos para algun tipo de gasto de alguna(s) partida(s) del sistema. Para que cualquier àrea de la institución pueda realizar algún egreso de sus fondos asignados en el presupuesto anual, previamente se debe cumplir que se solicite y/o se comunique formalmente el monto total, concepto y beneficiario del valor que se està comprometiendo. Este valor serà sumado al total de valores comprometidos que ha tenido esta partida durante el mes en CUMSO.

#### Què información se necesita :

- 1) Còdigo Total de la Partida, el cual incluye :
	- Tipo de Presupuesto.
	- Còdigo de Area.
	- Còdigo de Rubro.
	- Extensión del Rubro.
	- Còdigo de Cuenta.
	- Còdigo de Subcuenta.
	- Còdigo de Tercero.

- 2) Número de Documento. Un código de 9 caracteres alfabéticos y/o numéricos, que identifica al documento que formaliza esta transacción.
- 3) Fecha. Formato DD/MM/AAAA, es la fecha especificada en el documento de la transacción.
- 4) Beneficiario. Persona, empresa o institución que es el destinatario del dinero que và a egresar por esta partida.
- 4) Concepto. Razón, motivo o circunstancia que justifica el egreso del valor especificado.
- 5) Valor. Es el valor que se desea comprometer sobre esta partida.
- 6) Tipo de Documento. Un número de 1 a 9 que corresponde a alguno de los documentos y sus códigos especificados en la pantalla a la derecha de este campo de entrada. Este dato es obligatorio y el sistema no continuarà con su ejecución mientras no sea ingresado. Para este tipo de transacción, el documento usualmente serà de tipo 2 (oficio), 1 (Solicitud de Compra), 8 3 (contrato),

#### Càlculos que se realizan :

Una vez que la transacción ha sido cabalmente ingresada, el sistema realiza los siguientes câlculos con el valor de la transacción :

> - suma este valor al saldo de valores comprometidos durante el presente mes.

#### Dônde comenzar :

Si comienza en el Menù Principal del SCP, seleccione la opción 2; después siga el paso 1. Si está en el Menú de Registro de Transacciones, seleccione la opción 1; después siga el paso -2. Si està en el Menù de Ingreso de Transacciones (Por Teclado), seleccione la opción 2: después siga el paso 3.

Siga estos pasos:

#### Paso 1:

Aparece una pantalla incluyendo el Menú de Registro de Transacciones (Fig. 3.2.0). Seleccione la opción 1.

# $Paso 2:$

Aparece una pantalla incluyendo el Menú de Ingreso de Transacciones (Por Teclado) (Fig. 3.2.1.0). Seleccione la opción  $2.$ 

# $Pase 3:$

Aparece la pantalla de Ingreso de Transacciones (Por Teclado) disponible para el ingreso de los Valores Comprometidos de las Partidas (Fig. 3.2.1.2). Ingrese el código total de la partida y los datos requeridos. Durante el ingreso de la información, considere lo siguiente :

SERVICE AND REPORTED TO A REPORT OF THE PROPERTY OF THE PARTY OF THE PROPERTY OF THE PROPERTY OF

- a) El sistema verificarà si existe el registro de esa partida en el sistema, asignada al rubro y al tipo de presupuesto especificado en el codigo total de la partida; si no existe, el sistema presentarà un mensaje de error y volverà a pedir el ingreso del còdigo o la opción de salida de esta pantalla: si existe, el sistema presenta la descripción de la partida, permitiêndole al usuario continuar con el ingreso de los restantes datos.
- b) Al ingresar consecutivamente màs de una transacción de este tipo, el sistema conservará en ciertos campos el dato que se ingresò en la pantalla anterior, con el fin de evitar volver a digitar estos datos, de tal manera que al pasar por estos campos, si el usuario no desea cambiar la información, bastará con presionar ENTER.
- c) Finalmente, el sistema le presenta la opción de grabar o no los datos ingresados, considerando una respuesta afirmativa por omisión, a menos que el usuario la cambie.

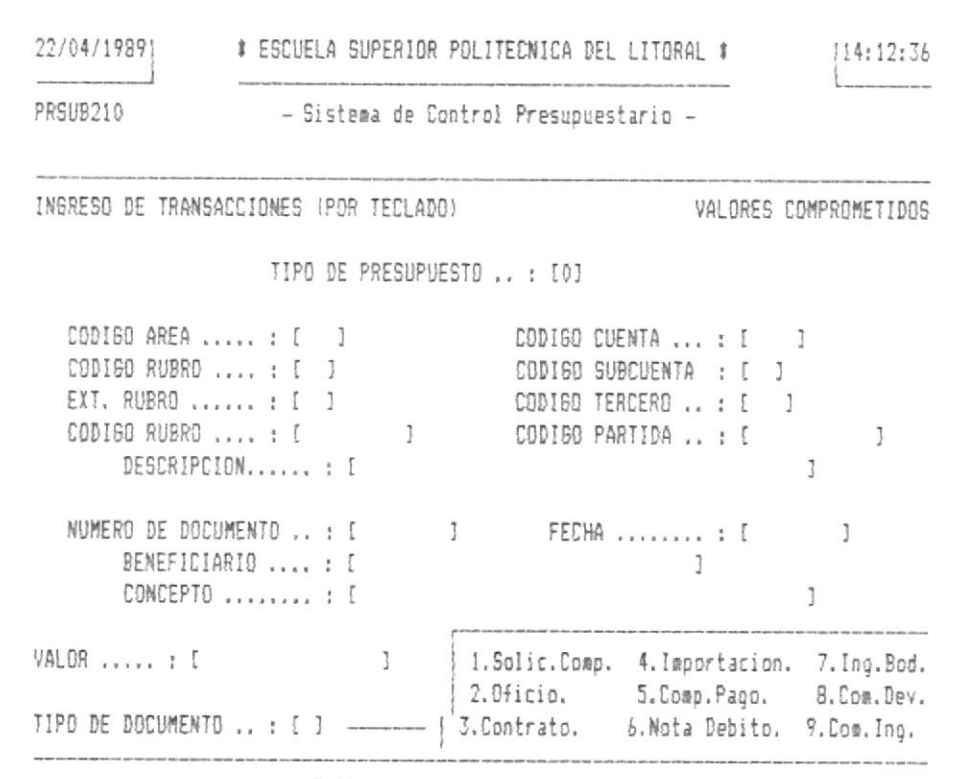

(ENTER) REGRESA AL MENU ANTERIOR

### Fig. 3.2.1.2

# Paso 3:

Al terminar de trabajar con esta tarea, aparece otra vez el Menù de Ingreso de Transacciones (Por Teclado). Escoja otra opción o vuelva al Menú de Registro de Transacciones.

# Paso 4 :

ļ

Aparece otra vez el Menú de Registro de Transacciones. Escoja otra opción o vuelva al Menú Principal del SCP.

#### COMO INGRESAR LOS PAGOS REALIZADOS (EGRESOS) DE LAS PARTIDAS

Opciòn 3 del Menù de Ingreso de Transacciones (Por Teclado)

#### Cuàndo utilizar esta opción :

Siempre que Ud. necesite ingresar los valores que han sido pagados por algún tipo de gasto de alguna(s) partida(s) del sistema. Para que cualquier àrea de la institución pueda realizar algún egreso de sus fondos asignados en el presupuesto anual, previamente se debiò cumplir que se solicite y/o se comunique formalmente el monto total, concepto y beneficiario del valor que se està pagando, a travès de una transacción de compromiso de valores. Este valor pagado será sumado al total de egresos que ha tenido esta partida durante el mes en curso; si existió previamente una transacción de compromiso como pre-requisito para esta transacción de pagos, el sistema restarà el valor del pago del total de valores comprometidos de esa partida en el presente mes: en cualquier caso, el valor pagado serà sumado al total de valores gastados devengados de la partida en el mes actual.

#### Què información se necesita :

1) Côdigo Total de la Partida, el cual incluye :

- Tipo de Presupuesto.
- Còdigo de Area.
- Còdigo de Rubro.
- Extensión del Rubro.
- Còdigo de Cuenta.
- Código de Subcuenta.
- Còdigo de Tercero.
- 2) Número de Documento. Un código de 9 caracteres alfabéticos y/o numéricos, que identifica al documento que formaliza esta transacción.
- 3) Fecha. Formato DD/MM/AAAA, es la fecha especificada en el documento de la transacción.
- 4) Número de Documento Anterior. Un código de 9 caracteres alfabéticos y/o numéricos, que identifica al documento que formalizó la transacción de compromiso de valores que debió ingresarse previo a esta transacción.
- 5) Beneficiario. Persona, empresa o institución que es el destinatario del dinero que và a egresar por esta partida.
- 6) Concepto. Razón, motivo o circunstancia que iustifica el egreso del valor especificado.
- 7) Valor. Es el valor que se debe pagar por la transacción.
- 8) Tipo de Documento. Un número de 1 a 9 que corresponde a alguno de los documentos y sus códigos especificados en la pantalla a la derecha de este campo de entrada. Este dato es obligatorio y el sistema no continuarà con su ejecución mientras no sea ingresado. Para este tipo de transacción, el documento usualmente será de tipo 2 (oficio), 5 (Comprobante de Pago), 3 (contrato), etc.

### Càlculos que se realizan :

Una vez que la transacción ha sido cabalmente ingresada, el sistema realiza los siguientes câlculos con el valor de  $1a$ transacción :

- suma este valor al saldo de valores pagados (egresados) durante el presente mes.
- suma este valor al saldo de valores gastados / devengados en los que se ha incurrido durante el presente mes.
- resta este valor del saldo de valores comprometidos durante el presente mes.

### Dònde comenzar :

Si comienza en el Menù Principal del SCP, seleccione la opción 2; después siga el paso 1. Si està en el Menú de Registro de Transacciones, seleccione la opción 1: después siga el paso 2. Si està en el Menù de Ingreso de Transacciones (Por Teclado), seleccione la opción 3: después siga el paso 3.

Siga estos pasos:

### $Passol 1:$

Aparece una pantalla incluyendo el Menú de Registro de Transacciones (Fig. 3.2.0). Seleccione la opción 1.

## Paso 2 :

Aparece una pantalla incluyendo el Menú de Inoreso de Transacciones (Por Teclado) (Fig. 3.2.1.0). Seleccione la opción 3.

 $3 - 28$ 

### Paso 3:

Aparece la pantalla de Ingreso de Transacciones (For Teclado) disponible para el ingreso de los Pagos Realizados (Egresos) de las Partidas (Fig. 3.2.1.3). Ingrese el código total de la partida y los datos requeridos. Durante el ingreso de la información, considere lo siguiente :

- a) El sistema verificarà si existe el registro de esa partida en el sistema, asignada al rubro y al tipo de presupuesto especificado en el codigo total de la partida: si no existe, el sistema presentarà un mensaje de error y volverà a pedir el ingreso del còdigo o la opción de salida de esta pantalla: si existe, el sistema presenta la descripción de la partida, permitiéndole al usuario continuar con el ingreso de los restantes datos.
- b) En punto durante el ingreso de los datos de la transacción, el sistema presentarà una línea en el centro de la pantalla donde pedirà se ingrese el Número del Documento Anterior, con lo que se refiere al documento en el cual se comprometió, para esta partida, el pago que se intenta registrar. Si el sistema no encuentra en sus registros anteriores el mencionado documento, presentarà una linea en la parte inferior de la pantalla con un mensaje de advertencia indicando que no se restará este valor del total de valores comprometidos de la partida en cuestión. Si el sistema encuentra el documento en sus registros anteriores, entonces presentarà un mensaje en la última linea de la pantalla advirtiendo que el valor de la transacción será restado del total de valores comprometidos de la partida involucrada. Para cualquiera de los dos anteriores casos, el sistema presenta la opción de continuar o no con el registro de la transacción.
- c) Al ingresar consecutivamente más de una transacción de este tipo, el sistema conservarà en ciertos campos el dato que se ingresò en la pantalla anterior, con el fin de evitar volver a digitar estos datos, de tal manera que al pasar por estos campos, si el usuario no desea cambiar la información, bastarà con presionar ENTER.
- d) Finalmente, el sistema le presenta la opción de grabar o no los datos ingresados, considerando una respuesta afirmativa por omisión, a menos que el usuario la cambie.

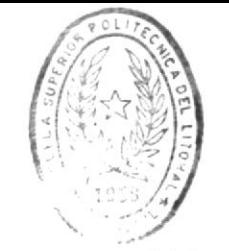

DIBITOLOGA DE EUGLELAS (EC.IULUGICAS

22/04/19891 # ESCUELA SUPERIOR POLITECNICA DEL LITORAL # 114:12:36 the control of the con-PRSUB210 - Sistema de Control Presupuestario -INGRESO DE TRANSACCIONES (POR TECLADO) EGRESOS (PAGOS REALIZADOS) TIPO DE PRESUPUESTO .. : [0] CODIGO CUENTA ...: [ ]  $CODIBD$  AREA ..... : [ ] CODIGO SUBCUENTA : [ ] CODIGO TERCERO .. : [ ] CODIGO RUBRO ... : [ ] CODIGO PARTIDA .. : [  $\overline{1}$ DESCRIPCION...... : [  $\mathfrak{I}$ NUMERO DE DOCUMENTO . . : [ ] FECHA ........ : [ ] BENEFICIARIO .... : [  $\overline{1}$ CONCEPTO ........ : [  $\overline{1}$ 

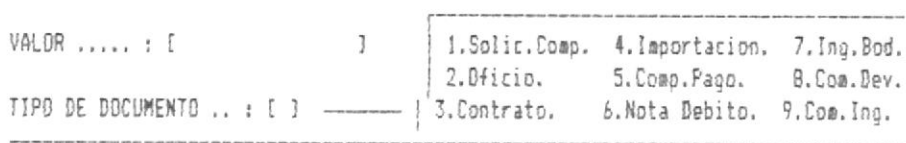

<ENTER> REGRESA AL MENU ANTERIOR

### $Fig. 3.2.1.3$

### $Passo \leq :$

 $\left\langle \cdot \right\rangle$ 

Al terminar de trabajar con esta tarea, aparece otra vez el Menù de Ingreso de Transacciones (Por Teclado) (Fig. 3.2.1.0). Escoja otra opción o vuelva al Menú de Registro de Transacciones.

### Paso 4:

Aparece otra vez el Menú de Registro de Transacciones (Fig. 3.2.0). Escoja otra opción o vuelva al Menú Principal del SCP.

 $3 - 30$ 

### COMO INGRESAR LOS VALORES GASTADOS DEVENGADOS DE LAS PARTIDAS

Opciòn 4 del Menù de Ingreso de Transacciones (Por Teclado)

### Cuàndo utilizar esta opciòn :

Siempre que Ud. necesite ingresar los valores que han sido devengados por algún tipo de gasto de alguna(s) partida(s) del sistema. Para que cualquier àrea de la institución pueda realizar algún egreso de sus fondos asignados en el presupuesto anual, previamente se debiò cumplir que se solicite y/o se comunique formalmente el monto total, concepto y beneficiario del valor que se està devengando, a travès de una transacción de compromiso de valores. Este valor devengado será sumado al total de gastos devengados que ha tenido esta partida durante el mes en curso: si existió previamente una transacción de compromiso como pre-requisito para esta transacción de gastos devengados, el sistema restará el valor del gasto devengado del total de valores comprometidos de esa partida en el presente mes.

### Què información se necesita :

1) Còdigo Total de la Partida, el cual incluye :

- Tipo de Presupuesto.
- Còdigo de Area.
- Còdigo de Rubro.
- Extensión del Rubro.
- Còdigo de Cuenta.

- Còdigo de Subcuenta.

- Côdigo de Tercero.

- 2) Número de Documento. Un código de 9 caracteres alfabéticos y/o numéricos, que identifica al documento que formaliza esta transacción.
- 3) Fecha. Formato DD/MM/AAAA, es la fecha especificada en el documento de la transacción.
- 4) Número de Documento Anterior. Un código de 9 caracteres alfabéticos y/o numéricos. que identifica al documento que formalizó la transacción de compromiso de valores que debió ingresarse previo a esta transacción.
- 5) Beneficiario. Persona, empresa o institución que es el destinatario del dinero que se ha devenaado por esta partida.
- 6) Concepto. Razôn, motivo o circunstancia que justifica el egreso del valor especificado.
- 7) Valor. Es el valor que està devengado por la transacciðn.
- 8) Tipo de Documento. Un número de 1 a 9 que corresponde a alguno de los documentos y sus códigos especificados en la pantalla a la derecha de este campo de entrada. Este dato es obligatorio y el sistema no continuarà con su ejecución mientras no sea ingresado. Para este tipo de transacción, el documento usualmente será de tipo 2 (oficio), 5 (Comprobante de Pago), 3 (contrato), etc.

Calculos que se realizan :

Una vez que la transacción ha sido cabalmente ingresada.  $\Box$ sistema realiza los siguientes cálculos con el valor de la transacción :

- suma este valor al saldo de valores gastados / devengados en los que se ha incurrido durante el presente mes.
- resta este valor del saldo de valores comprometidos durante el presente mes.

### Dònde comenzar :

Si comienza en el Menú Principal del SCP, seleccione la opción 2; después siga el paso 1. Si está en el Menú de Registro de Transacciones, seleccione la opción 1: después siga el paso 2. Si està en el Menù de Ingreso de Transacciones (Por Teclado), seleccione la opción 4; después siga el paso 3.

Siga estos pasos :

### Paso 1:

Aparece una pantalla incluyendo el Menú de Registro de Transacciones (Fig. 3.2.0). Seleccione la opciòn 1,

### Paso 2:

Aparece una pantalla incluyendo el Menú de Ingreso de Transacciones (Por Teclado) (Fig. 3.2.1.0). Seleccione la opción 4.

### Paso 3 :

Aparece la pantalla de Ingreso de Transacciones (Por Teclado) disponible para el ingreso de los Valores Gastados Devengados de las Fartidas. Ingrese el código total de la partida y los datos requeridos. Durante el ingreso de la información, considere lo siguiente :

- a) El sistema verificarà si existe el registro de esa partida en el sistema, asignada al rubro y al tipo de presupuesto especificado en el codigo total de la partida; si no existe. el sistema presentarà un mensaje de error y volverà a pedir el ingreso del còdigo o la opción de salida de esta pantalla; si existe, el sistema presenta la descripción de la partida, permitièndole al usuario continuar con el ingreso de los restantes datos.
- b) En punto durante el ingreso de los datos de la transacción, el sistema presentará una linea en el centro de la pantalla donde pedirà se ingrese el Número del Documento Anterior, con lo que se refiere al documento en el cual se comprometió, para esta partida, el gasto devengado que se intenta registrar. Si el sistema no encuentra en sus registros anteriores el mencionado documento, presentarà una linea en la parte inferior de la pantalla con un mensaje de advertencia indicando que no se restará este valor del total de valores comprometidos de la partida en cuestión. Si el sistema encuentra el documento en sus registros anteriores, entonces presentará un mensaje en la ditima linea de la pantalla advirtiendo que el valor de la transacción será restado del total de valores comprometidos de la partida involucrada. Para cualquiera de los dos anteriores casos, el sistema presenta la opción de continuar o no con el registro de la transacciòn.
- c) Al ingresar consecutivamente màs de una transacción de este tipo, el sistema conservarà en ciertos campos el dato que se ingresò en la pantalla anterior, con el fin de evitar volver a digitar estos datos, de tal manera que al pasar por estos campos, si el usuario no desea cambiar la información, bastarà con presionar ENTER.
- d) Finalmente, el sistema le presenta la opción de grabar o no los datos ingresados, considerando una respuesta afirmativa por omisión, a menos que el usuario la cambie.

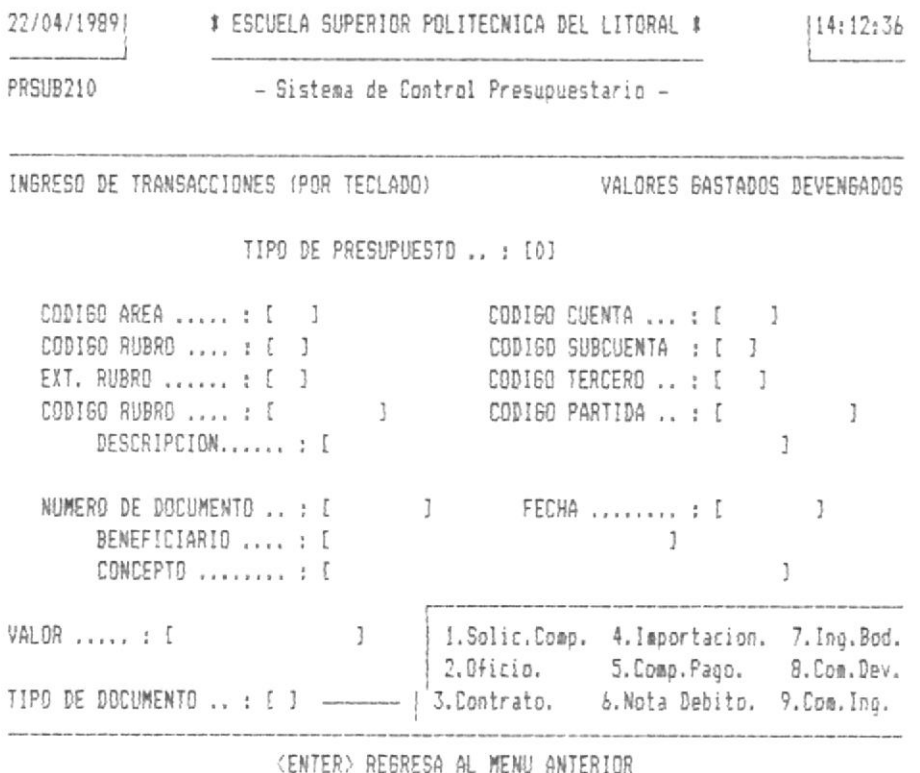

### Fig. 3.2.1.4

### $Paso 4:$

Al terminar de trabajar con esta tarea, aparece otra vez el Menù de Ingreso de Transacciones (Por Teclado) (Fig. 3.2.1.0). Escoja otra opción o vuelva al Menú de Registro de Transacciones.

### Paso 5 :

Aparece otra vez el Menú de Registro de Transacciones (Fig. 3.2.0). Escoja otra opción o vuelva al Menú Principal del SCP.

### COMO INGRESAR  $LAS$ MODIFICACIONES A LAS ASIGNACIONES DE LAS PARTIDAS

Opción 5 del Menù de Ingreso de Transacciones (Por Teclado)

### Cuàndo utilizar esta opción :

Siempre que Ud. necesite modificar los valores presupuestados originales asignados a alguna(s) partida(s) del sistema. Esto equivale a aumentar o disminuir los saldos iniciales de cada partida: el valor que se ingresa por esta transacción podria ser positivo o negativo, dependiendo de si el proposito es aumentar el valor de la asignación original, o disminulrlo; este valor interviene posteriormente en un călculo que se realiza para determinar la cantidad real asignada hasta la fecha para la partida especificada.

### Què información se necesita :

1) Còdigo Total de la Partida, el cual incluye :

- Tipo de Presupuesto.
- Còdigo de Area.
- Còdigo de Rubro.
- Extensión del Rubro.
- Código de Cuenta.
- Còdigo de Subcuenta.
- Còdigo de Tercero.

- 2) Número de Documento. Un código de 9 caracteres alfabéticos y/o numéricos, que identifica al documento que formaliza esta transacción.
- 3) Fecha. Formato DD/MM/AAAA, es la fecha especificada en el documento de la transacción.
- 4) Valor. Es el valor de la cantidad sumada o restada a la asignación presupuestada original que se hace sobre esta partida. Este valor puede ser, por ende, positivo o negativo.
- 5) Tipo de Documento. Un número de 1 a 9 que corresponde a alguno de los documentos y sus códigos especificados en la pantalla a la derecha de este campo de entrada. Este dato es obligatorio y el sistema no continuarà con su ejecución mientras no sea ingresado. Para este tipo de transacción, el documento usualmente será de tipo 2  $(oficio)$ .

### Calculos que se realizan :

Una vez que la transacción ha sido cabalmente ingresada, el sistema realiza los siquientes cálculos con el valor de la transacción :

> - suma algebraicamente este valor al saldo de modificaciones realizadas durante el presente periodo.

### Dònde comenzar :

Si comienza en el Menù Principal del SCP, seleccione la opción 2; después siga el paso 1. Si está en el Menú de Registro de Transacciones, seleccione la opción 1: después siga el paso 2. Si està en el Menù de Ingreso de Transacciones (Por Teclado), seleccione la opción 5; después siga el paso 3.

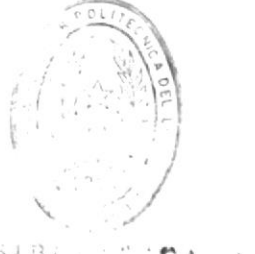

Siga estos pasos:

 $B1B1$  $C: C A$ DE ESCUELAS IEGNULOGICAS

Paso 1:

Aparece una pantalla incluyendo el Menú de Registro de Transacciones (Fig. 3.2.0). Seleccione la opción 1.

Paso 2:

Aparece una pantalla incluyendo el Menú de Ingreso de Transacciones (Por Teclado) (Fig. 3.2.1.0). Seleccione la opción 5.

Paso 3:

Aparece la pantalla de Ingreso de Transacciones (Por Teclado) disponible para el ingreso de las Modificaciones a las Asignaciones de las Partidas (Fig. 3.2.1.5). Ingrese el codigo total de la partida y los datos requeridos. Durante el ingreso de la información, considere lo siguiente :

- a) El sistema verificarà si existe el registro de esa partida en el sistema, asionada al rubro y al tipo de presupuesto especificado en el codigo total de la partida: si no existe, el sistema presentarà un mensaje de error y volverà a pedir el inoreso del còdigo o la opciòn de salida de esta pantalla; si existe, el sistema presenta la descripción de la partida, permitièndole al usuario continuar con el ingreso de los restantes datos.
- b) Al ingresar consecutivamente màs de una transacción de este tipo, el sistema conservarà en ciertos campos el dato que se ingresò en la pantalla anterior. con el fin de evitar volver a digitar estos datos, de tal manera que al pasar por estos campos, si el usuario no desea cambiar la información, bastarà con presionar ENTER.
- c) Finalmente, el sistema le presenta la opción de orabar o no los datos ingresados, considerando una respuesta afirmativa por omisión, a menos que el usuario la cambie.

 $3 - 38$ 

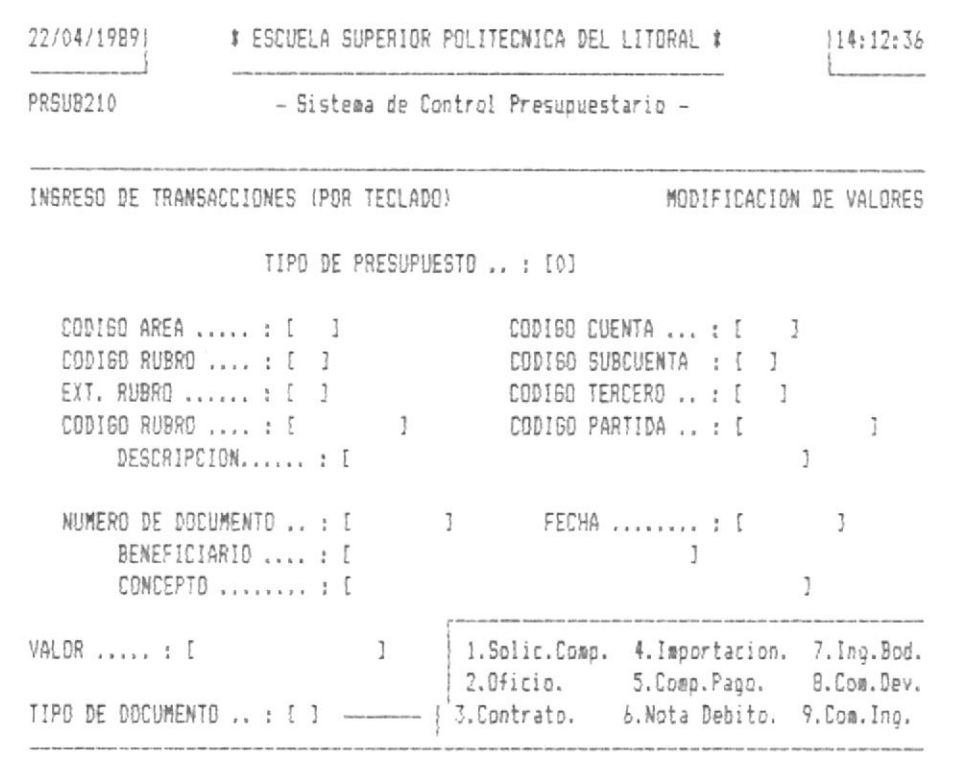

(ENTER) REGRESA AL MENU ANTERIOR

### $Fig. 3.2.1.5$

### Paso 3:

Al terminar de trabajar con esta tarea, aparece otra vez el Menù de Ingreso de Transacciones (Por Teclado) (Fig. 3.2.1.0). Escoja otra opción o vuelva al Menú de Registro de Transacciones.

### $Pase 4:$

Aparece otra vez el Menú de Registro de Transacciones (Fig. 3.2.0). Escoja otra opción o vuelva al Menú Principal del SCP.

### COMO INGRESAR LOS VALORES POR INGRESO DE FONDOS DE LAS PARTIDAS

### Opción 6 del Menù de Ingreso de Transacciones (Por Teclado)

### Cuàndo utilizar esta opción :

Siempre que Ud. necesite registrar el inoreso de fondos asignados a alguna(s) partida(s) del sistema. Esto equivale a registrar aquellas transacciones que realmente asignarán los valores a las partidas durante el periódo en curso. El monto total de estos valores debiò antes ser ingresado formalmente a travès de una unica transacción de Asignaciones Presupuestarias a las Partidas. Este valor no interviene en los câlculos que se realizan posteriormente, es un mero registro de información, el cual si es presentado en las consultas de saldos (vea Cômo Consultar Datos de Partidas (Saldos)).

### Què información se necesita :

- 1) Código Total de la Partida, el cual incluye :
	- Tipo de Presupuesto.
	- Còdigo de Area.
	- Còdigo de Rubro.
	- Extensión del Rubro.
	- Còdigo de Cuenta.
	- Còdigo de Subcuenta.
	- Còdigo de Tercero.

- 2) Número de Documento. Un código de 9 caracteres alfabéticos y/o numéricos, que identifica al documento que formaliza esta transacción.
- 3) Fecha. Formato DD/MM/AAAA, es la fecha especificada en el documento de la transacción.
- 4) Valor. Es el valor de la cantidad ingresada a los fondos de esta partida.
- 5) Tipo de Documento. Un número de 1 a 9 que corresponde a alguno de los documentos y sus códigos especificados en la pantalla a la derecha de este campo de entrada. Este dato es obligatorio y el sistema no continuarà con su ejecución mientras no sea ingresado. Para este tipo de transacción, el documento usualmente será de tipo 2 (oficio), 6 (Nota de Débito), etc.

### Càlculos que se realizan :

Una vez que la transacción ha sido cabalmente ingresada, el sistema realiza los siguientes cálculos con el valor de la transacción :

> - suma el valor de la transacción al saldo de fondos ingresados realizadas durante el presente mes.

Dònde comenzar :

Si comienza en el Menù Principal del SCP, seleccionale de peso il selecciono de lang, discipne la option 1: despuès Raul L' olla el paso 2. Si està en el Menù de Ingreso de Transacciones (Por Teclado), seleccione la opción 6: después siga el paso 3.

Siga estos pasos :

Paso 1 :

Aparece una pantalla incluvendo el Menú de Registro de Transacciones (Fig. 3.2.0). Seleccione la opción 1.

# $Faso 2:$

Aparece una pantalla incluyendo el Menú de Ingreso de Transacciones (Por Teclado) (Fig. 3.2.1.0). Seleccione la opción 6.

### Paso 3:

Aparece la pantalla de Ingreso de Transacciones (Por Teclado) disponible para el ingreso de los Valores por Ingreso de Fondos de las Partidas (Fig. 3.2.1.6). Ingrese el código total de la partida y los datos requeridos. Durante el ingreso de la información, considere lo siguiente :

- a) El sistema verificarà si existe el registro de esa partida en el sistema, asignada al rubro y al tipo de presupuesto especificado en el codigo total de la partida: si no existe. el sistema presentarà un mensaje de error y volverà a pedir el ingreso del còdigo o la opciòn de salida de esta pantalla; si existe, el sistema presenta la descripción de la partida, permitièndole al usuario continuar con el ingreso de los restantes datos.
- b) Al ingresar consecutivamente màs de una transacción de este tipo, el sistema conservarà en ciertos campos el dato que se ingreso en la pantalla anterior, con el fin de evitar volver a digitar estos datos, de tal manera que al pasar por estos campos, si el usuario no desea cambiar la información, bastará con presionar ENTER.
- c) Finalmente, el sistema le presenta la opción de grabar o no los datos ingresados, considerando una respuesta afirmativa por omisión, a menos que el usuario la cambie.

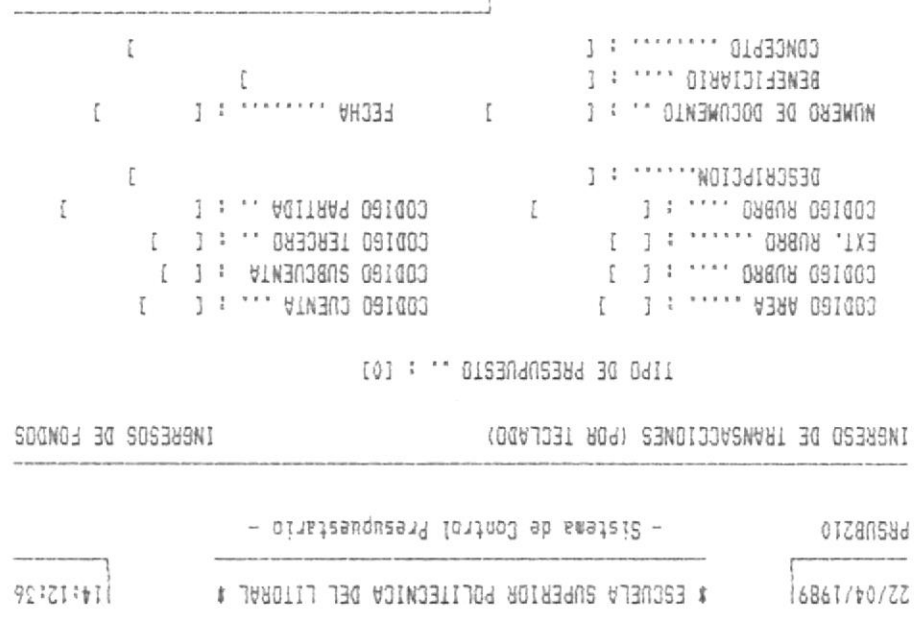

KENTER> REBRESA AL MENU ANTERIDR

.bod.pnl.7 .noisednqml.4 .qmc.Comp. 4.1mpriscion. 7.1ng.bod.

### $E19.2^{\circ}Z$

### $: \bar{z}$   $\bar{o}$ seg

.<br>The gap after detailed part the success and the maturals are with

'saudiocrous' 3.2.1.0). Escoja otra opción o vuelva al Menú de Registro de Menù de Ingreso de Transacciones (Por Teclado) (Fig. Al terminar de trabajar con esta tarea, aparece otra vez el

### $\frac{1}{2}$   $\frac{1}{2}$   $\frac{1}{2}$   $\frac{1}{2}$   $\frac{1}{2}$   $\frac{1}{2}$

actifi 3.2.0). Escoja otra opción o vuelva al Menů Principal del Aparece otra vez el Menû de Registro de Transacciones (Fig.

# COMO INGRESAR TRANSACCIONES EN LOTE O POR ARCHIVO TRANSFERIDO

Opción 2 del Menú de Registro de Transacciones

### Cuando utilizar esta opción :

Siempre que Ud. necesite ingresar un lote de transacciones al sistema. La inclusión de esta(s) en el conjunto total de transacciones mensuales pertenecientes al presupuesto de la institución es inmediata. Esta opción involucra tener transacciones registradas en un archivo determinado, las cuales se desea adicionarlas a los archivos del sistema. Un ejemplo típico podría ser tener un archivo con transacciones digitadas en LOTUS 1-2-3, el cual es transferido a dBASE III Plus (lenguaje nativo del SCP), de tal forma que para evitar la digitación repetida de estas transacciones para ingresarlas al sistema simplemente se toma ese archivo transferido y se selecciona esta opción.

### Què información se necesita :

La única información que requiere esta opción es el nombre del archivo de transacciones que se desea aftadir al archivo de transacciones del sistema.

Sistema de Control Presupuestario

### Cuales son los tipos de transacciones :

Los tipos de transacciones que se pueden ingresar a través de esta opción. es decir. que pueden estar incluídas en el archivo cuyo nombre se ha ingresado están especificadas en el Menù de Ingreso de Transacciones (Por Teclado), el cual el sistema presenta al haber seleccionado la opción 1 del Menù de Registro de Transacciones. Una descripción de cada una de estas opciones puede encontrarse en las secciones anteriores a esta dentro de este capítulo.

### Dònde comenzar :

Si comienza en el Menú Principal del SCP, seleccione la opción 2; después siga el paso 1. Si está en el Menú de Registro de Transacciones, seleccione la opción 2: después siga el paso 2.

Siga estos pasos :

### Paso 1:

Aparece una pantalla incluyendo el Menù de Registro de Transacciones (Fig. 3.2.0). Seleccione la opción 2.

### Paso 2:

Aparece la pantalla de Ingreso de Transacciones (Por Archivo Transferido) (Fig. 3.2.2). Modifique el nombre por omisión que le presenta el sistema al pedir el nombre del archivo que contiene el lote de transacciones. Se recomienda ingresar el path completo del archivo y no dejar espacios en blanco. Considere los siguientes casos :

- a) Si el sistema detecta que el archivo especificado no existe, presentarà un mensaje de error y terminarà la ejecución de esta opción, en caso contrario, el sistema empezará a ingresar las transacciones mostrando en pantalla el número de la transacción que está actualmente ingresando.
- b) Si alguna de las transacciones que se están ingresando contiene un error en el código total de la partida (datos con cero, o partida no existe), el sistema emitirá un sonido y presentarà un mensaje de error: dicha transacciòn no serà ingresada.
- c) Al terminar con esta opción, el usuario podría revisar el archivo cuvas transacciones se inoresaron al sistema para verificar y corregir aquellas que no se ingresaron para una posterior selección de esta opción (yea Manual de Referencia Tècnica del SCP).

# Paso 3 :

Al terminar de trabajar con esta opción aparece otra vez el Menù de Registro de Transacciones (Fig. 3.2.0). Escoja otra opción o vuelva al Menú Principal del SCP.

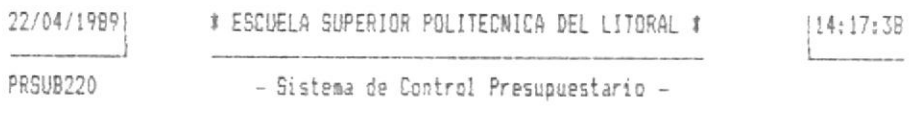

INGRESE EL NOMBRE DEL ARCHIVO TRANSFERIDO : IC:\HOJAxxxx\PPARTLOO.DBF] (BORRE LOS DATOS SI NO DESEA CONTINUAR)

OPCION: [2]

Fig. 3.2.2

Sistema de Control Presupuestario

### COMO CONSULTAR TRANSACCIONES DEL MES

# BBEIBR | 801 MERN de Registre

### Cuàndo utilizar esta opciòn :

Siempre que Ud. necesite consultar los datos de alguna(s) transaccio(es) ingresadas durante el presente mes al sistema. La consulta sólo puede realizarse por una transacción de una partida específica, es decir, si se requiere consultar varias transacciones de partidas, deberá hacérselo una por LID a.

### Què información se necesita :

- 1) Còdigo Total de la Transacciòn, el cual incluye :
	- Tipo de Presupuesto.
	- Còdigo de Area.
	- Còdigo de Rubro.
	- Extensión del Rubro.
	- Còdigo de Cuenta.
	- Còdigo de Subcuenta.
	- Código de Tercero.
	- Número de Documento.
	- Fecha de la Transacción.

### Dônde comenzar :

Si comienza en el Menú Principal del SCP, seleccione la opción 2; después siga el paso 1. Si está en el Menú de Registro de Transacciones. seleccione la opción 3: después sioa el paso 2.

Siga estos pasos :

### Paso 1:

Aparece una pantalla incluvendo el Menú de Registro de Transacciones (Fig. 3.2.0). Seleccione la opción 3.

### Paso 2:

Aparece la pantalla de Consulta de Transacciones (Fig. 3.2.3). Ingrese el còdigo total de la transacción.

El sistema verificarà si existe el registro de esa transacción en el sistema: si no existe, el sistema presentará un mensaje de error y volverà a pedir el ingreso del còdigo o la opción de salida de esta pantalla; si existe, el sistema presenta los datos requeridos, permitiendole al usuario continuar con las consultas, o regresar al nivel anterior (menů anterior).

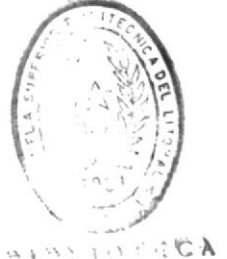

LE LINERO HEGALOGICAS

 $3 - 49$ 

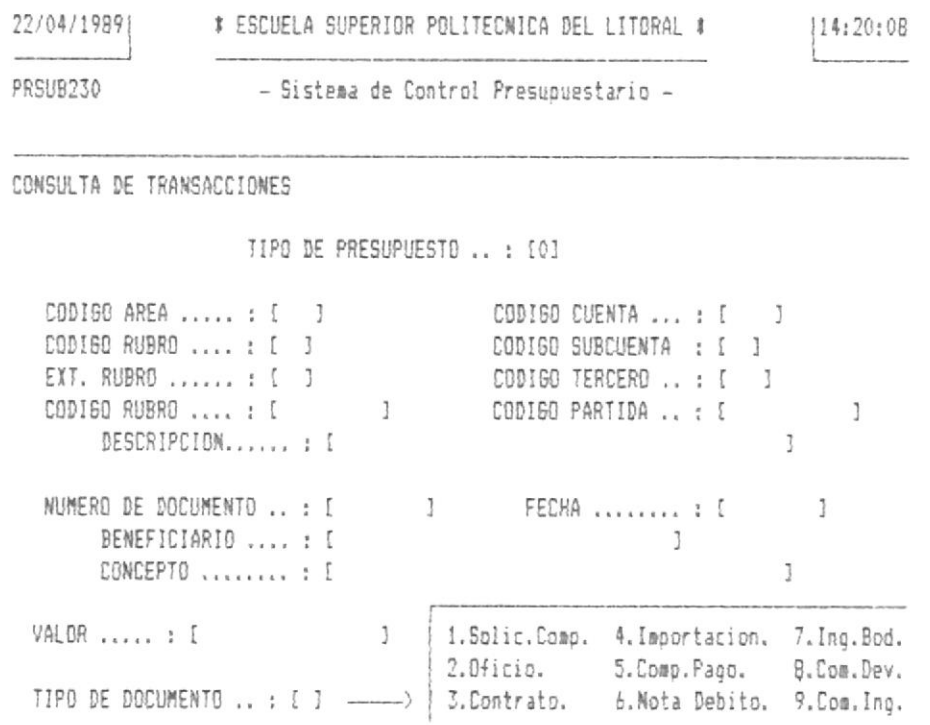

<ENTER> REGRESA AL MENU ANTERIOR

Fig. 3.2.3

# $Fase 3:$

Al terminar de trabajar con esta tarea, aparece otra vez el Menù de Registro de Transacciones (Fig. 3.2.0). Escoja otra opción o vuelva al Menú Principal del SCP.

### COMO MODIFICAR TRANSACCIONES DEL MES

Opción 4 del Menù de Registro de Transacciones

### Cuàndo utilizar esta opción :

Siempre que Ud. necesite modificar los datos de alguna(s) transaccio(es) ingresadas durante el presente mes al sistema.

### Què información se necesita :

1) Còdigo Total de la Transacción, el cual incluye :

- Tipo de Fresupuesto.
- Còdigo de Area.
- Còdigo de Rubro.
- Extensión del Rubro.
- Còdigo de Cuenta.
- Còdigo de Subcuenta.
- Còdigo de Tercero.
- Número de Documento.
- Fecha de la Transacción.

### Dônde comenzar :

Si comienza en el Menú Principal del SCP, seleccione la opción 2: después siga el paso 1. Si está en el Menú de Registro de Transacciones. seleccione la opción 4: después siga el paso 2.

Siga estos pasos :

 $\sim$  100  $\mu$ 

### $Fase 1:$

Aparece una pantalla incluyendo el Menú de Registro de Transacciones (Fig. 3.2.0). Seleccione la opción 4.

### $Paso 2:$

Aparece la pantalla de Modificación de Transacciones (Fig. 3.2.4). Ingrese el còdigo total de la transacción.

El sistema verificarà si existe el registro de esa transacción en el sistema: si no existe, el sistema presentará un mensaje de error y volverà a pedir el ingreso del còdigo o la opción de salida de esta pantalla; si existe, el sistema presenta los datos requeridos, permitiendole al usuario continuar con las modificaciones. o regresar al nivel anterior (menù anterior).

### Paso 3 :

Realice las modificaciones requeridas. Solo modifique aquellos datos que realmente se requiere cambiar. Considere los siquientes casos :

a) El sistema numera en la pantalla los campos que pueden ser modificados. los cuales, dependiendo de la transacción, pueden ser : 1.Fecha. 2.Beneficiario, 3.Concepto. 4. Valor, 5. Tipo de Documento.

в

 $\hat{\boldsymbol{\theta}}$ 

man and a complete

- b) En la última linea de la pantalla se presenta un mensaje incluyendo opciones para seleccionar los campos a modificar (uno a la vez), grabar las modificaciones realizadas y salir, o salir sin grabar las modificaciones realizadas. Seleccione la opción que requiere.
- c) Si se modifica el campo del valor de la transacción. internamente se realizarà sobre los saldos de la partida relacionada una especie de reverso de la transacción que se ingresò originalmente y se harà un ingreso de la transacción modificada como si se tratara de un ingreso de transacciones normal. Este ingreso de la transacción modificada solo serà reflejado en los saldos, solo serà lògico, fisicamente en el archivo de transacciones sòlo estarà el de la transacción original. pero modificado.
- d) Si se modifica el campo valor de la transacción. los cálculos involucrados para la transacción respectiva en relación a los saldos serán :

Para Asionaciones Presupuestarias a las Partidas ...

- asigna el valor modificado al valor asignado a la partida para el presente periodo.

Para Valores Comprometidos de las Partidas ....

- resta el valor de la transacción original del saldo de valores comprometidos durante el presente mes.
- suma el valor modificado al saldo de valores comprometidos durante el presente mes.

Para Pagos Realizados (Egresos) de las Partidas ....

- resta el valor de la transacción original del saldo de valores pagados (egresados) durante el presente mes.
- suma el valor modificado al saldo de valores pagados (egresados) durante el presente mes.

- resta el valor de la transacción original del saldo de valores gastados / devengados en  $105$ que se ha incurrido durante el presente mes.
- suma el valor modificado al saldo de valores gastados / devengados en los que se ha incurrido durante el presente mes.
- suma el valor de la transacción original al saldo de valores comprometidos durante el presente mes.
- resta el valor modificado del saldo de valores comprometidos durante el presente mes.

Para Valores Gastados Devengados de las Partidas ....

- resta el valor de la transacción original del saldo de valores gastados / devengados en los que se ha incurrido durante el presente mes.
- suma el valor modificado al saldo de valores gastados / devengados en los que se ha incurrido durante el presente mes.
- suma el valor de la transacción original al saldo de valores comprometidos durante el presente mes.
- resta el valor modificado del saldo de valores comprometidos durante el presente mes.

Para Modificaciones a las Asignaciones de las Partidas ....

- resta el valor de la transacción original del saldo de valores modificados durante el presente mes.
- suma el valor modificado al saldo de valores modificados durante el presente mes.

Para Valores por Ingreso de Fondos de las Partidas ....

- resta el valor de la transacción original del saldo de valores ingresados durante el presente  $m$ es.
- suma el valor modificado al saldo de valores ingresados durante el presente mes.

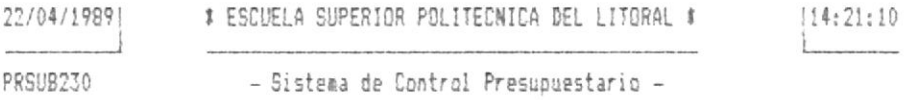

MODIFICACION DE TRANSACCIONES

TIPO DE PRESUPUESTO .. : [0]

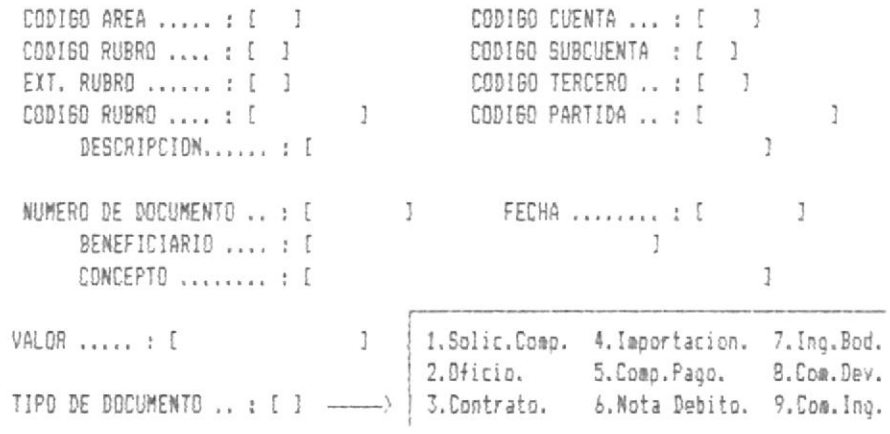

(ENTER) REGRESA AL MENU ANTERIOR

### Fig. 3.2.4

### Paso 4:

Al terminar de trabajar con esta tarea, aparece otra vez el Menù de Registro de Transacciones (Fig. 3.2.0). Escoja otra opción o vuelva al Menú Principal del SCP.

 $3 - 55$ 

### COMO ELIMINAR TRANSACCIONES  $DFI$ MES

Opción 5 del Menú de Registro de Transacciones

### Cuàndo utilizar esta opción:

Siempre que Ud. necesite eliminar alguna(s) transaccio(es) ingresadas durante el presente mes al sistema. Es automàtica la eliminación de transacciones del conjunto de transacciones ingresadas durante el presente mes al sistema y la actualización de saldos de la partida involucrada en dicha transacción.

### Què información se necesita :

1) Código Total de la Transacción, el cual incluye :

- Tipo de Presupuesto.
- Còdigo de Area.
- Còdigo de Rubro,
- Extensión del Rubro.
- Còdigo de Cuenta.
- Còdigo de Subcuenta.
- Còdigo de Tercero,
- Número de Documento.
- Fecha de la Transacción.

### Dònde comenzar :

Si comienza en el Menú Principal del SCP, seleccione la opción 2; después siga el paso 1. Si está en el Menú de Registro de Transacciones, seleccione la opción 5: después siga el paso 2.

### Siga estos pasos :

### Paso 1 :

Aparece una pantalla incluvendo el Menú de Registro de Transacciones (Fig. 3.2.0). Seleccione la opción 5.

### Paso  $2:$

Aparece la pantalla de Eliminación de Transacciones (Fig. 3.2.5). Ingrese el còdigo total de la transacción.

El sistema verificarà si existe el registro de esa transacción en el sistema: si no existe, el sistema presentará un mensaje de error y volverà a pedir el ingreso del còdigo o la opción de salida de esta pantalla: si existe, el sistema presenta los datos requeridos, permitiendole al usuario continuar con la eliminación, o regresar al nivel anterior.

# Paso 3 :

Después de presentarle los datos de esa transacción, el sistema le pregunta si realmente desea realizar la eliminaciòn; cualquiera que sea su respuesta, el sistema procede y luego le presenta la pantalla para que Ud. seleccione otra transacción a eliminar o termine con la ejecución de la opción. Considere lo siquiente :

a) Si su respuesta fuè confirmar la eliminación, el sistema procede borrando esa transacción del archivo de transacciones del sistema, y actualizando los saldos de la partida involucrada en esa transacción.

El sistema no permitirà eliminar las transacciones que corresponden a las Asionaciones Presupuestarias a las Partidas.

b) Dependiendo del tipo de transacción eliminada, el sistema realizarà un reverso de la siquiente manera :

Para Valores Comprometidos de las Partidas ....

- resta el valor de la transacción eliminada del saldo de valores comprometidos durante el presente mes.

Para Pagos Realizados (Egresos) de las Partidas ....

- resta el valor de la transacción eliminada del saldo de valores pagados (egresados) durante el presente mes.
- resta el valor de la transacción eliminada del saldo de valores gastados / devengados en los que se ha incurrido durante el presente mes.
- suma el valor de la transacción eliminada al saldo de valores comprometidos durante el presente mes.

Para Valores Gastados Devengados de las Partidas ....

- resta el valor de la transacción eliminada del saldo de valores gastados / devengados en los que se ha incurrido durante el presente mes.
- suma el valor de la transacción eliminada al saldo de valores comprometidos durante el presente mes.

Para Modificaciones a las Asignaciones de las Partidas ....

- resta el valor de la transacción original del saldo de valores modificados durante el presente  $mers.$ 

Para Valores por Ingreso de Fondos de las Partidas ....

- resta el valor de la transacción original del saldo de valores ingresados durante el presente mes.

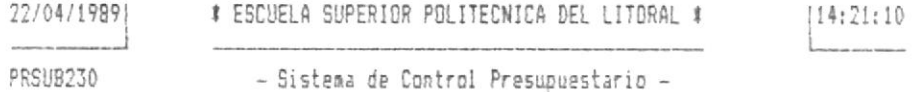

ELIMINACION DE TRANSACCIONES

TIPO DE PRESUPUESTO .. : [0]

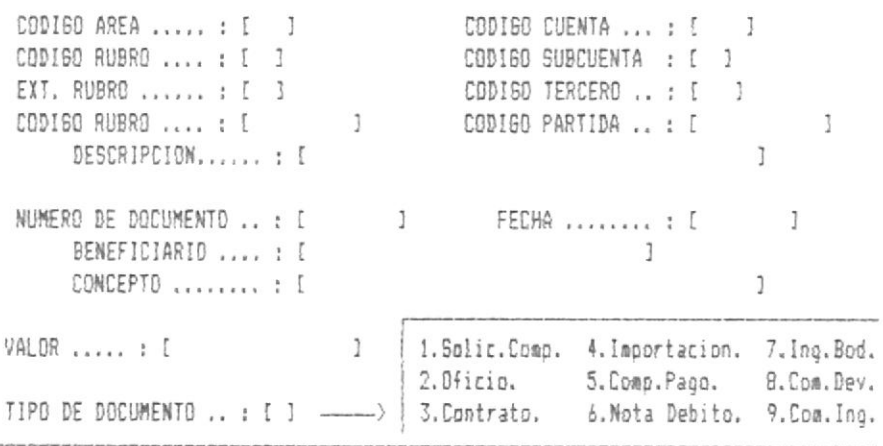

<ENTER> REGRESA AL MENU ANTERIOR

Fig. 3.2.5

### Paso 4:

Al terminar de trabajar con esta tarea, aparece otra vez el Menù de Registro de Transacciones (Fig. 3.2.0). Escoja otra opción o vuelva al Menú Principal del SCP.

# 3.3. Emision de Reportes.

### COMO OBTENER UN REPORTE GENERAL  $DFT$ SALDOS (SUMARIZADO)

### Opciòn 1 del Menù de Emisiòn de Reportes

### Cuàndo utilizar esta opciòn :

Siempre que Ud. necesite un reporte sumarizado de los saldos de tipos de presupuesto, areas, rubros y/o partidas. Este tipo de reporte lista todos los elementos requeridos (según la opción de reporte que se haya solicitado), incluyendo sus saldos y descripciones. Se recomienda sacar este tipo de reporte siempre al final de cada mes y. de manera imprescindible, al final de cada periodo, con el fin de conservar información histórica para efectos de análisis de estadisticas para futuras asionaciones presupuestarias.

### Què información se presenta :

La información que se presenta depende del tipo de reporte que se desee emitir. El formato de la salida de datos es fijo para todos los diferentes tipos de reportes generales: pero los elementos listados no son los mismos en todos los casos. Se presentan saldos acumulados durante el mes y el periodo presente y también saldos calculados.

Las columnas relacionadas a los saldos que se presentan son las siquientes :

- Asignación Original.
- Reformas Netas Acumuladas (Modificaciones).
- Asignación Modificada.
- Gasto Devengado Mensual.
- Gasto Devengado del Perlodo.
- Saldo Pagados del Mes.
- Saldo Pagados del Periodo.
- Saldo Comprometido del Mes.
- Saldo Comprometido del Periodo.
- Saldo Devengado.
- Deudas Cuentas por Pagar.
- Saldo Comprometido.

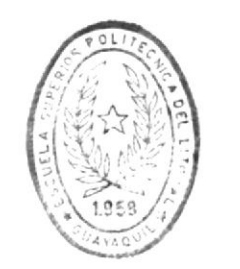

**BIBLIOTECA** DE ESCUELAS TECNULUCICAS

### Què saldos càlculados se presentan :

Los câlculos que se realizan con los saldos acumulados existentes son los mismos para cada tipo de reporte y son los siguientes :

- Asignación Modificada.

Asignación Original - Reformas Acumuladas Netas.

- Saldo Devenuado.

Asignación Modificada - Gasto Devengado del Período.

- Deudas Cuentas por Pagar.

Gasto Devengado del Periodo - Saldo Pagado del Perido.

- Saldo Comprometido.

Saldo Devengado - Saldo Comprometido del Feriodo.
## Cuales son los diferentes tipos de reportes generales :

Los tipos de reportes generales que se pueden emitir están especificados en el Menù de Reportes Generales (Saldos de las Fartidas), el cual el sistema presenta al haber seleccionado la opción que estamos actualmente describiendo. Una descripción de cada una de estas opciones puede encontrarse en las siquientes secciones de este capitulo.

### Dònde comenzar :

Si comienza en el Menù Frincipal del SCP, seleccione la opción 3; después siga el paso 1. Si está en el Menú de Emision de Reportes, seleccione la opcion 1: después siga el paso 2.

Siga estos pasos :

# Paso 1:

Aparece una pantalla incluyendo el Menú de Emisión de Reportes (Fig. 3.3.0). Seleccione la opción 1.

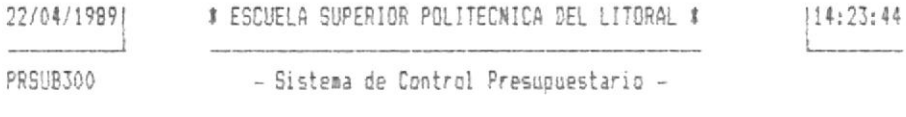

EMISION DE REPORTES

[1] REPORTES GENERALES (SALDOS DE LAS PARTIDAS)

[2] REPORTES ESPECIFICOS (UN CODIGO ESPECIFICO)

[3] REPORTES DETALLADDS (TRANSACCIONES DE PARTIDAS)

[0] REGRESO AL MENU ANTERIOR

OPCION: [0]

Fig. 3.3.0

### $Fase 2:$

Aparece la pantalla de Reportes Generales (Saldos de las Partidas) (Fig. 3.3.1.0). Seleccione el reporte que desee emitir. Refièrase, para cada alternativa seleccionada, a las respectivas secciones de este capítulo.

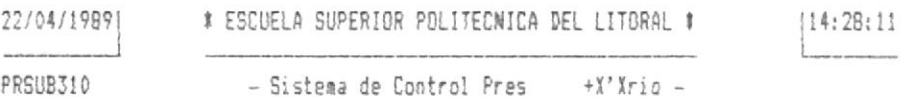

EMISION DE REPORTES GENERALES

[1] PRESUPUESTO GENERAL / AREAS [2] PRESUPUESTO BENERAL / AREAS / PARTIDAS E31 PRESUPUESTOS / AREAS [4] PRESUPUESTOS / AREAS / PARTIDAS [5] PRESUPUESTOS / AREAS / RUBROS [6] PRESUPUESTOS / AREAS / RUBROS / PARTIDAS [0] REGRESO AL MENU ANTERIOR

OPCION: [0]

 $\sim$ 

Fig. 3.3.1.0

 $Paso \leq r$ 

Al terminar de trabajar con esta tarea, aparece otra vez el Menù de Reportes Generales (Fig. 3.3.1.0). Escoja otra opción o vuelva al Menú de Emisión de Reportes.

 $Passo 4:$ 

Aparece otra vez el Mend de Emisión de Reportes (Fig. 3.3.0). Escoja otra opción o vuelva al Menú Principal del SCP.

Sistema de Control Presupuestario

# COMO OBTENER UN REPORTE POR AREAS DEL PRESUPUESTO GENERAL

Opción 1 del Menú de Reportes Generales (Saldos) de las Partidas

#### Cuândo utilizar esta opción :

Siempre que Ud. necesite obtener un reporte de los saldos sumarizados por cada àrea dentro del presupuesto general. independiente de a què tipo de presupuesto corresponden.

#### Cuales son los requisitos previos:

Previo a la emisión de este reporte se debió seleccionar la opción 5 del Menú de Procesos Especiales Generales (Fig. 3.4.0), la cual realiza una totalización (sumarización) por àreas del presupuesto general. Es en base a esta totalización que se emite este reporte.

### Què información se presenta :

La información que se presenta es la misma que se describe en Còmo Obtener un Reporte General de Saldos (Sumarizado) en una sección anterior a ésta en este capítulo.

### Dònde comenzar :

Si comienza en el Menù Principal del SCP, seleccione la opción 3: después siga el paso 1. Si está en el Menú de Emisión de Reportes, seleccione la opción 1: después siga el paso 2. Si està en el Menù de Reportes Generales (Saldos) de las Partidas, seleccione la opción 1; después siga el paso 3.

Siga estos pasos :

### Paso 1:

Aparece una pantalla incluyendo el Menú de Emisión de reportes (Fig. 3.3.0). Seleccione la opción 1.

### $Paso 2:$

Aparece una pantalla incluyendo el Menú de Reportes Generales (Saldos) de las Partidas (Fig. 3.3.1.0). Seleccione la opción 1.

### Paso 3:

Aparece una pantalla correspondiente a la opción de Reporte General por Presupuesto General / Areas (Fig. 3.3.1.1). El sistema le presenta la fecha de la ditima totalización realizada para este reporte y le pide confirmación para seguir o cancelar el reporte. Considere lo siguiente :

 $3 - b6$ 

- a) La fecha de la última totalización le permite a Ud. evaluar si son necesarios en este reporte las últimas transacciones ingresadas al sistema despuès de esa fecha o si las condiciones actuales le convienen para este reporte. Ud. decide.
- b) Si la fecha de la última totalización está desactualizada y a Ud. no le conviene el reporte en estas condiciones. cancele el mismo y busque el Menù de Frocesos Especiales Generales donde deberà seleccionar la opción 5 que corresponde a la totalización por àreas del presupuesto general.
- c) Si la fecha de la última totalización está acorde con sus necesidades, confirme la emisión del reporte.

### Paso 4:

El sistema hace que la impresora salte una pàgina y le pide por pantalla que disponga el papel convenientemente. Una vez que Ud. ha puesto el papel de 132 columnas en la impresora. presione una tecla para confirmar.

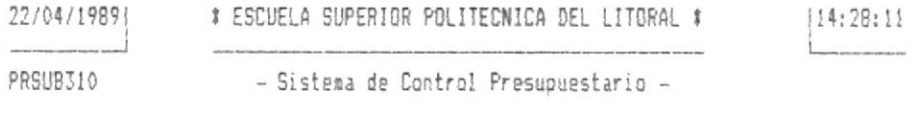

REPORTE POR PRESUPVESTO GENERAL / AREAS

ULTIMA TOTALIZACION DE SALDOS OCURRIO EN : 19/03/1989

CONTINUAR (S/N) ? [N]

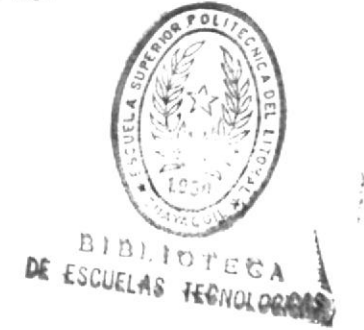

OPCION: [1]

Fig. 3.3.1.1

### Paso 5 :

Al terminar de trabajar con esta tarea, aparece otra vez el Menù de Reportes Generales (Saldos) de las Partidas (Fio. 3.3.1.0). Escoja otra opción o vuelva al Menú de Emisión de Reportes.

# Paso 6:

Aparece otra vez el Menó de Emisión de Reportes (Fig. 3.3.0). Escoja otra opción o vuelva al Menú Principal del SCP.

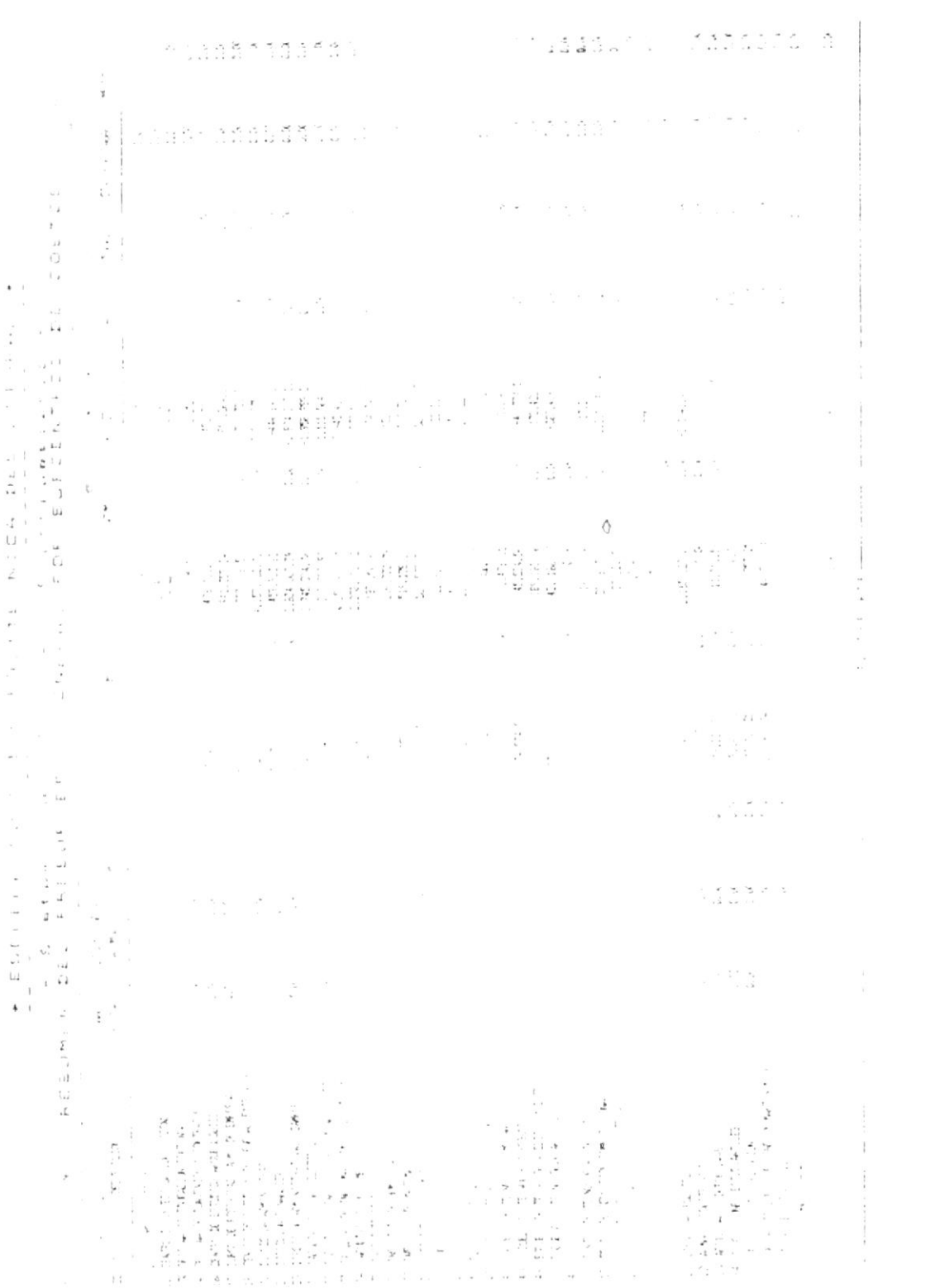

 $\hat{\mathcal{L}}$ 

 $\mathcal{L}^{\mathcal{L}}(\mathcal{L}^{\mathcal{L}})$  . In the  $\mathcal{L}^{\mathcal{L}}(\mathcal{L}^{\mathcal{L}})$ 

 $\frac{1}{1}$ 

.obnaisds it sistem in the london shakerio Trabajando.

#### GENEBAL **PRESUPUESTO AREAS Y PARITDAS** DEL COMO OBIENER NN BEPOBIE DOR

Generales (Saldos) de las Partidas Opción 2 del Menù de Reportes

t uğipdo ejsə wezilijn opuşng

corre comusabouque andnsaud ap odit aub a ap atuaipuadapui 'jeuaua6 otsandns -aud jap eaug epeb ap outuap epituad epeb uod sopeziuewns Siempre que Ud. necesite obtener un reporte de los saldos

### Cuàles son los rednisitos previos :

se emife este reborte. get busanbnearo deueusy. Ea eu psae a ears rorsyjzschy dne eabiling y asama nog (nõibasinamus) nõibasiladod anu asilaam opción 6 del Menú de Procesos Especiales Generales, la cual· Previo a la emisión de este reporte se debió seleccionar la

#### gng iulowacjou as uptaeurs :

rius aecciou suferior s ears eu eare csbirnio. en Como Obtener un Reporte General de Saldes (Sumarizado) en percusory as an es busseurs es ja wiswa dne as apercujpe

### Dônde comenzar :

Si comienza en el Menú Frincipal del SCP, seleccione la opción 3: después siga el paso 1. Si está en el Menú de Emisión de Reportes, seleccione la opción 1; después siga el paso 2. Si està en el Menù de Reportes Generales (Saldos) de las Partidas, seleccione la opción 2: después siga el paso 3.

Siga estos pasos:

### Paso 1:

Aparece una pantalla incluyendo el Menú de Emisión de reportes (Fig. 3.3.0). Seleccione la opción 1.

### Paso  $2:$

Aparece una pantalla incluyendo el Menú de Reportes Generales (Saldos) de las Partidas (Fig. 3.3.1.0). Seleccione la opción 2.

# Paso 3:

Aparece una pantalla correspondiente a la opción de Reporte General por Presupuesto General / Areas / Partidas (Fig. 3.3.1.2). El sistema le presenta la fecha de la última totalización realizada para este reporte y le pide confirmación para seguir o cancelar el reporte. Considere lo siquiente :

- a) La fecha de la última totalización le permite a Ud. evaluar si son necesarios en este reporte las últimas transacciones ingresadas al sistema despuès de esa fecha o si las condiciones actuales le convienen para este reporte. Ud. decide.
- b) Si la fecha de la dltima totalización está desactualizada y a Ud. no le conviene el reporte en estas condiciones. cancele el mismo y busque el Menù de Procesos Especiales Generales donde deberà seleccionar la opción 6 que corresponde a la totalización por áreas y partidas del presupuesto general.
- c) Si la fecha de la última totalización está acorde con sus necesidades, confirme la emisión del reporte.

# Paso 4:

El sistema hace que la impresora salte una pàgina y le pide por pantalla que disponga el papel convenientemente. Una vez que Ud. ha puesto el papel de 132 columnas en la impresora, presione una tecla para confirmar.

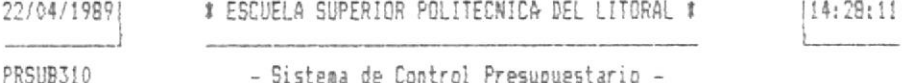

REPORTE POR PRESUPLIESTO GENERAL / AREAS / PARTIDAS

ULTIMA TOTALIZACION DE SALDOS OCURRIO EN : 19/03/1989

CONTINUAR (S/N) ? [N]

OPCION: [2]

 $Fig. 3.3.1.2$ 

# $Pase 5:$

Al terminar de trabajar con esta tarea, aparece otra vez el<br>Menù de Reportes Generales (Saldos) de las Partidas (Fig. 3.3.1.0). Escoja otra opción o vuelva al Menú de Emisión de Reportes.

# Paso 6 :

Aparece otra vez el Menú de Emisión de Reporten  $3.3.0$ ). Escoja  $+X'$ Xción o vuel se service del SCF.

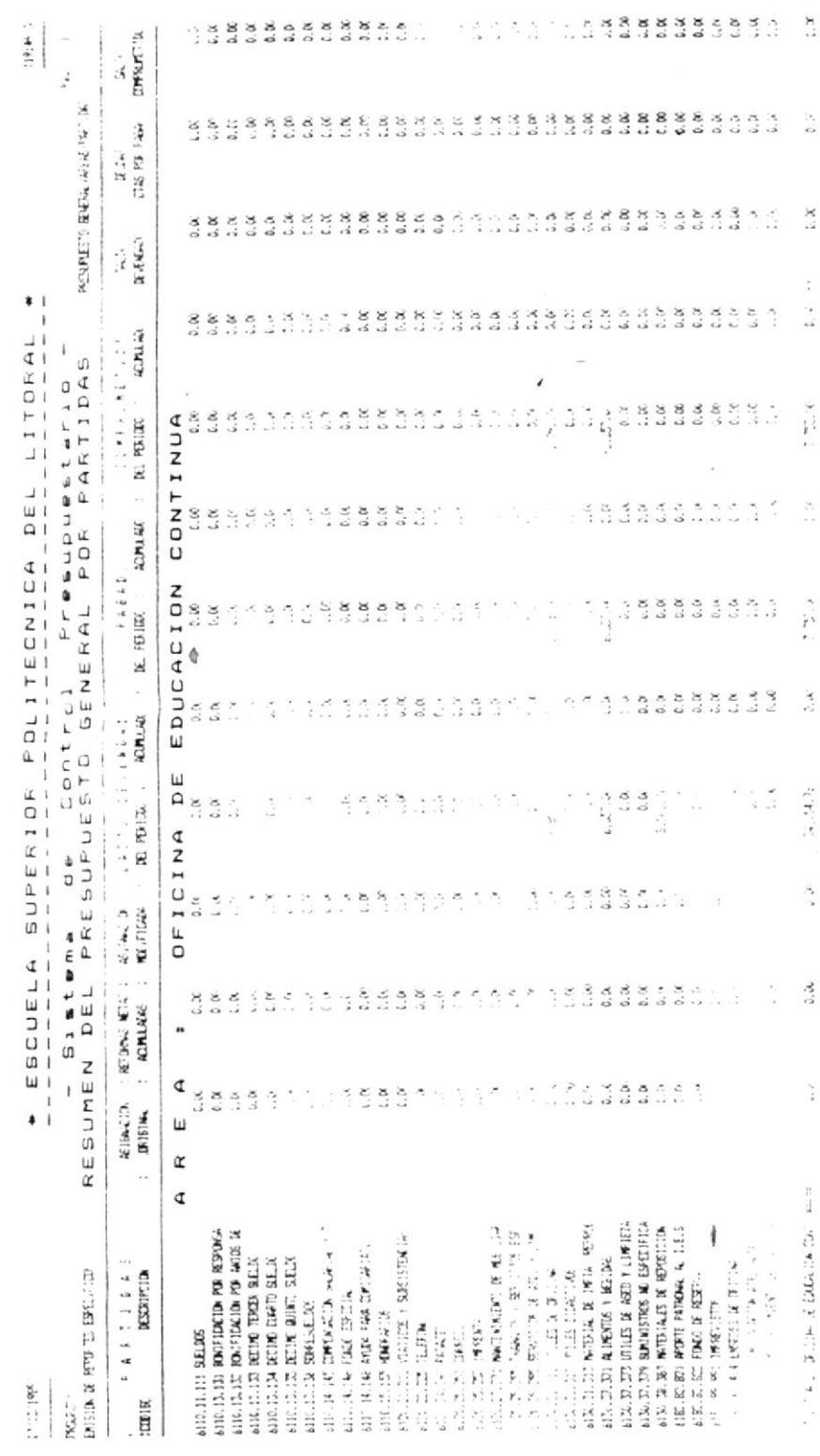

# COMO OBTENER UN REPORTE DE LAS AREAS DE CADA PRESUPUESTO

Opción 3 del Menú de Reportes Generales (Saldos) de las Partidas

### Cuândo utilizar esta opción :

Siempre que Ud. necesite obtener un reporte de los saldos sumarizados por cada area dentro de cada presupuesto.

#### Què información se presenta :

La información que se presenta es la misma que se describe en Cômo Obtener un Reporte General de Saldos (Sumarizado) en una sección anterior a ésta en este capítulo.

Dònde comenzar :

Si comienza en el Menú Principal del SCF, seleccione la opción 3; después siga el paso 1. Si està en el Menú de Emisión de Reportes, seleccione la opción 1: después siga el paso 2. Si està en el Menù de Reportes Generales (Saldos) de las Partidas, seleccione la opción 3; después siga el paso 3.

Siga estos pasos :

# Paso 1:

Aparece una pantalla incluyendo el Menú de Emisión de reportes (Fig. 3.3.0). Seleccione la opción 1.

# $Paso 2:$

Aparece una pantalla incluyendo el Menú de Reportes Generales (Saldos) de las Partidas (Fig. 3.3.1.0). Seleccione la opción 3.

### $Pase \leq$ :

Aparece una pantalla correspondiente a la opción de Reporte General por Presupuestos / Areas (Fig. 3.3.1.3).

El sistema hace que la impresora salte una pàgina y le pide por pantalla que disponga el papel convenientemente. Una vez que Ud. ha puesto el papel de 132 columnas en la impresora, presione una tecla para confirmar.

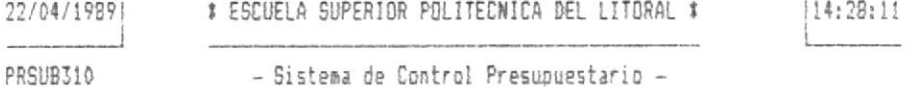

REPORTE POR PRESUPUESTOS / AREAS

PONGA PAPEL DE 132 COLUMNAS, PRESIDNE (ENTER) PARA IMPRIMIR

OPCION: [3]

Fig. 3.3.1.3

 $Faso 4:$ 

Al terminar de trabajar con esta tarea, aparece otra vez el Menù de Reportes Generales (Saldos) de las Partidas (Fig. 3.3.1.0). Escoja otra opción o vuelva al Menú de Emisión de Reportes.

 $Pase 5:$ 

Aparece otra vez el Menú de Emisión de Reportes (Fig. 3.3.0). Escoja otra opción o vuelva al Menú Principal del SCP.

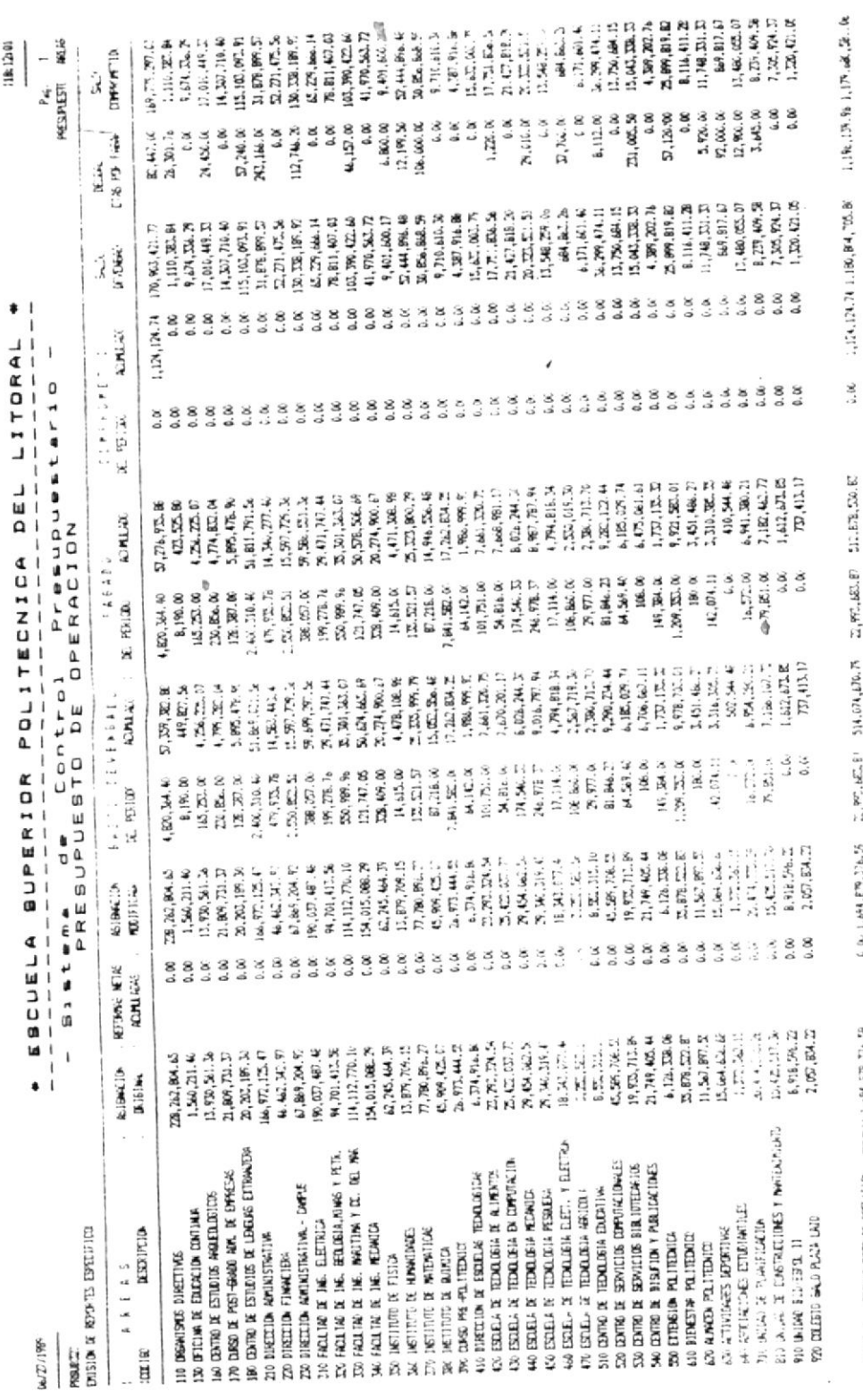

BIBLIOTECA

 $\mathcal{L}, \mathcal{D}, \mathcal{L}, \mathcal{B}^{\text{H}}, \mathcal{E}^{\text{H}} \mathcal{P}, \mathcal{D}^{\text{L}} \mathcal{B}, \mathcal{F}^{\text{H}} \mathcal{D}, \mathcal{E}^{\text{H}} \mathcal{D}^{\text{H}} \mathcal{D}, \mathcal{D}^{\text{H}} \mathcal{D}, \mathcal{D}^{\text{H}} \mathcal{D}, \mathcal{D}, \mathcal{D}, \mathcal{D}, \mathcal{D}, \mathcal{D}, \mathcal{D}, \mathcal{D}, \mathcal{D}, \mathcal{D}, \mathcal{D}, \mathcal{D}, \mathcal{$ 

1014, PESPLETO DEMON PRESIDING PRODUCTION

 $O<sub>l</sub>$ 

ï

 $\bar{1}$ 

ï

# COMO OBTENER UN REPORTE DE AREAS Y PARTIDAS DE CADA PRESUPUESTO

Opción 4 del Menú de Reportes Generales (Saldos) de las Partidas

#### Cuândo utilizar esta opción :

Siempre que Ud. necesite obtener un reporte de los saldos de cada partida dentro de cada àrea de cada presupuesto.

#### Què informaciòn se presenta :

La información que se presenta es la misma que se describe en Cômo Obtener un Reporte General de Saldos (Sumarizado) en una sección anterior a ésta en este capitulo.

Dònde comenzar :

Si comienza en el Menù Principal del SCP, seleccione la opción 3; después siga el paso 1. Si está en el Menú de Emisión de Reportes, seleccione la opción 1: después siga el paso 2. Si està en el Menù de Reportes Generales (Saldos) de las Partidas, seleccione la opción 4: después siga el paso 3.

Siga estos pasos :

### Paso 1:

Aparece una pantalla incluvendo el Menú de Emisión de reportes (Fig. 3.3.0). Seleccione la opción 1.

### $Paso 2:$

Aparece una pantalla incluyendo el Menú de Reportes Generales (Saldos) de las Partidas (Fig. 3.3.1.0). Seleccione la opción 4.

# Paso 3 :

Aparece una pantalla correspondiente a la opción de Reporte General por Presupuestos / Areas / Partidas (Fig. 3.3.1.4).

El sistema hace que la impresora salte una pàgina y le pide por pantalla que disponga el papel convenientemente. Una vez que Ud. ha puesto el papel de 132 columnas en la impresora, presione una tecla para confirmar.

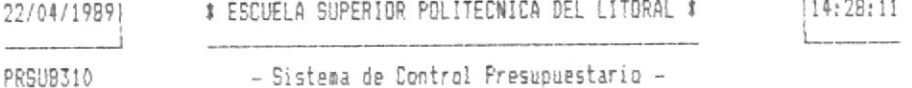

REPORTE POR PRESUPUESTOS / AREAS / PARTIDAS

PONGA PAPEL DE 132 COLUMNAS, PRESIONE (ENTER) PARA IMPRIM

DPCION: [4]

Fig. 3.3.1.4

 $Pase 4:$ 

Al terminar de trabajar con esta tarea, aparece otra vez el Menù de Reportes Generales (Saldos) de las Partidas (Fig. 3.3.1.0). Escoja otra opción o vuelva al Menú de Emisión de Reportes.

Paso 5 :

 $\mathbf{r}$ 

Aparece otra vez el Menù de Emisión de Reportes (Fig. 3.3.0). Escoja otra opción o vuelva al Menú Principal del SCF.

**Rigge** ន្តន្ទន្ទន្ទ<br>ខ្លួនខ្លួន<br>ស្រុក្ខទំនាំ<br>ស្រុក្ខទំនាំ 117,466.00  $2.00...$  $\overline{\mathbf{m}}_1$   $\overline{\mathbf{m}}_2$   $\mathbf{a}$ å,  $28.111.17$ -24,000.00  $5,900,80$ 72,738.18  $11807.2$  $12,194,28$ <br>758, 54, 52 4 a 50,000.00  $-15,000,00$ PRESURESTIC / HERE / PHITTIDE **LAT.BO.O 30,200.00** 117.27.80 812, 45. SZ COMPROVETING SK 30 ż  $\ddot{\phantom{a}}$ : RUDR<br>: [1& PDI PHON :  $\frac{3}{4}$  $\frac{8}{4}$ 8,8 8 š  $\frac{8}{4}$ 353 욕 33 8,80  $\frac{8}{4}$ å å  $\overline{a}$ 888<br>ddd  $\frac{8}{4}$  $\frac{8}{9}$  $\frac{8}{4}$ g ទី s,  $\frac{8}{4}$ s, ŝ  $\frac{8}{4}$ 8. 86 8 š 8  $\frac{8}{4}$ s, RIDK ្ធ<br>បារា អាច<br>បា អាច<br>ក្នុង  $6,00,0$ 34,000,000<br>D.710,000<br>D.720,000 11,970.00 ندا. 100,000.00 60,000.00  $72,732.18$ **25,000.00**  $\frac{1}{1}$ , ISL 0 \$0,000.00  $15,000,00$ 30,000.00 **1,219,890.00**<br>201,200.00 960.DD  $-74,000,00$ 5.900.00  $139, 257.80$ 812,497.53 **SALK**<br>BENDBRIC  $\ddot{\phantom{a}}$  $\pmb{\ast}$  $\frac{8}{4}$ 8.00 a. oc  $\frac{8}{4}$  $\frac{8}{4}$  $\frac{8}{4}$  $\frac{8}{4}$ 8,4 8<br>a  $\frac{8}{4}$ 8. 8  $\cdots$ 8. B a.or 8,8 8 s.  $\frac{8}{4}$  $\frac{8}{10}$  $\frac{8}{4}$ قدة  $\frac{8}{4}$  $3<sub>4</sub>$  $\frac{8}{4}$ 8<sub>i</sub>  $\frac{8}{4}$  $\frac{8}{4}$  $\ddot{\mathbf{8}}$ 0.00  $\frac{8}{4}$  $\frac{8}{4}$  $\frac{8}{4}$ a.  $\frac{8}{4}$ 0.00 **ACUMUAX** CORPRONETING<br>BERBERO I ROMANO LITORAL  $\,$  i Presupuestario 8888  $\frac{8}{10}$  $\frac{8}{4}$ 8.80 8<br>d  $\frac{8}{4}$ 8.00  $\frac{8}{4}$  $\frac{8}{4}$ a. ac  $\frac{8}{4}$  $\frac{8}{4}$  $\frac{8}{4}$ 888  $\frac{8}{4}$ 8,00 8.80 a<br>a 8 a.oc  $\frac{8}{4}$  $388$  $\frac{8}{2}$  $\overline{\mathbf{8}}$  $\frac{8}{4}$ 8 8  $\frac{8}{4}$ 88<br>a DEL  $\cdots$ EL, 349.00 8. S ន្ទ  $\begin{array}{cc} \square & \text{all.} \boxtimes \\ \text{0.} \boxtimes & \text{on.} \end{array}$ s<br>a 8,00 8. 80 16,290.00 138,497.32 202, BAG. 00 24,000.00<br>44,100.00 å. 8.80 8,80 27,040,00<br>38,045,00<br>17,177,00 15,000.00 8 8<br>e. 4,080.00 9.04.3<br>時に53<br>608.974.06<br>乙に以  $\mathfrak{O},\mathfrak{O2}$  & 80,000.00 0. a 1,409,110.00<br>103,400.00  $\mathbf{t},\mathbf{m},\mathbf{n}$ 8. 8 a.or 8<br>4 **59,000.64 144, PAG. 00** 510, 256. 20 24,000.00 PASARD<br>IDD : ADMLARD **OPERACIO** SUPERIOR POLITECNICA ENSABEL PASAL<br>HOMLAD : DE PELOD : ខ្លួ 8,80  $0.611.00$  $2,020.00$  $\approx$ 8. 8  $7.52.8$  $\frac{8}{4}$ 8. C 8. C 800.00 8. 80 19.320.00 9.an.a a s a.so ទ្ធ 84 a o ខ្ញុំ a.s s. 8 119,140.00 ï EG, JAP. 00 a.co 8 [58,497. 13] 202.840.00 ទី Bistema de Control<br>PRESUPUESTO DE O 16,290.00 ីល័ង<br>ខេត្ត មាន មាន មាន<br>ខេត្ត មាន មាន មាន<br>វិត មាន មាន មាន **IM, MO. 00**<br>29, 000, 00<br>30, 000, 00<br>17, 177, 00 15,000.00 8<br>d 8<br>a 44,106.00 8 4,060.00 **69,066.84** 24,000.00 å  $127,261.52$  $\mathbf{I}$ 157,072.00 24,000.00 8. B 00.000.00 ă, a a REBREDA I SASTO DEVENBADE<br>MODICAN : DE FEXION : ROMLAND ï  $\frac{1}{1}$  $6,613.00$ 8<br>0.80 84 a s 8  $7,62.00$ 8.80 a. &  $^{8}_{9}$ a a a.co 8.80 8.8  $2,429.00$ 800.00 8<br>a  $\frac{8}{4}$ a<br>a 19.120.00 8<br>6 8.80 9,335.00  $\frac{8}{4}$  $\frac{8}{4}$  $\frac{8}{4}$  $3.8$ 119,140.00 a. 86 a. M a s 8,80  $\Sigma, \infty, \infty$ \$0,000.00 45,000.00 34,000.00 8. 8 54,000.00 115,900.00 478,610.50 400,300.00 25,000.00 25,000.00 100,000.00 60,000.00 0.00 0.00 30,000.00 8<br>a 8. a 100,000.00 \$9,000.00 50,000.00 1,859,000.00<br>310,000.06 49,514.00  $\overline{\phantom{a}}$ ESCUELA ASIGACION I RETORIS NETAS I<br>DRISINAL I ACULAIANS I  $\frac{8}{4}$  $\frac{8}{4}$  $\frac{8}{4}$  $\frac{8}{4}$  $\frac{8}{2}$  $\frac{8}{4}$ 8.00  $\frac{8}{4}$ 8.8  $\frac{8}{4}$  $\frac{8}{4}$ 8,80 8<br>o. 8.80 s.  $\frac{8}{4}$  $\frac{8}{4}$  $\frac{8}{4}$  $\frac{8}{4}$ 8 8.00 a. 8.8 8888888888<br>4444444444  $\frac{8}{4}$  $\frac{8}{4}$ o.m  $\frac{8}{4}$  $\frac{8}{4}$   $\frac{8}{4}$ 400,300.00<br>23,000.00 68,000.00<br>34,000.00<br>43,000.00 415,900.00 30,000.00<br>100,000.00 25,000.00 50,000.00 54,000.00 179, 110.50 ន្ត្រី និង មិន មិន<br>ស្រុក ស្រុក ស្រុក ស្រុក<br>ស្រុក ស្រុក ស្រុក ស្រុក 25,000.00 0. DC 8. S 50,000.00 50,000.00 8.00 8,00  $\begin{array}{l} \begin{array}{c} \text{min} \\ \text{min} \\ \text{min} \\ \text{min} \\ \text{min} \\ \text{min} \\ \text{max} \\ \text{max} \end{array} \end{array}$ 0. 06 8. B 200,000.00 1,859,000,00<br>30,800,00<br>1,649,314,00  $07,016.06$  $\ddot{\phantom{1}}$  $\sim$   $\sim$ AINU, 11, 112 DYLLES BANCTIVOS<br>AINU, 11, 113 MATRIAL DE DAPAR, AEPISCO, 17 FUI<br>AINU, 12, 137 DYLLES DE AGED 17 LAP 1214 **4120, 21, 231 ARENOWIDITE** B EDIFILITY TO AT20, 26, 28, 1969ADS Y SERVICIE ESPECIALES  $5126$ , 21, 212 VIATION Y SUBSISTING AS EXECT ATRICIA LA BONCITACIÓN POR MAIS DE SERVIT<br>ATRICIA LA TALIFICA DETENDIBADA<br>ATRICIA LA BELINO DANTO SALDO<br>ATRICIA LA BELINO DANTO SALDO AILLIA.145 COMPOSICION SAMINA Y TRASPO A10.13.131 BOUFFOCIDE PDE RESPOSANTING ALTO, J.T. SPENDISTINGS BE ESPECIFICADE AI20, 24, 253 DIPREMA<br>AI20, 24, 253 PUBLICIDAD Y PROPAGARA<br>AI20, 27, 271 BANDRANDAND DE POBLILIANO JIELELEO AROFE PATRONA, AL 1.E.S.S. ALSO, SE, SE, COMMESTERED Y LUMPROSINTES **J.D., St. St. WITERIALES DE REPOSITION** AIR, IA IM SUBESELUS<br>AIR, IA, IJ7 BOUFICEIDI PDI CATEGORIA  $4120, 27.272$  invited including Equations 181.87.875 SUBVENTIONS ECONOMICAL 6110.14.141 BISTUS DE REPRESENTACION 6310.14.147 AYEMA PARK LA EXECCION<br>6110.14.148 AYEMA PARK CONSERVATO IN CONTRO DE ESTUDIOS ANGEERICES 6110.13.139 BONTFICACION ACADEMICA 6126.77.274 MARTBALKIERTO WALLE  $(1, 2, 3, 3)$  and  $E$  is constant. 1181.87.871 BLI61D10 FM11.1A AIRLIE/E77 BEDG EN EL PAIS PARTIIAS JEC ICLICC FORD DE RESEVA **BOSON DE REPORTES ESPECIFICA BESOUPCIDE** 6310.14.146 FD600 ESPECIAL JAN PR. PRI IMPREVISITE 6110.15.156 HD66 ETING **MIONIS ROOMITE**  $M22.72.72$  REFIN ALTALIN, MI PAGRUES 6126, 25, 25) CONNECT 410.11.111 SELTO 6/2/1999 **RSLETT** 1000180

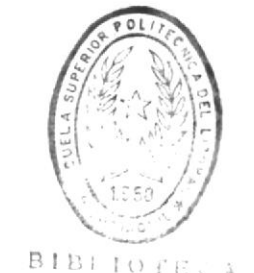

Ö

1,474,336.79

å,

R.674, Da. 7

å

 $\frac{8}{4}$ 

 $1.26.22.07$ 

三月四日

 $(26.72.5)$ 

 $\frac{1}{2} \sum_{i=1}^{n} \frac{1}{2} \sum_{i=1}^{n} \frac{1}{2} \sum_{i=1}^{n} \frac{1}{2} \sum_{i=1}^{n} \frac{1}{2} \sum_{i=1}^{n} \frac{1}{2} \sum_{i=1}^{n} \frac{1}{2} \sum_{i=1}^{n} \frac{1}{2} \sum_{i=1}^{n} \frac{1}{2} \sum_{i=1}^{n} \frac{1}{2} \sum_{i=1}^{n} \frac{1}{2} \sum_{i=1}^{n} \frac{1}{2} \sum_{i=1}^{n} \frac{1}{2} \sum_{i=1}^{n$ 

1.92.21.2

 $\frac{8}{1}$ 

2,950,561.36

į

**LOTAL CORK & EFICION AGLE** 

 $772 -$ 

DE ESC

> $\frac{d}{t}$ ŝ

# COMO OBTENER UN REPORTE DE LAS AREAS Y RUBROS DE CADA PRESUPUESTO

Opción 5 del Menù de Reportes Generales (Saldos) de las Partidas

### Cuàndo utilizar esta opciòn :

Siempre que Ud. necesite obtener un reporte de los saldos de cada rubro dentro de cada area de cada presupuesto.

#### Què informaciòn se presenta :

La información que se presenta es la misma que se describe en Cômo Obtener un Reporte General de Saldos (Sumarizado) en una sección anterior a èsta en este capítulo: sin embargo. cabe mencionar que para este tipo de reporte sólo se consideran los presupuestos de tipo 3 y 4.

#### Dònde comenzar :

Si comienza en el Menú Principal del SCP, seleccione la opción 3; después siga el paso 1. Si está en el Menú de Emisión de Reportes, seleccione la opción 1: despuès siga el paso 2. Si està en el Menù de Reportes Generales (Saldos) de las Partidas, seleccione la opción 5; después siga el paso 3.

Siga estos pasos:

### Paso 1:

Aparece una pantalla incluyendo el Menú de Emisión de reportes (Fig. 3.3.0). Seleccione la opción 1.

# Paso 2 :

Aparece una pantalla incluyendo el Menú de Reportes Generales (Saldos) de las Partidas (Fig. 3.3.1.0). Seleccione la opción 5.

# Paso 3 :

Aparece una pantalla correspondiente a la opción de Reporte General por Presupuestos / Areas / Rubros (Fig. 3.3.1.5).

El sistema hace que la impresora salte una pàgina y le pide por pantalla que disponga el papel convenientemente. Una vez que Ud. ha puesto el papel de 132 columnas en la impresora, presione una tecla para confirmar.

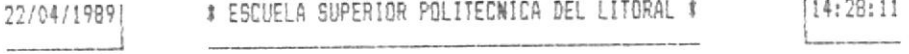

PRSUB310 - Sistema de Control Presupuestario -

REPORTE POR PRESUPUESTOS / AREAS / RUBROS

PONGA PAPEL DE 132 COLUMNAS, PRESIONE (ENTER) PARA IMPRIM

OPCION: [5]

Fig. 3.3.1.5

 $Pase 4:$ 

Al terminar de trabajar con esta tarea, aparece otra vez el Menù de Reportes Generales (Saldos) de las Partidas (Fig. 3.3.1.0). Escoja otra opción o vuelva al Menó de Emisión de Reportes.

Paso 5:

Aparece otra vez el Menú de Emisión de Reportes (Fig. 3.3.0). Escoja otra opción o vuelva al Menú Principal del SCP.

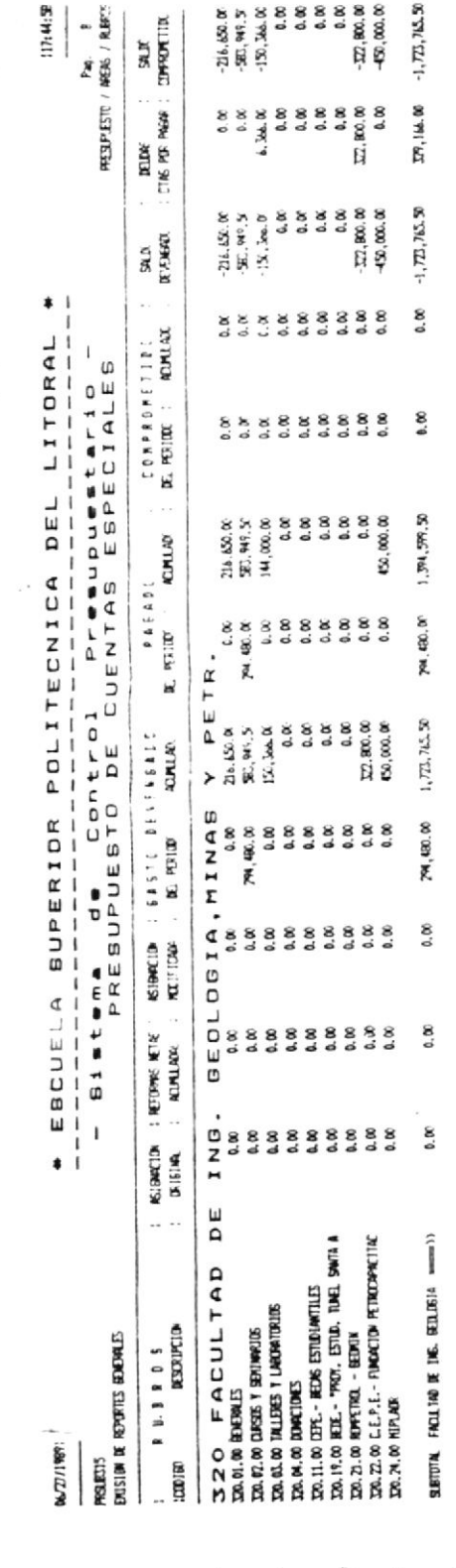

 $\mathcal{L}^{\text{max}}_{\text{max}}$ 

 $\omega_{\rm c}$  :

 $\label{eq:2.1} \begin{array}{c} \mathcal{R}_{\mathrm{c}} \\ \mathcal{R}_{\mathrm{c}} \end{array}$ 

 $\mathbb{F}_p$ 

 $\mathcal{F}_{\text{max}}$ 

 $\langle \rangle$ 

# COMO OBTENER UN REPORTE DE AREAS, RUBROS, PARTIDAS DE CADA PRESUPUESTO

Opción 6 del Menù de Reportes Generales (Saldos) de las Partidas

#### Cuàndo utilizar esta opción :

Siempre que Ud. necesite obtener un reporte de los saldos de cada partida de cada rubro dentro de cada área de cada presupuesto.

#### Què información se presenta :

La información que se presenta es la misma que se describe en Cômo Obtener un Reporte General de Saldos (Sumarizado) en una sección anterior a ésta en este capítulo: sin embargo, cabe mencionar que para este tipo de reporte sólo se consideran los presupuestos de tipo 3 y 4.

Dònde comenzar :

Si comienza en el Menú Principal del SCP, seleccione la opción 3: después siga el paso 1. Si está en el Menú de Emisión de Reportes, seleccione la opción 1; después siga el paso 2. Si està en el Menù de Reportes Generales (Saldos) de las Partidas, seleccione la opción 6: después siga el paso 3.

Siga estos pasos:

### Paso 1:

Aparece una pantalla incluyendo el Menú de Emisión de reportes (Fig. 3.3.0). Seleccione la opciòn 1.

# $Paso 2:$

Aparece una pantalla incluyendo el Menú de Reportes Generales (Saldos) de las Partidas (Fig. 3.3.1.0). Seleccione la opción 6.

### Paso 3 :

Aparece una pantalla correspondiente a la opción de Reporte General por Presupuestos / Areas / Rubros / Partidas (Fig.  $3.3.1.6$ 

El sistema hace que la impresora salte una pàgina y le pide por pantalla que disponga el papel convenientemente. Una vez que Ud. ha puesto el papel de 132 columnas en la impresora, presione una tecla para confirmar.

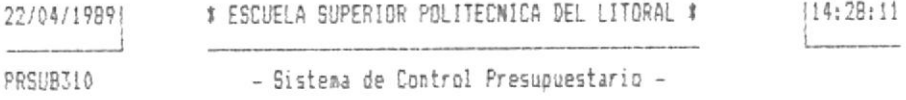

REPORTE POR PRESUPUESTOS / AREAS / RUBROS / PARTIDAS

PONSA PAPEL DE 132 COLUMNAS, PRESIONE (ENTER) PARA IMPRIM

OPCION: [6]

Fig. 3.3.1.6

Paso 4:

Al terminar de trabajar con esta tarea, aparece otra vez el Menù de Reportes Generales (Saldos) de las Partidas (Fig. 3.3.1.0). Escoja otra opción o vuelva al Menú de Emisión de Reportes.

 $Pase 5:$ 

Aparece otra vez el Menú de Emisión de Reportes (Fig. 3.3.0). Escoja otra opción o vuelva al Menú Principal del SCP.

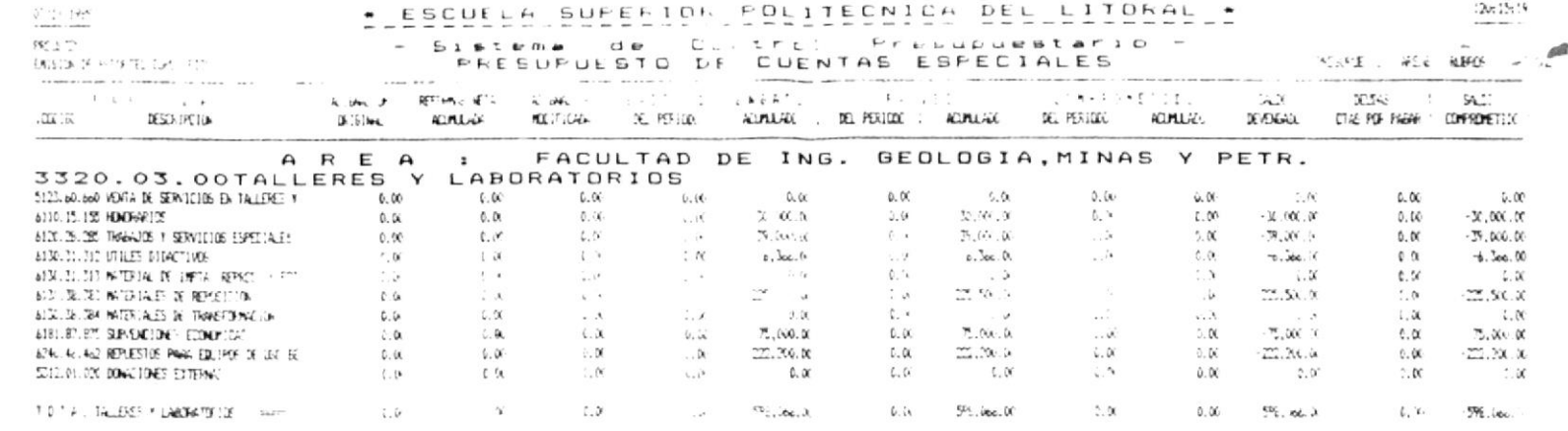

 $\epsilon$ 

 $\mathbb{C}\text{-}$ 

 $\bullet$ 

JEL A

 $011773$ 

 $\mathcal{L}^{(1)}$ 

 $\alpha_{\rm c} \simeq m \omega \sigma^{\rm c-20}$ 

 $\mathfrak{t}$ 

 $\lambda$ 

 $\epsilon$  ).

 $\boldsymbol{i}$ 

9\$61

 $\bar{\mathrm{t}}$ 

 $\mathbf{I}$ 

 $\bullet$ 

 $\mathbf{C}$ 

 $\langle$ 

**BIBLIOTECA**<br>**BE ESCUELAS TECNOLOGIOTE TAN** 

# COMO OBTENER UN REPORTE ESPECIFICO DE SALDOS (SUMARIZADO)

## Opción 2 del Menú de Emisión de Reportes

#### Cuàndo utilizar esta opciòn :

Siempre que Ud. necesite un reporte sumarizado de los saldos de un especifico tipo de presupuesto, area, y/o rubro. Este tipo de reporte lista todos los elementos requeridos (según la opción de reporte que se haya solicitado), incluyendo sus saldos y descripciones. Es recomendable emitir este tipo de reporte entre perlodos para efectos de control. A diferencia de los reportes generales, este tipo de reporte sólo presenta la información de un elemento requerido en particular.

#### Què información se presenta :

La información que se presenta depende del tipo de reporte que se desee emitir. El formato de la salida de datos es fijo para todos los diferentes tipos de reportes generales; pero los elementos listados no son los mismos en todos los casos. Se presentan saldos acumulados durante el mes y el periódo presente y también saldos calculados.

Las columnas relacionadas a los saldos que se presentan son las siquientes :

- Asignación Original.
- Reformas Netas Acumuladas (Modificaciones).
- Asignación Modificada.
- Gasto Devenuado Mensual.

- Gasto Devengado del Periodo.

- Saldo Pagados del Mes.
- Saldo Pagados del Periodo.
- Saldo Comprometido del Mes.
- Saldo Comprometido del Periodo.
- Saldo Devengado.
- Deudas Cuentas por Pagar.
- Saldo Comprometido.

### Què saldos càlculados se presentan :

Los cálculos que se realizan con los saldos acumulados existentes son los mismos para cada tipo de reporte y son los siquientes :

- Asignación Modificada.

Asignación Original - Reformas Acumuladas Netas.

- Saldo Devengado.

Asignación Modificada - Gasto Devengado del Periodo.

- Deudas Cuentas por Pagar.

Gasto Devengado del Periodo - Saldo Fagado del Ferido.

- Saldo Comprometido.

Saldo Devengado - Saldo Comprometido del Periodo.

# Cuales son los diferentes tipos de reportes especificos :

Los tipos de reportes especificos que se pueden emitir están especificados en el Menú de Reportes Especificos (Un Código Especifico) (Fig. 3.3.2.0)., el cual el sistema presenta al haber seleccionado la opción que estamos actualmente describiendo. Una descripción de cada una de estas opciones puede encontrarse en las siguientes secciones de este capitulo.

#### Dònde comenzar :

Si comienza en el Menù Principal del SCP, seleccione la opción 3; después siga el paso 1. Si está en el Menú de Emisión de Reportes, seleccione la opción 2; después siga el  $_{DASO}$  2.

Siga estos pasos :

### Paso 1:

Aparece una pantalla incluyendo el Menù de Emisión de Reportes (Fig. 3.3.0). Seleccione la opción 2.

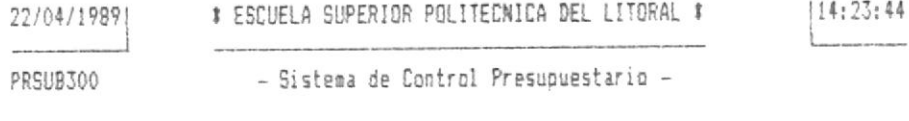

EMISION DE REPORTES

[1] REPORTES GENERALES (SALDOS DE LAS PARTIDAS)

[2] REPORTES ESPECIFICOS (UN CODIGO ESPECIFICO)

[3] REPORTES DETALLADOS (TRANSACCIONES DE PARTIDAS)

[0] REGRESO AL MENU ANTERIOR

OPCION: [0]

Fig. 3.3.0

### Paso  $2:$

Aparece la pantalla de Reportes Especificos (Un Còdigo Especlfico). Seleccione el reporte que desee emitir. Refierase a las siguientes secciones de este capitulo.

 $3 - 88$ 

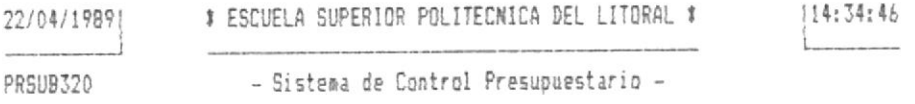

EMISION DE REPORTES ESPECIFICOS

[1] PRESUPUESTO GENERAL / AREAS / PARTIDAS [2] PRESUPVESTOS / AREAS / PARTIDAS [3] PRESUPUESTOS / AREAS [4] PRESUPUESTOS / AREAS / RUBROS [5] PRESUPUESTOS / AREAS / RUBROS / PARTIDAS [0] REGRESO AL MENU ANTERIOR

BPCIBN : [0]

### Fig. 3.3.2.0

Paso 3:

Al terminar de trabajar con esta tarea, aparece otra vez el Menù de Reportes Especificos (Fig. 3.3.2.0). Escoja otra opción o vuelva al Menù de Emisión de Reportes.

 $Pase 4:$ 

Aparece otra vez el Menó de Emisión de Reportes (Fig. 3.3.0). Escoja otra opción o vuelva al Menú Principal del SCP.

 $3 - 89$ 

# COMO OBTENER UN REPORTE DE LAS PARTIDAS DE UNA AREA ESPECIFICA DEL PRESUPUESTO GENERAL

Opción 1 del Menù de Reportes Especificos (Un Codigo Especifico)

### Cuàndo utilizar esta opciòn :

Siempre que Ud. necesite obtener un reporte de los saldos sumarizados por cada partida dentro de un área especifica del presupuesto general, independiente de a què tipo de presupuesto o rubro corresponden.

# Cuales son los requisitos previos :

Previo a la emisión de este reporte se debió seleccionar la opción 6 del Menú de Procesos Especiales Generales (Fig. 3.4.0), la cual realiza una totalización (sumarización) por àreas y partidas del presupuesto general. Es en base a esta totalización que se emite este reporte.

#### Què información se requiere :

El sistema requiere que se le especifique el còdigo del àrea del presupuesto general cuyas partidas se van a listar.

#### Què información se presenta :

La información que se presenta es la misma que se describe en Cômo Obtener un Reporte Especifico (Un Còdigo Especifico) en una sección anterior a ésta en este capitulo.

### Dônde comenzar :

Si comienza en el Menú Frincipal del SCP, seleccione la opción 3: después siga el paso 1. Si está en el Menú de Emisión de Reportes, seleccione la opción 2; después siga el paso 2. Si està en el Menù de Reportes Especificos (Un Côdigo Específico), seleccione la opción 1: después siga el paso 3.

Siga estos pasos:

### $PaseO 1:$

Aparece una pantalla incluyendo el Menù de Emisión de Reportes (Fig. 3.3.0). Seleccione la opción 2.

# $Pase 2:$

Aparece una pantalla incluyendo el Menú de Reportes Especificos (Un Codigo Especifico) (Fig. 3.3.2.0). Seleccione la opción 1.

# Paso 3:

Aparece una pantalla correspondiente a la opción de Reporte Especifico por Presupuesto General / Areas / Partidas (Fig. 3.3.2.1). El sistema le presenta la fecha de la última totalización realizada para este reporte y le pide confirmación para seguir o cancelar el reporte. Considere lo siquiente :
- a) La fecha de la última totalización le permite a Ud. evaluar si son necesarios en este reporte las ditimas transacciones ingresadas al sistema después de esa fecha o si las condiciones actuales le convienen para este reporte. Ud. decide.
- b) Si la fecha de la última totalización está desactualizada y a Ud. no le conviene el reporte en estas condiciones. cancele el mismo y busque el Menù de Frocesos Especiales Generales donde deberà seleccionar la opciòn 6 que corresponde a la totalización por àreas y partidas  $de1$ presupuesto general.
- c) Si la fecha de la última totalización está acorde con sus necesidades, confirme la emisión del reporte.

## Paso 4 :

El sistema le pide que ingrese el còdigo del àrea cuyas partidas desea listar. Si Ud. desea en este punto cancelar el reporte, presione ENTER sin ingresar dato alguno, caso contrario, ingrese el còdigo del àrea.

## Paso 5 :

El sistema hace que la impresora salte una pàgina y le pide por pantalla que disponga el papel convenientemente. Una vez que Ud. ha puesto el papel de 132 columnas en la impresora, presione una tecla para confirmar.

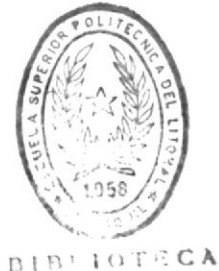

DE ESCUELAS TECNOLOGICAD

 $3 - 92$ 

Sistema de Control Presupuestario

114:28:11 # ESCUELA SUPERIOR POLITECNICA DEL LITORAL # 22/04/19891 - Sistema de Control Presupuestario -PRSUB320

REPORTE POR PRESUPUESTO GENERAL / AREAS / PARTIDAS

ULTIMA TOTALIZACION DE SALDOS DCURRIO EN : 19/03/1989

CONTINUAR (S/N) ? ENJ

OPCION: [1]

Fig. 3.3.2.1

## Paso 6:

Al terminar de trabajar con esta tarea, aparece otra vez el Menù de Reportes Especificos (Un Codigo Especifico) (Fig. 3.3.2.0). Escoja otra opción o vuelva al Menù de Emisión de Reportes.

## $Pase 7:$

Aparece otra vez el Menú de Emisión de Reportes (Fig. 3.3.0). Escoja otra opción o vuelva al Menú Principal del SCP.

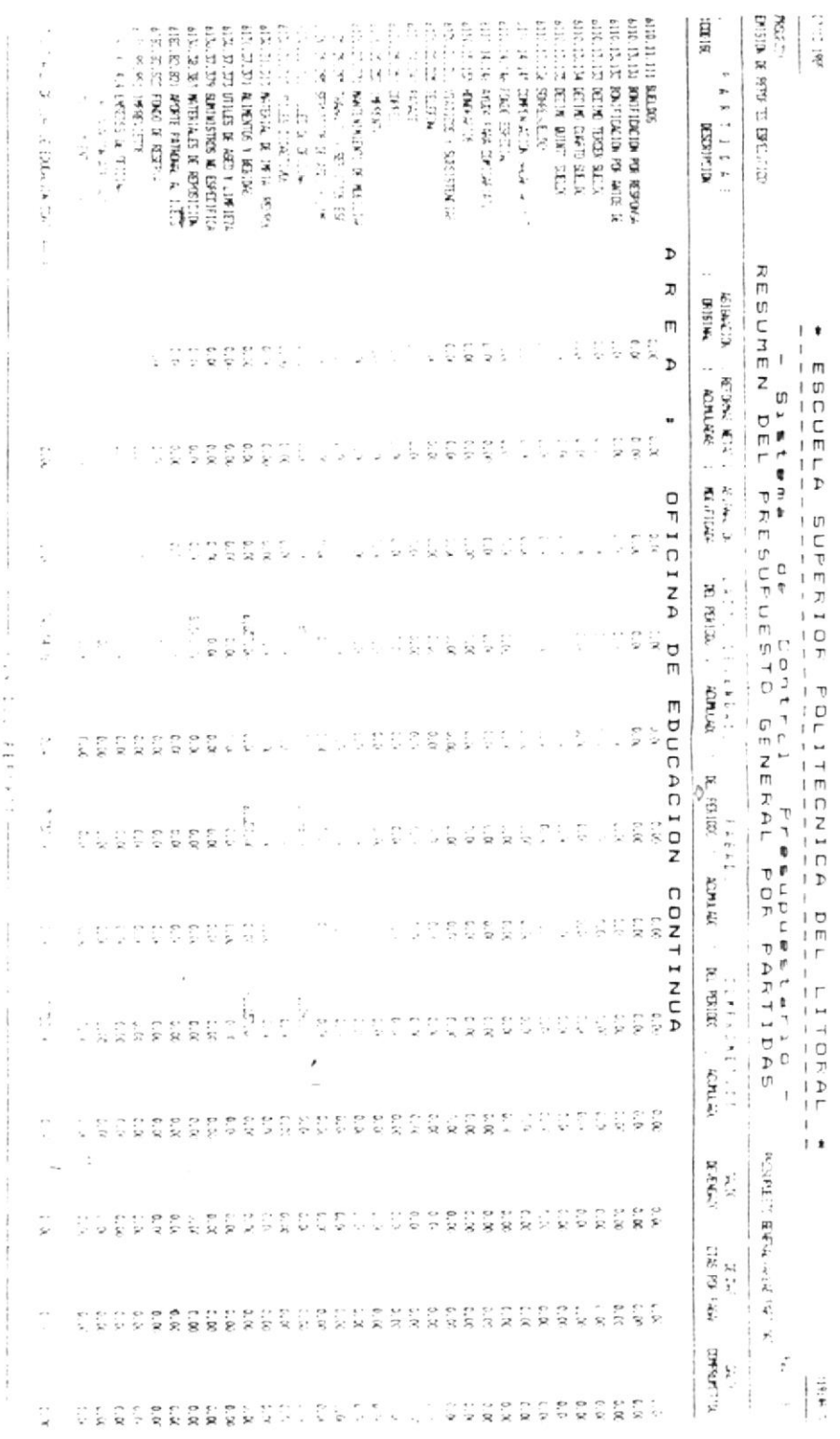

 $\mathcal{R}^{\mathcal{A}}$  and  $\mathcal{A}^{\mathcal{A}}$  . The set of  $\mathcal{A}^{\mathcal{A}}$ 

 $\tilde{\phantom{a}}$  $\overline{\phantom{a}}$  $\langle \cdot \rangle_{\rm{H}\alpha}$   $\sim$ 

 $\tilde{\vec{x}}$ 

## COMO OBTENER UN REPORTE DE LAS PARTIDAS DE UNA AREA ESPECIFICA DE CADA PRESUPUESTO

Opciòn 2 del Menù de Reportes Especificos (Un Còdigo Especifico)

## Cuàndo utilizar esta opciòn :

Siempre que Ud. necesite obtener un reporte de los saldos sumarizados por cada partida dentro de un área específica de cada presupuesto, independiente de a què tipo de rubro corresponden.

#### Què información se requiere :

El sistema requiere que se le especifique el código del área cuyas partidas se van a listar. Este codigo de àrea es el mismo para todos los tipos de presupuesto a listar.

#### Què información se presenta :

La información que se presenta es la misma que se describe en Cômo Obtener un Reporte Especifico (Un Còdigo Especifico) en una sección anterior a ésta en este capítulo.

#### Dônde comenzar :

Si comienza en el Menú Principal del SCF, seleccione la opción 3: después siga el paso 1. Si està en el Menú de Emisión de Reportes. seleccione la opción 2: después siga el paso 2. Si està en el Menù de Reportes Especificos (Un Còdigo Específico), seleccione la opción 2: despuès siga el paso 3.

#### Siga estos pasos:

#### Paso 1 :

Aparece una pantalla incluyendo el Menú de Emisión de Reportes (Fig. 3.3.0). Seleccione la opción 2.

## Paso 2:

Aparece una pantalla incluyendo el Menú de Reportes Especificos (Un Codigo Especifico) (Fig. 3.3.2.0). Seleccione la  $\text{occ}$ ión  $2.$ 

## Paso 3 :

Aparece una pantalla correspondiente a la opción de Reporte Especifico por Presupuestos / Areas / Partidas (Fig. 3.3.2.2). El sistema le pide que ingrese el còdigo del àrea cuvas partidas desealistar. Si Ud. desea en este punto cancelar el reporte, presione ENTER sin ingresar dato alquno, caso contrario, ingrese el còdigo del àrea.

## Paso 4:

El sistema hace que la impresora salte una pàgina y le pide por pantalla que disponga el papel convenientemente. Una vez que Ud. ha puesto el papel de 132 columnas en la impresora. presione una tecla para confirmar.

# ESCUELA SUPERIOR POLITECNICA DEL LITORAL # 114:36:26 22/04/1989|  $\mathcal{L}$ - Sistema de Control Presupuestario -PRSUB320

REPORTE POR PRESUPVESTO / AREAS / PARTIDAS

INGRESE CODIGO DE AREA A IMPRIMIR : [110]

GPCIBN: [2]

Fig. 3.3.2.2

Paso 5 :

 $\overline{\phantom{a}}$ 

Al terminar de trabajar con esta tarea, aparece otra vez el Menù de Reportes Especificos (Un Còdigo Especifico) (Fig. 3.3.2.0). Escoja otra opción o vuelva al Menù de Emisión de Reportes.

Paso 6:

Aparece otra vez el Menú de Emisión de Reportes (Fig. 3.3.0). Escoja otra opción o vuelva al Menú Principal del SCF.

Sistema de Control Presupuestario

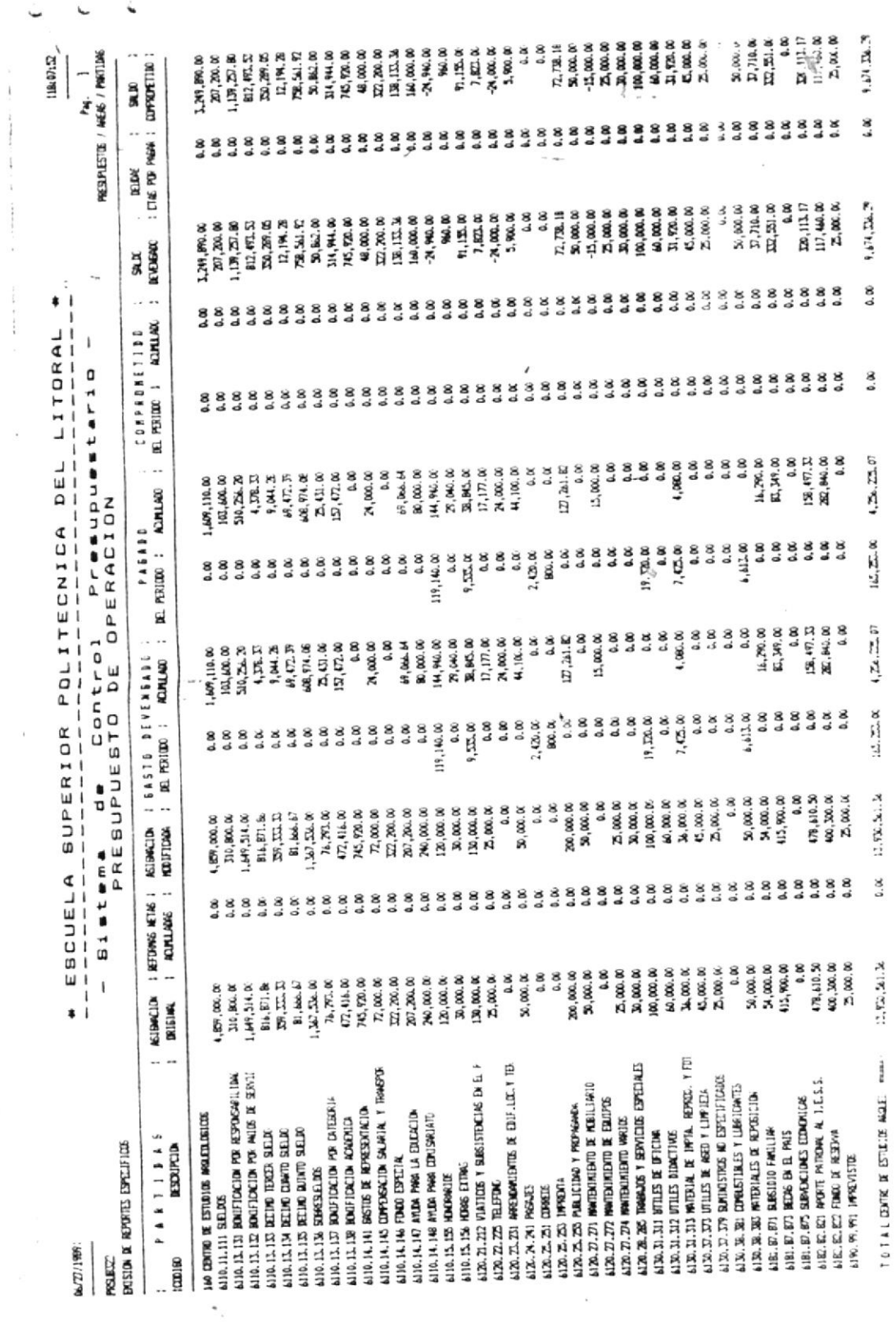

 $\sim$   $\sim$ 

 $\frac{\epsilon}{\sqrt{2}}$ 

i.

 $\frac{1}{2}$ 

 $\zeta$ 

19

 $\frac{1}{4}$ 

 $\circ$ 

 $\bar{\bar{z}}$ 

耀  $\tau$ 

 $\sqrt{E_C}$ 

 $\begin{bmatrix} 1 & 0 \\ 0 & 0 \\ 0 & 0 \\ 0 & 0 \end{bmatrix}$ 

 $\bar{\nu}$ 

 $\cup$ 

BIBITOTECA V  $\frac{1}{2}$   $\theta$ 

 $\epsilon^{-1}$ 

 $\ddot{3}$ 3

## COMO OBTENER UN REPORTE DE LAS AREAS DE UN PRESUPUESTO ESPECIFICO

Opción 3 del Menù de Reportes Especificos (Un Codigo Especifico)

## Cuàndo utilizar esta opciòn :

Siempre que Ud. necesite obtener un reporte de los saldos sumarizados por cada àrea dentro de un tipo de presupuesto especifico.

#### Què información se requiere :

El sistema requiere que se le especifique el còdigo del presupuesto cuyas àreas se van a listar.

## Què información se presenta :

La información que se presenta es la misma que se describe en Cômo Obtener un Reporte Especifico (Un Còdigo Especifico) en una sección anterior a ésta en este capitulo.

## Dônde comenzar :

Si comienza en el Menú Principal del SCP, seleccione la opción 3; después siga el paso 1. Si está en el Menú de Emisión de Reportes, seleccione la opción 2; despuès siga el paso 2. Si està en el Menù de Reportes Especificos (Un Código Específico), seleccione la opción 3; después siga el paso 3.

#### Siga estos pasos:

## Paso 1:

Aparece una pantalla incluyendo el Menú de Emisión de Reportes (Fig. 3.3.0). Seleccione la opción 2.

## Paso 2:

Aparece una pantalla incluyendo el Menù de Reportes Especificos (Un Codigo Especifico) (Fig. 3.3.2.0). Seleccione la opción 3.

## $Pase 3:$

Aparece una pantalla correspondiente a la opción de Reporte Especifico por Presupuestos / Areas (Fig. 3.3.2.3). El sistema le pide que ingrese el código del presupuesto cuyas àreas desea listar. Si Ud. desea en este punto cancelar el reporte, presione ENTER sin ingresar dato alguno, caso contrario, ingrese el còdigo del presupuesto.

## Paso 4:

El sistema hace que la impresora salte una pàgina y le pide por pantalla que disponga el papel convenientemente. Una vez que Ud. ha puesto el papel de 132 columnas en la impresora, presione una tecla para confirmar.

114:39:34 # ESCUELA SUPERIDR POLITECNICA DEL LITORAL # 22/04/19891 PRSUB320 - Sistema de Control Presupuestario -

REPORTE POR PRESUPUESTO / AREAS

INGRESE CODIGO DE PRESUPUESTO A IMPRIMIR : [0]

OPCION: [3]

Fig. 3.3.2.3

Paso 5 :

Al terminar de trabajar con esta tarea, aparece otra vez el Menù de Reportes Especificos (Un Codigo Especifico) (Fig. 3.3.2.0). Escoja otra opción o vuelva al Menù de Emisión de Reportes.

Paso 6:

Aparece otra vez el Menú de Emisión de Reportes (Fig. 3.3.0). Escoja otra opción o vuelva al Menú Principal del SCP.

 $3 - 99$ 

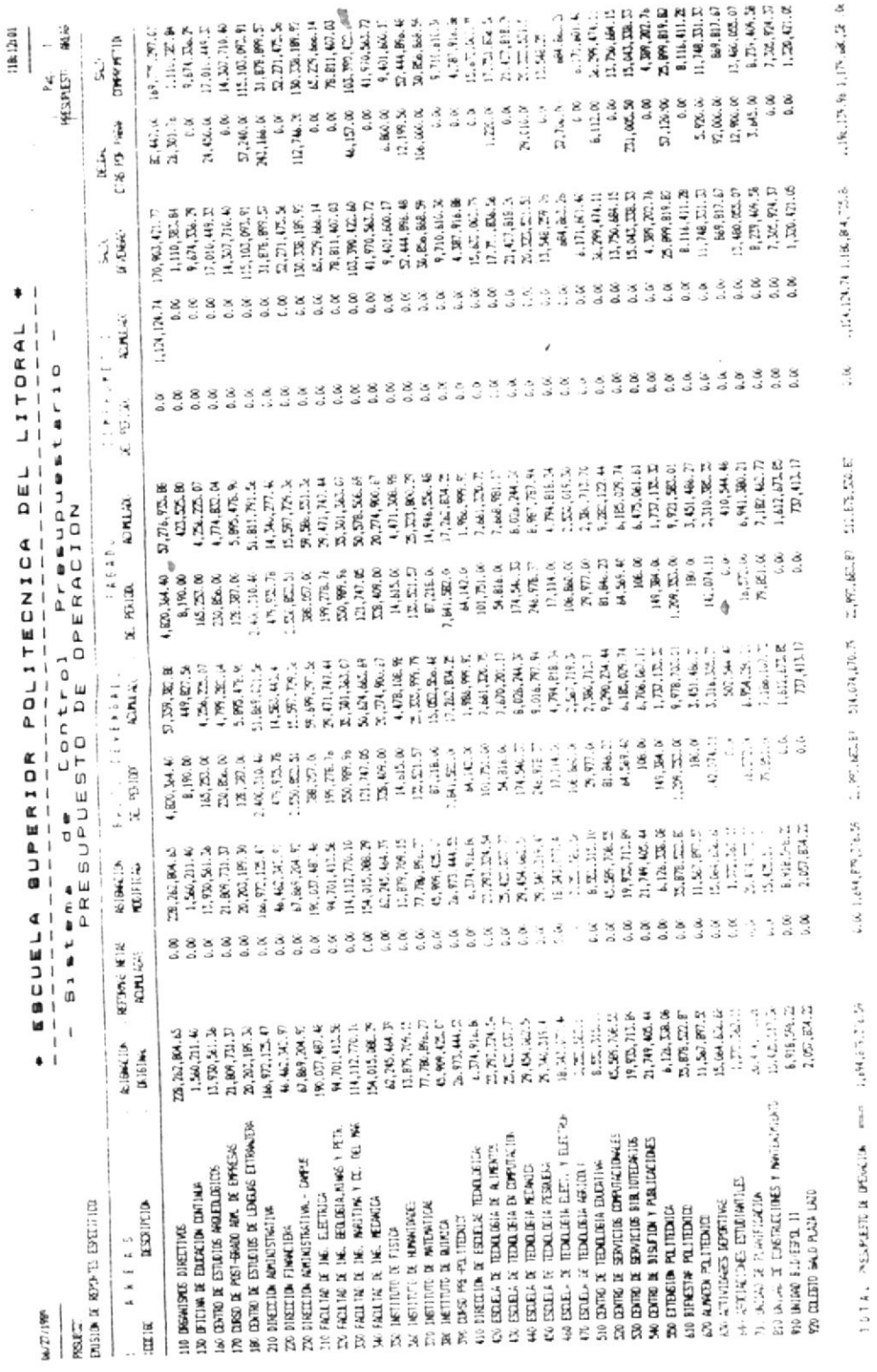

 $\frac{1}{2}$ 

 $\zeta$ 

## COMO OBTENER UN REPORTE DE LOS RUBROS DE UN AREA ESPECIFICA DE UN PRESUPUESTO ESPECIFICO

Opción 4 del Menù de Reportes Especificos (Un Codigo Especifico)

#### Cuàndo utilizar esta opción :

Siempre que Ud. necesite obtener un reporte de los saldos sumarizados por cada rubro de una determinada àrea dentro de un tipo de presupuesto especifico.

## Què información se requiere :

El sistema requiere que se le especifique el còdigo del presupuesto y el còdigo del àrea cuyos rubros se van a listar.

## Què información se presenta :

La información que se presenta es la misma que se describe en Cômo Obtener un Reporte Especifico (Un Código Especifico) en una sección anterior a ésta en este capítulo.

#### Dônde comenzar :

Si comienza en el Menú Principal del SCP, seleccione la opción 3: después siga el paso 1. Si està en el Menù de Emisión de Reportes, seleccione la opción 2; después siga el paso 2. Si està en el Menù de Reportes Especificos (Un Código Específico), seleccione la opción 4; después siga el paso 3.

#### Siga estos pasos :

#### $Pase 1:$

Aparece una pantalla incluyendo el Menú de Emisión de Reportes (Fig. 3.3.0). Seleccione la opción 2.

## Paso 2:

Aparece una pantalla incluyendo el Menó de Reportes Especificos (Un Codigo Especifico) (Fig. 3.3.2.0). Seleccione la opción 4.

## $Paso \quad 3:$

Aparece una pantalla correspondiente a la opción de Reporte Especifico por Presupuestos / Areas / Rubros (Fig. 3.3.2.4). El sistema le pide que ingrese el còdigo del presupuesto y el còdigo del àrea cuyos rubros desea listar. Si Ud. desea en este punto cancelar el reporte, presione ENTER sin ingresar dato alguno, caso contrario, ingrese el codigo del presupuesto y del àrea.

## Paso 4:

El sistema hace que la impresora salte una pàgina y le pide por pantalla que disponga el papel convenientemente. Una vez que Ud, ha puesto el papel de 132 columnas en la impresora, presione una tecla para confirmar.

# ESCUELA SUPERIOR POLITECNICA DEL LITORAL # 14:40:41 22/04/1989) - Sistema de Control Presupuestario -PRSUB320

REPORTE POR PRESUPUESTD / AREAS / RUBROS

INGRESE CODIGO DE PRESUPUESTO A IMPRIMIR : [1]

INGRESE CODIGO DE AREA A IMPRIMIR : [000]

OPCION: [4]

## Fig. 3.3.2.4

## Paso 5 :

Al terminar de trabajar con esta tarea, aparece otra vez el Menù de Reportes Especificos (Un Codigo Especifico) (Fig. 3.3.2.0). Escoja otra opción o vuelva al Menù de Emisión de Reportes.

## $Pase 6:$

Aparece otra vez el Menù de Emisión de Reportes (Fig. 3.3.0). Escoja otra opción o vuelva al Menú Principal del SCP.

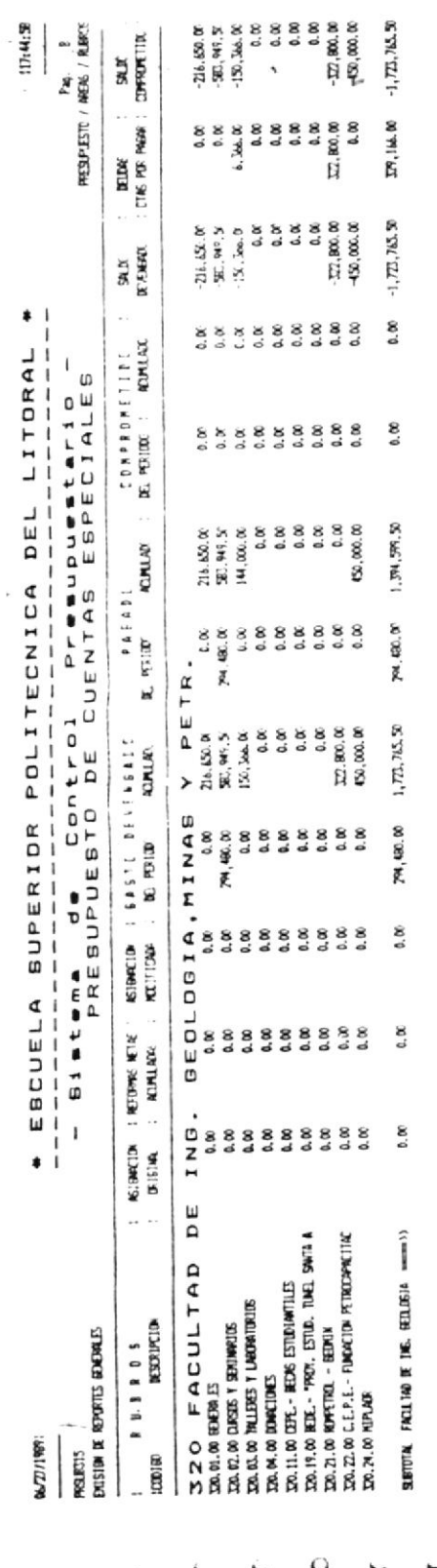

 $\zeta^{-1}$ 

 $\mathfrak{f}.$ 

 $\frac{1}{k}$ 

## COMO OBTENER UN REPORTE DE LAS PARTIDAS DE UN RUBRO ESPECIFICO DE UNA AREA ESPECIFICA DE UN PRESUPUESTO ESPECIFICO

Opción 5 del Menú de Reportes Especificos (Un Código Especifico)

## Cuàndo utilizar esta opción :

Siempre que Ud. necesite obtener un reporte de los saldos sumarizados de cada partida por cada rubro de una determinada área dentro de un tipo de presupuesto especifico.

## Què información se requiere :

El sistema requiere que se le especifique el còdigo del presupuesto, el codigo del area, y el codigo del rubro cuyas partidas se van a listar.

#### Què información se presenta :

La información que se presenta es la misma que se describe en Cômo Obtener un Reporte Especifico (Un Còdigo Especifico) en una sección anterior a ésta en este capitulo.

#### Dônde comenzar :

Si comienza en el Menú Principal del SCP, seleccione la opción 3; después siga el paso 1. Si está en el Menú de Emisión de Reportes, seleccione la opción 2; después siga el paso 2. Si està en el Menù de Reportes Especificos (Un Código Específico), seleccione la opción 5; después siga el paso 3.

## Siga estos pasos:

#### $Passo 1:$

Aparece una pantalla incluyendo el Menú de Emisión de Reportes (Fig. 3.3.0). Seleccione la opción 2.

## Paso  $2:$

Aparece una pantalla incluyendo el Menú de Reportes Especificos (Un Codigo Especifico) (Fig. 3.3.2.0). Seleccione la opción 5.

## Paso 3 :

 $\sim$ 

Aparece una pantalla correspondiente a la opción de Reporte Especifico por Presupuestos / Areas / Rubros / Partidas (Fig. 3.3.2.6). El sistema le pide que ingrese el còdigo del presupuesto, el còdigo del àrea, y el còdigo del rubro cuyas partidas desea listar. Si Ud. desea en este punto cancelar el reporte, presione ENTER sin ingresar dato alguno.  $\mathbb{E}[\mathbb{E}[\mathbb{$ contrario, ingrese el código del prese rubro.

## Paso 4 :

' gretor - salte una pàgina y le pide El sistema har m partalla con disponga el papel convenientemente. Una vez ... Ud. For puesto el papel de 132 columnas en la impresora. presione una tecla para confirmar.

 $3 - 104$ 

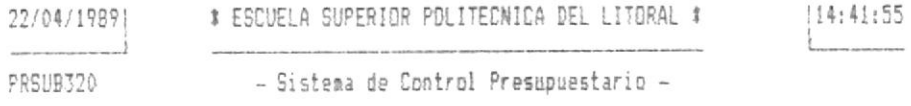

REPORTE POR PRESUPVESTO / AREAS / RUBROS / PARTIDAS

INGRESE CODIGO DE PRESUPUESTO A IMPRIMIR : [1] INSRESE CODIGO DE AREA A IMPRIMIR : [990] INGRESE CODIGO DE RUBRO A IMPRIMIR : [00][00]

OPCION: [5]

## Fig. 3.3.2.6

 $Paso = 5$ :

Al terminar de trabajar con esta tarea, aparece otra vez el Menù de Reportes Especificos (Un Codigo Especifico) (Fig. 3.3.2.0). Escoja otra opción o vuelva al Menù de Emisión de Reportes.

Paso 6:

Aparece otra vez el Menú de Emisión de Reportes (Fig. 3.3.0). Escoja otra opción o vuelva al Menú Principal del SCP.

 $3 - 105$ 

Sistema de Control Presupuestario

 $\sigma$  .

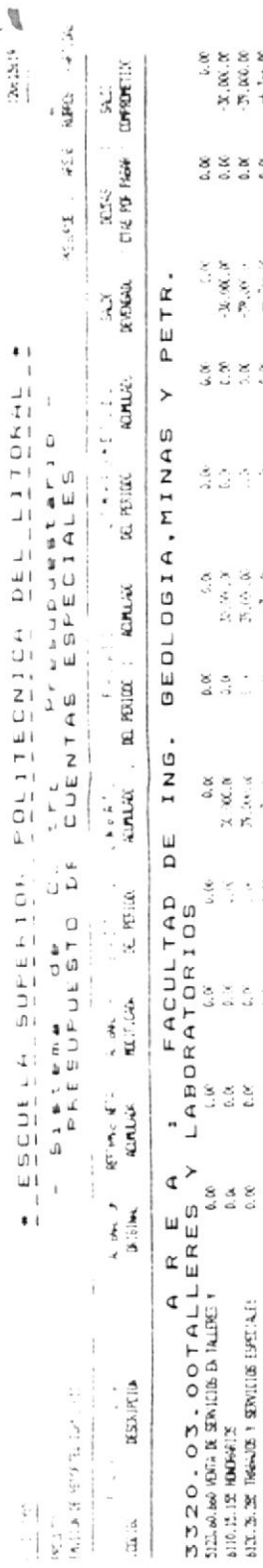

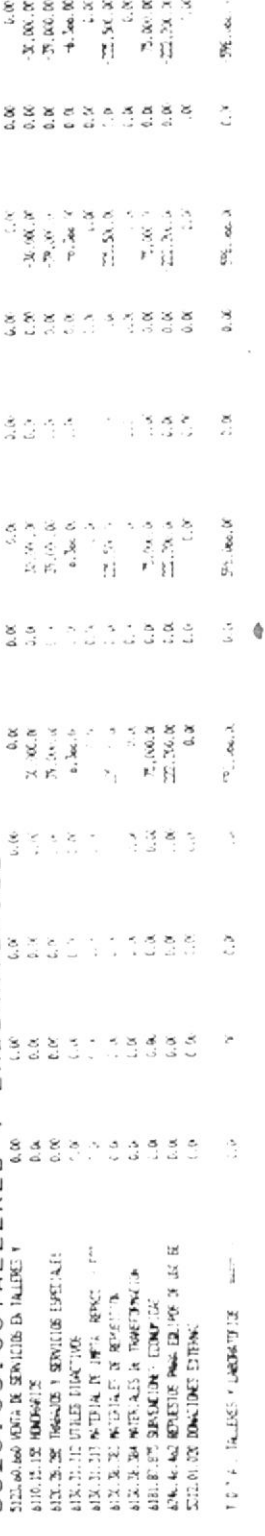

 $\overline{\phantom{0}}$  $\sim$ 

 $\overline{\phantom{a}}$ 

 $\frac{1}{2}$  and  $\frac{1}{2}$ 

 $\overline{\phantom{a}}$ 

 $\ddot{\phantom{0}}$ 

 $\frac{\epsilon}{2\pi}$ 

 $\overline{a}$ 

Ų

 $\tilde{\cdot}$ 

 $\overline{a}$ 

ł

 $\mathbb{C}^3$ 

 $\bar{\alpha}$ 

BIBLIOTECA

.

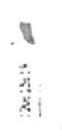

#### UN REPORTE COMO OBTENER DETALLADO DE MOVIMIENTOS (TRANSACCIONES) DEL MES

Opción 3 del Menù de Emisión de Reportes

## Cuàndo utilizar esta opciòn :

Siempre que Ud. necesite un reporte al detalle de las transacciones de un especifico tipo de presupuesto, area, y/o rubro. Este tipo de reporte lista todos los movimientos de fondos (transacciones) de cada elemento seleccionado. Es recomendable emitir este tipo de reporte entre periodos para efectos de control. Este tipo de reporte solo presenta la información de un elemento requerido en particular.

## Què información se presenta :

El formato de la salida de datos es fijo para todos los diferentes tipos de reportes detallados: pero los elementos listados no son los mismos en todos los casos; esto depende del elemento seleccionado para listar.

Las columnas relacionadas a las transacciones que se presentan son las siquientes :

- Descripción del tipo de Transacción.
- Fecha de la Transacción (Documento Formal).
- Tipo de Documento empleado.
- Número del Documento.
- Beneficiario.

 $3 - 106$ 

- Concepto.

- Valor de la Transacción.

## Cuales son los diferentes tipos de reportes detallados :

Los tipos de reportes detallados que se pueden emitir están especificados en el Menù de Reportes Detallados (Transacciones de Partidas), el cual el sistema presenta al haber seleccionado la opción que estamos actualmente describiendo. Una descripción de cada una de estas opciones puede encontrarse en las siguientes secciones de este capitulo.

## Dònde comenzar :

Si comienza en el Mend Frincipal del SCP, seleccione la opción 3: después siga el paso 1. Si está en el Menó de Emisión de Reportes, seleccione la opción 3; después siga el paso 2.

Siga estos pasos :

## $Paso 1:$

Aparece una pantalla incluyendo el Menú de Emisión de Reportes (Fig. 3.3.0). Seleccione la opción 3.

- diistesuquaen9 fontnoJ eb smetzi2 -OOSGN599 2010/09 33\04\1888| \$ E2CAETV 2ALEMIOB LOTILECMICV DET FILOBUT \$ |10:32:44

ENISION DE KEDOBIES

L11 REPORTES GENERALES (SALDOS DE LAS PARTIDAS)

(0013133353 091003 NA) SO313133353 S3180338 [Z]

(SAGITAAR 30 23MBIJJA2MART) 200AJA130 23TA093R [Z]

ROINERSO AL MENU ANTERIOR

[0] : NOI3dO

 $E19.3.3.0$ 

 $: \bar{z}$   $\overline{o}$ seg

vojnijdej ajsa ap saudio ewitir. Refiêrase, para cada caso, a las siguientes sec-Partidas) (Fig. 3.3.3.0). Seleccione el reporte que desee Apareca la pantalla de Reportes Detallados (Transacciones de

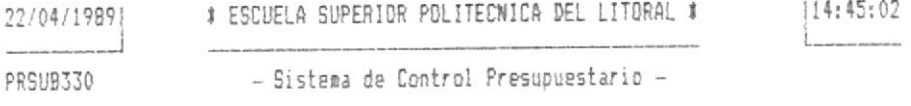

EMISION DE REPORTES DETALLADOS

[1] PRESUPVESTOS / AREAS / PARTIDAS [2] PRESUPUESTOS / AREAS / RUBROS

[3] PRESUPUESTOS / AREAS / RUBROS / PARTIDAS

[0] REGRESD AL MENU ANTERIOR

OPCION: [0]

## Fig. 3.3.3.0

 $Paso \leq t$ 

Al terminar de trabajar con esta tarea, aparece otra vez el Menù de Reportes Detallados (Fig. 3.3.3.0). Escoja otra opción o vuelva al Menú de Emisión de Reportes.

 $Paso 4:$ 

Aparece otra vez el Menú de Emisión de Reportes (Fig. 3.3.0). Escoja otra opción o vuelva al Menú Principal del SCF.

 $3 - 109$ 

## COMO OBTENER UN REPORTE DE UNA PARTIDA DE UNA AREA DE UN PRESUPUESTO ESPECIFICO

Opción 1 del Menù de Reportes Detallados (Transacciones de Partidas)

#### Cuàndo utilizar esta opciòn :

Siempre que Ud. necesite obtener un reporte del detalle de los movimientos de fondos de una determinada partida dentro de un årea especifica de un presupuesto especifico, independiente de a què tipo de rubro corresponden.

#### Què información se requiere :

El sistema requiere que se le especifique el tipo de presupuesto, el codigo del area y el codigo de la partida cuyas transacciones se van a listar.

## Què información se presenta :

La información que se presenta es la misma que se describe en Cômo Obtener un Reporte Detallado de Movimientos (Transacciones) del Mes en una sección anterior a ésta en este capitulo.

## Dònde comenzar :

Si comienza en el Menú Principal del SCP, seleccione la opción 3; después siga el paso 1. Si está en el Menú de Emisión de Reportes, seleccione la opción 3; después siga el paso 2. Si està en el Menù de Reportes Detallados (Transacciones de Partidas), seleccione la opción 1: después siga el  $_{\text{DASO}}$  3.

#### Siga estos pasos :

#### Paso 1:

Aparece una pantalla incluyendo el Menú de Emisión de Reportes (Fig. 3.3.0). Seleccione la opción 3.

## $Paso 2:$

Aparece una pantalla incluyendo el Menú de Reportes Detallados (Transacciones de Partidas) (Fig. 3.3.3.0). Seleccione la opciòn i.

## Paso 3 :

Aparece una pantalla correspondiente a la opción de Reporte Detallado por Presupuestos / Areas / Partidas (Fig. 3.3.3.1). El sistema le pide que ingrese el tipo de presupuesto, còdigo del àrea y el còdigo de la partida cuyas transacciones se desea listar. Si Ud. desea en este punto cancelar el reporte, presione ENTER sin ingresar dato alguno, caso contrario, ingrese la información solicitada.

## Paso 4:

El sistema hace que la impresora salte una pàgina y le pide por pantalla que disponga el papel convenientemente. Una vez que Ud. ha puesto el papel de 132 columnas en la impresora, presione una tecla para confirmar.

22/04/19891 # ESCUELA SUPERIOR POLITECNICA DEL LITORAL # |14:45:02 the control of the control of  $\frac{1}{2} \left( \frac{1}{2} \right) \left( \frac{1}{2} \right) \left( \frac$ PRSUB330 - Sistema de Control Presupuestario -

REPORTE POR PRESUPUESTOS / AREAS / PARTIDAS

INGRESE CODIGO DE PRESUPUESTO A IMPRIMIR : [1]

INGRESE CODIGO DE AREA A IMPRIMIR : [120]

INGRESE CODIGO DE PARTIDA A IMPRIMIR : [0000][00][000]

OPCION: [1]

## Fig. 3.3.3.1

## Paso 5:

Al terminar de trabajar con esta tarea, aparece otra vez el Menù de Reportes Detallados (Transacciones de Partidas) (Fig. 3.3.3.0). Escoja otra opción o vuelva al Menú de Emisión de Reportes.

## Paso 6 :

Aparece otra vez el Menú de Emisión de Reportes (Fig. 3.3.0). Escoja otra opción o vuelva al Menú Principal del SCP.

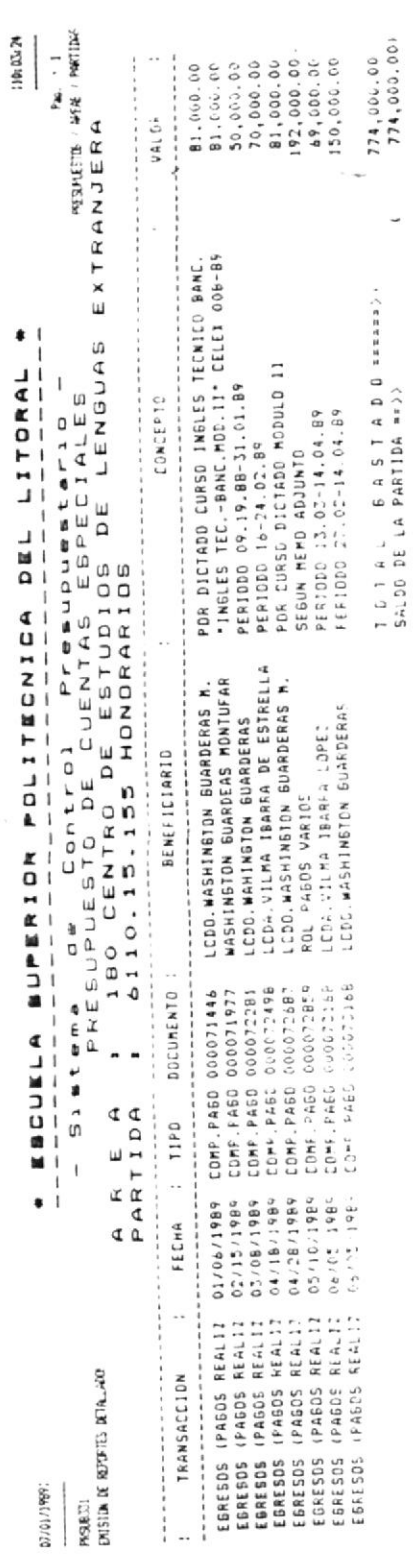

FIN DIL REPORTE-

 $\ddot{\phi}$ 

BIBLIOTICA

é

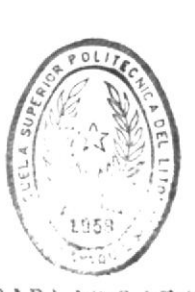

 $\bar{F}$ 

 $\mathbb{C}^{\perp}$ 

## COMO OBTENER UN REPORTE DE UN RUERO DE UNA AREA DE UN PRESUPUESTO ESPECIFICO

Opciòn 2 del Menù de Reportes Detallados (Transacciones de Partidas)

## Cuàndo utilizar esta opción:

Siempre que Ud. necesite obtener un reporte del detalle de los movimientos de fondos de un determinado rubro dentro de un àrea especifica de un presupuesto especifico.

#### Què información se requiere :

El sistema requiere que se le especifique el tipo de presupuesto, el còdigo del àrea y el còdigo del rubro cuyas transacciones se van a listar.

## Què información se presenta :

La información que se presenta es la misma que se describe en Cômo Obtener un Reporte Detallado de Movimientos (Transacciones) del Mes en una sección anterior a ésta en este capitulo.

#### Dônde comenzar :

Si comienza en el Menú Principal del SCP, seleccione la opción 3: después siga el paso 1. Si está en el Menú de Emisión de Reportes, seleccione la opción 3; después siga el paso 2. Si està en el Menù de Reportes Detallados (Transacciones de Partidas), seleccione la opción 2; después siga el paso 3.

#### Siga estos pasos:

## Paso 1:

Aparece una pantalla incluyendo el Menù de Emisión de Reportes (Fig. 3.3.0). Seleccione la opción 3.

## $Paso 2:$

Aparece una pantalla incluyendo el Menú de Reportes Detallados (Transacciones de Partidas) (Fig. 3.3.3.0). Seleccione la opción 2.

## Paso 3:

Aparece una pantalla correspondiente a la opción de Reporte Detallado por Presupuestos / Areas / Rubros (Fig. 3.3.3.2). El sistema le pide que ingrese el tipo de presupuesto, còdigo del àrea y el còdigo del rubro cuyas transacciones se desea listar. Si Ud. desea en este punto cancelar el reporte, presione ENTER sin ingresar dato alguno, caso contrario, ingrese la información solicitada.

## $Paso 4:$

El sistema hace que la impresora salte una pàgina y le pide por pantalla que disponga el papel convenientemente. Una vez que Ud. ha puesto el papel de 132 columnas en la impresora. presione una tecla para confirmar.

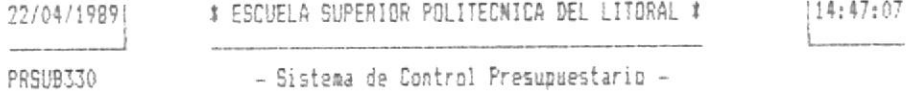

REPORTE POR PRESUPUESTOS / AREAS / RUBROS

INGRESE CODIGO DE PRESUPUESTO A IMPRIMIR : [1] INSRESE CODIGO DE AREA A IMPRIMIR : [120]

INGRESE CODIGO DE RUBRO A IMPRIMIR : [00][00]

## OPCION: [2]

## Fig. 3.3.3.2

Paso 5:

Al terminar de trabajar con esta tarea, aparece otra vez el Menù de Reportes Detallados (Transacciones de Partidas) (Fig. 3.3.3.0). Escoja otra opción o vuelva al Menú de Emision de Reportes.

 $Pase 6:$ 

Aparece otra vez el Menú de Emisión de Reportes (Fig. 3.3.0). Escoja otra opción o vuelva al Menú Principal del SCP.

 $3 - 115$ 

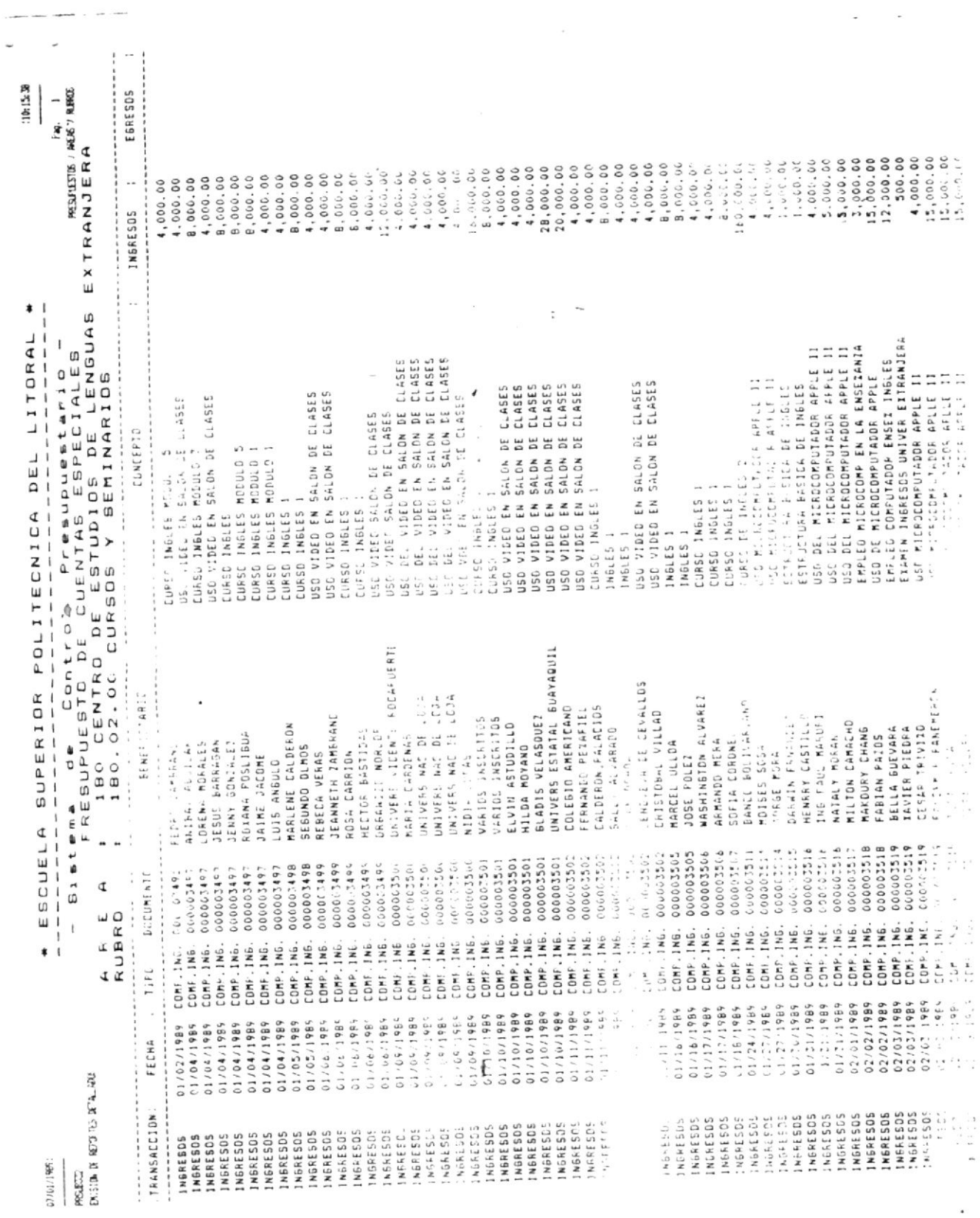

 $\mathcal{C}^{'}$ 

 $\pm$ 

 $\frac{d}{d\theta}$ 

 $\frac{1}{2}$  . The second point  $\frac{1}{2}$  $\mathcal{L}^{\text{max}}_{\text{max}}$ 

 $\mathcal{L}^{\mathcal{L}}$  .

 $\mathcal{R}^{\text{max}}$ 

## COMO OBTENER UN REPORTE DE UNA PARTIDA DE UN RUBRO DE UNA AREA DE UN PRESUPUESTO ESPECIFICO

Opción 3 del Menù de Reportes Detallados (Transacciones de Partidas)

#### Cuàndo utilizar esta opción :

Siempre que Ud. necesite obtener un reporte del detalle de los movimientos de fondos de una determinada partida de un rubro dentro de un área específica de un presupuesto espe $c$ <sup>1</sup> $f$ i $c$  $o$ .

## Què información se requiere :

El sistema requiere que se le especifique el tipo de presupuesto, el còdigo del àrea, el còdigo del rubro y el còdigo de la partida cuyas transacciones se van a listar.

#### Què información se presenta :

La información que se presenta es la misma que se describe en Cômo Obtener un Reporte Detallado de Movimientos (Transacciones) del Mes en una sección anterior a ésta en este capitulo.

#### Dònde comenzar :

Si comienza en el Mend Principal del SCP. seleccione la opción 3; después siga el paso 1. Si está en el Menú de Emisión de Reportes, seleccione la opción 3; después siga el paso 2. Si està en el Menù de Reportes Detallados (Transacciones de Partidas), seleccione la opción 3: después siga el paso 3.

#### Siga estos pasos:

## Paso 1:

Aparece una pantalla incluyendo el Menú de Emisión de Reportes (Fig. 3.3.0). Seleccione la opción 3.

## Paso 2 :

Aparece una pantalla incluyendo el Menú de Reportes Detallados (Transacciones de Partidas) (Fig. 3.3.3.0). Seleccione la opción 3.

## $Paso \leq :$

Aparece una pantalla correspondiente a la opción de Reporte Detallado por Presupuestos / Areas / Rubros / Partidas (Fig. 3.3.3.3). El sistema le pide que ingrese el tipo de presupuesto, codigo del area, el codigo del rubro y el codigo de la partida cuyas transacciones se desea listar. Si Ud. desea en este punto cancelar el reporte, presione ENTER sin ingresar dato alguno, caso contrario, ingrese la información solicitada.

## Paso 4 :

El sistema hace que la impresora salte una pàgina y le pide por pantalla que disponga el papel convenientemente. Una vez que Ud. ha puesto el papel de 132 columnas en la impresora, presione una tecla para confirmar.

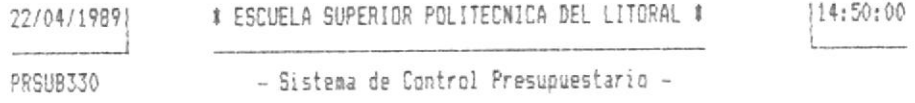

REPORTE PDR PRESUPUESTOS / AREAS / RUBROS / PARTIDAS

INGRESE CODIGO DE PRESUPUESTO A IMPRIMIR : [3] INGRESE CODIGO DE AREA A IMPRIMIR : [310] INGRESE CODIGO DE RUBRO A IMPRIMIR : [02][00] INGRESE CODIGO DE PARTIDA A IMPRIMIR : [00001[001[000]

OPCION: [3]

Fig. 3.3.3.3

## $Fasp = 5:$

Al terminar de trabajar con esta tarea, aparece otra vez el Menù de Reportes Detallados (Transacciones de Partidas) (Fig. 3.3.3.0). Escoja otra opción o vuelva al Menú de Emisión de Reportes.

## $Pase 6 :$

Aparece otra vez el Menú de Emisión de Reportes (Fig. 3.3.0). Escoja otra opción o vuelva al Menú Principal del SCP.

 $3 - 118$ 

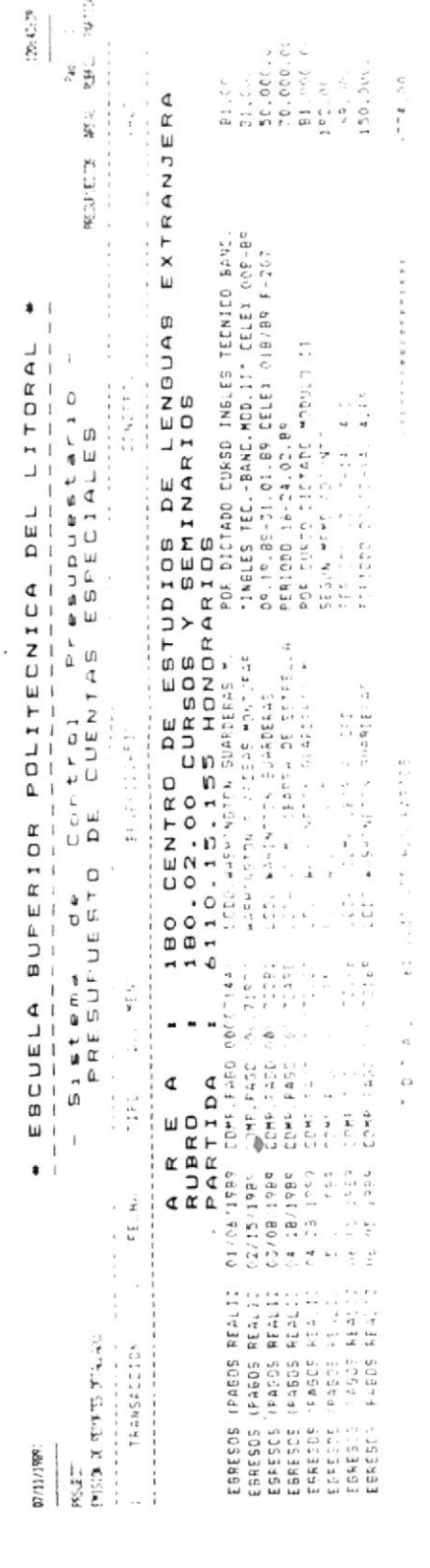

**BERGIE** 

BIBLIOTECA<br>DE ESCUELAS IEDNOLOGICAS

T.

## 3.4. Procesos

# **Especiales Generales.**
#### COMO REALIZAR LOS PROCESOS FIN DE MES DE

Opción 1 del Menú de Procesos Especiales Generales

#### Cuàndo utilizar esta opción :

Siempre que Ud. considere oportuno realizar cualquiera de las siguientes cosas :

- a) Considerar el presente mes como un subperiodo terminado y sumar sus saldos a los saldos acumulados del presente perlodo.
- b) Guardar las transacciones registradas durante el presente mes junto con las transacciones registradas en el periodo en curso
- c) Inicializar con ceros los saldos del presente mes, para empezar a acumular los saldos del siguiente.

# Cuales son los requisitos previos :

Antes de seleccionar esta opción, se recomienda como pasos indispensables la realización de las siguientes acciones :

- Emisión de Reportes, tanto de Saldos como de Transacciones. Vea 3.3 Emisión de Reportes, para una explicación detallada de esta tarea.
- Obtención de Respaldos de los Archivos del Sistema. Vea Cômo Sacar Respaldos Diarios de Archivos, después de esta sección.

#### Dônde comenzar :

Si comienza en el Menú Principal del SCP, seleccione la opción 4: después siga el paso 1. Si está en el Menú de Procesos Especiales Generales, seleccione la opción 1: despuès siga el paso 2.

#### Siga estos pasos :

#### $Paso 1:$

Aparece una pantalla incluyendo el Menú de Procesos Especiales Generales (Fig. 3.4.0). Seleccione la opción 1.

### Paso  $2:$

Aparece la pantalla de Procesos de Fin de Mes. El sistema le informa de los procesos que està internamente realizando. Estos procesos seguramente tomarán un prolongado tiempo, el cual serà directamente proporcional al volumen de información registrado. Internamente se realizan los siguientes Drocesos :

- a) Suma los saldos acumulados del mes (de todas las Fartidas) a los saldos acumulados respectivos del presente perlodo.
- b) Inicializa con ceros (0.00) los saldos acumulados (de todas las partidas) del presente mes, disponièndolos para acumular los saldos del siguiente.
- c) Traspasa las transacciones registradas en el presente mes del archivo de transacciones mensual al archivo de transacciones del periodo.
- d) Borra los registros del archivo de transacciones del mes, de tal forma que este archivo estè listo para contener las transacciones del siguiente mes.

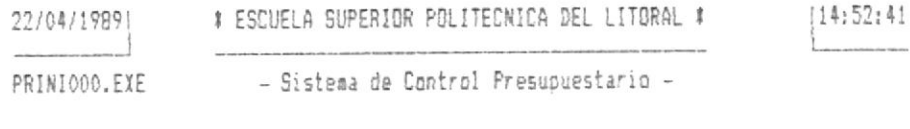

PROCESOS ESPECIALES GENERALES

I11 PROCESOS DE FIN DE MES [2] PROCESOS DE FIN DE PERIODO [3] RESPALDOS DIARIOS DE ARCHIVOS [4] REINDEXAMIENTO DE ARCHIVOS [5] TOTALIZAR SALDDS POR AREAS [6] TOTALIZAR SALDOS POR AREAS Y PARTIDAS [0] REGRESO AL MENU ANTERIOR

OPCION: [0]

Fig. 3.4.0

## Paso 3 :

Al terminar de trabajar con esta tarea, aparece otra vez el Menù de Procesos Especiales Generales (Fig. 3.4.0). Escoja otra opción o vuelva al Menú Principal del SCP.

 $3 - 121$ 

#### COMO REALIZAR UN CIERRE DE PERIODO FIN  $DE$

Opción 2 del Menú de Procesos Especiales Generales

### Cuàndo utilizar esta opción :

Siempre que Ud. considere oportuno realizar cualquiera de las siquientes cosas :

a) Considerar el presente periodo como una etapa terminada.

 $\sim$  100  $\mu$ 

- b) Eliminar las transacciones del presente periodo, de tal forma que no se mezclen con aquellas a registrarse en el siguiente.
- c) Inicializar con ceros los saldos del presente periodo, para empezar a acumular los saldos del siauiente.

# Cuales son los requisitos previos :

Antes de seleccionar esta opción, se recomienda como pasos indispensables la realización de las siguientes acciones :

- Realización de los procesos de fin de mes, tal como se explican en la sección anterior a ésta.
- Emisión de Reportes, tanto de Saldos como de Transacciones. Vea 3.3 Emisión de Reportes, antes de esta sección.

- Obtención de Respaldos de los Archivos del Sistema. Vea Cômo Sacar Respaldos Diarios de Archivos, después de esta sección.

#### Dònde comenzar :

Si comienza en el Menú Frincipal del SCF, seleccione la opción 4; después siga el paso 1. Si está en el Menú de Procesos Especiales Generales, seleccione la opción 2: despuès siga el paso 2.

Siga estos pasos:

#### Paso 1:

Aparece una pantalla incluyendo el Menú de Procesos Especiales Generales (Fig. 3.4.0). Seleccione la opción 2.

#### $Pase 2:$

Aparece la pantalla de Procesos de Fin de Periodo. El sistema le informa de los procesos que està internamente realizando. Estos procesos seguramente tomarán un prolongado tiempo. el cual serà directamente proporcional al volumen de información registrado. Internamente se realizan los siquientes procesos :

- a) Inicializa con ceros (0.00) los saldos acumulados (de todas las partidas) del presente periodo, disponièndolos para acumular los saldos del siguiente.
- b) Borra los registros del archivo de transacciones del periodo, de tal forma que este archivo esté listo para contener las transacciones del siguiente periodo.

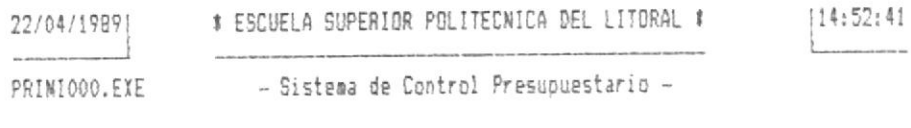

PROCESOS ESPECIALES GENERALES

I11 PROCESOS DE FIN DE MES [2] PROCESOS DE FIN DE PERIODO I31 RESPALDOS DIARIOS DE ARCHIVOS [4] REINDEXAMIENTO DE ARCHIVOS [5] TOTALIZAR SALDOS POR AREAS [6] TOTALIZAR SALDOS POR AREAS Y PARTIDAS [0] REGRESD AL MENU ANTERIOR

OPCION: [0]

Fig. 3.4.0

Paso 3 :

Al terminar de trabajar con esta tarea, aparece otra vez el Menù de Procesos Especiales Generales (Fig. 3.4.0). Escoja otra opción o vuelva al Menú Principal del SCP.

# COMO SACAR RESPALDOS DIARIOS DE ARCHIVOS

Opción 3 del Menú de Procesos Especiales Generales

#### Cuàndo utilizar esta opciòn :

Se recomienda realizar este proceso va sea al final del actual dia de labores, o al inicio del siguiente: una consideración especial implica seleccionar esta opción cada vez que se haya registrado una considerable cantidad de datos durante el día. Este proceso minimiza el problema de la pèrdida de la información producida a causa de riesgos de fallas de energia, de dispositivos, etc. Este tipo de proceso no saca respaldos en diskettes, esa opción no está incluida en el sistema y le corresponde al usuario esa responsabilidad.

#### Dònde comenzar :

Si comienza en el Menù Principal del SCP, seleccione la opción 4; después siga el paso 1. Si está en el Menú de Procesos Especiales Generales, seleccione la opción 3: despuès siga el paso 2.

Siga estos pasos:

### $P_{ASQ}$  1:

Aparece una pantalla incluyendo el Menú de Procesos Especiales Generales (Fig. 3.4.0). Seleccione la opción 3.

# Paso  $2:$

Aparece la pantalla de Respaldos Diarios de Archivos. El sistema le informa de los archivos que està actualmente respaldando. Lo que realmente se està haciendo es copiar los archivos del directorio ARCHIVOS, el cual es el directorio que contiene los datos del sistema, al directorio RESPALDO, que està al mismo nivel de ARCHIVOS.

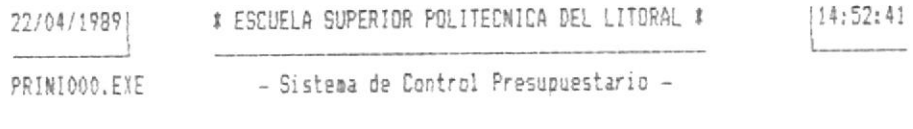

PROCESOS ESPECIALES GENERALES

III PROCESOS DE FIN DE MES [2] PROCESOS DE FIN DE PERIODO [3] RESPALDOS DIARIOS DE ARCHIVOS [4] REINDEXAMIENTO DE ARCHIVOS [5] TOTALIZAR SALDOS POR AREAS [6] TOTALIZAR SALDOS POR AREAS Y PARTIDAS TOJ REGRESO AL MENU ANTERIOR

OPCION: [0]

# $Fig. 3.4.0$

# Paso 3 :

Al terminar de trabajar con esta tarea, aparece otra vez el Menù de Procesos Especiales Generales (Fig. 3.4.0). Escoja otra opción o vuelva al Menú Principal del SCP.

 $3 - 126$ 

# COMO CLASIFICAR LOS ARCHIVOS DEL SISTEMA (REINDEXAMIENTO)

#### Opción 4 del Menú de Procesos Especiales Generales

# Cuàndo utilizar esta opción :

Siempre que Ud. necesite tener los archivos del sistema en un orden determinado, de tal forma que la presentación de sus datos en reportes y consultas se aprecie de una mejor forma y sea más eficiente el acceso de sus registros.

#### Dònde comenzar :

Si comienza en el Menú Principal del SCP, seleccione la opción 4; después siga el paso 1. Si está en el Menú de Procesos Especiales Generales, seleccione la opción 4: despuès siga el paso 2.

Siga estos pasos :

#### $Paso 1:$

Aparece una pantalla incluyendo el Menú de Procesos Especiales Generales (Fig. 3.4.0). Seleccione la opción 4.

# Paso  $2:$

Aparece la pantalla de Reindexamiento de Archivos del Sistema (Fig. 3.4.4). Esta pantalla es realmente un Menù cuyas opciones están relacionadas a los archivos del sistema cuyos registros se pueden clasificar o reclasificar. Seleccione el archivo que desea reindexar.

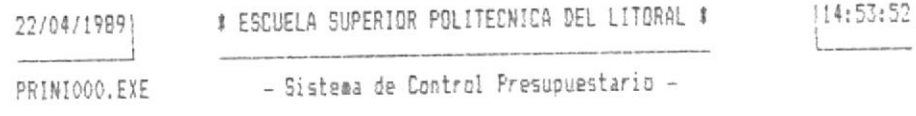

PROCESOS ESPECIALES GENERALES

REINDEXAMIENTO DE ARCHIVOS

- [1] MAESTRO DE PARTIDAS (SALDOS)
- [2] TABLA DE PARTIDAS
- [3] TRANSACCIONES MENSUALES (DOCUMENTOS)
- [4] TABLA DE AREAS
- [5] TABLA DE RUBROS
- [0] REGRESO AL MENU ANTERIOR

OPCION: [0]

#### Fig. 3.4.4

## Paso 3:

Al terminar de trabajar con esta tarea, aparece otra vez el Menù de Reindexamiento de Archivos (Fig. 3.4.4). Escoja otra opción o vuelva al Menú de Procesos Especiales Generales.

# $Pase 4:$

Al terminar de trabajar con esta tarea, aparece otra vez el Menù de Procesos Especiales Generales (Fig. 3.4.0). Escoja otra opción o vuelva al Menú Principal del SCP.

 $3 - 128$ 

# COMO CREAR UN ARCHIVO CON SALDOS SUMARIZADOS POR AREAS

# Opción 5 del Menù de Procesos Especiales Generales

### Cuando utilizar esta opción :

Realmente este proceso es requerido únicamente previo a la emision de ciertos reportes, y tiene la finalidad de aligerar la generación de dichos reportes. Con este proceso se crea un nuevo archivo, el cual contendrà saldos sumarizados por àreas del presupuesto general, es decir, independiente de a què tipo de presupuesto corresponden.

#### Dônde comenzar :

Si comienza en el Mend Principal del SCP, seleccione la opción 4; después siga el paso 1. Si está en el Menú de Procesos Especiales Generales, seleccione la opción 5; despuès siga el paso 2.

Siga estos pasos:

#### $Passp = 1:$

Aparece una pantalla incluyendo el Menú de Procesos Especiales Generales (fIG. 3.4.0). Seleccione la opción 5.

# $Pase 2:$

Aparece la pantalla de Totalizar Saldos por Areas. El sistema le informa de los procesos que està actualmente realizando.

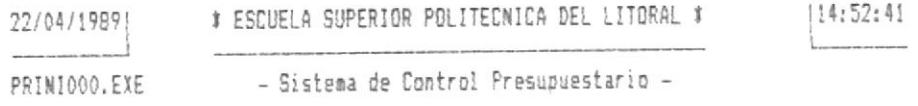

PROCESOS ESPECIALES SENERALES

[1] PROCESOS DE FIN DE MES [2] PROCESOS DE FIN DE PERIODO [3] RESPALDOS DIARIOS DE ARCHIVOS [4] REINDEXAMIENTO DE ARCHIVOS ISI TOTALIZAR SALDOS POR AREAS [6] TOTALIZAR SALDOS PDR AREAS Y PARTIDAS [0] REGRESD AL MENU ANTERIOR

DPCION: [0]

Fig. 3.4.0

# Paso 3:

 $\label{eq:1.1} \begin{array}{llll} \mathcal{E}^{\mu\nu} & \mathcal{E}^{\mu\nu} & \mathcal{E}^{\mu\nu} \\ \mathcal{E}^{\mu\nu} & \mathcal{E}^{\mu\nu} & \mathcal{E}^{\mu\nu} \end{array}$ 

 $\begin{array}{c} \mathbf{r} \\ \mathbf{r} \\ \mathbf{r} \end{array}$ 

 $\frac{1}{2}$ 

Al terminar de trabajar con esta tarea, aparece otra vez el Menù de Procesos Especiales Generales (fIG. 3.4.0). Escoja otra opción o vuelva al Menú Principal del SCP.

# COMO CREAR UN ARCHIVO CON SALDOS SUMARIZADOS POR AREAS Y PARTIDAS

Opción 6 del Menú de Procesos Especiales Generales

# Cuàndo utilizar esta opciòn :

Realmente este proceso es requerido únicamente previo a la emisión de ciertos reportes, y tiene la finalidad de aligerar la generación de dichos reportes. Con este proceso se crea un nuevo archivo, el cual contendrà saldos sumarizados por areas y partidas del presupuesto general, es decir, independiente de a què tipo de presupuesto o rubro corresponden.

#### Dônde comenzar :

Si comienza en el Menú Principal del SCP, seleccione la opción 4; después siga el paso 1. Si está en el Mend de Procesos Especiales Generales, seleccione la opción 6; despuès siga el paso 2.

Siga estos pasos:

#### $Paso = 1$ :

Aparece una pantalla incluyendo el Menú de Procesos Especiales Generales (fIG. 3.4.0). Seleccione la opción 6.

Aparece la pantalla de Totalizar Saldos por Areas y Fartidas. El sistema le informa de los procesos que està actualmente realizando.

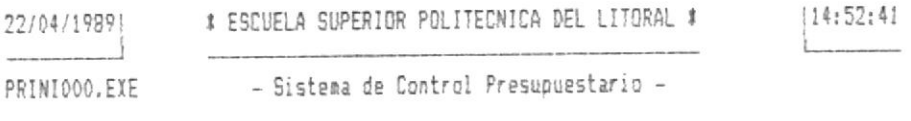

PROCESOS ESPECIALES GENERALES

**T11 PROCESOS DE FIN DE MES** [2] PROCESOS DE FIN DE PERIODO [3] RESPALDOS DIARIOS DE ARCHIVOS [4] REINDEXAMIENTO DE ARCHIVOS ISI TOTALIZAR SALDOS POR AREAS [6] TOTALIZAR SALDOS POR AREAS Y PARTIDAS [0] REGRESD AL MENU ANTERIOR

OPCION: [0]

 $Fig. 3.4.0$ 

# $Pase \leq$ :

Al terminar de trabajar con esta tarea, aparece otra vez el Menù de Procesos Especiales Generales (fIG. 3.4.0). Escoja otra opción o vuelva al Menú Principal del SCP.